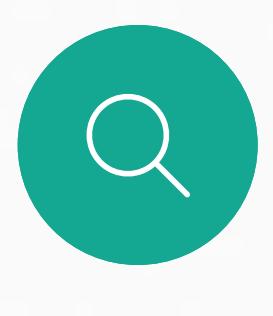

 $\int_{0}^{0}$ 

 $\Box$ 

 $\widehat{O}$ 

 $\beta$ 

 $\begin{picture}(20,20) \put(0,0){\line(1,0){10}} \put(15,0){\line(1,0){10}} \put(15,0){\line(1,0){10}} \put(15,0){\line(1,0){10}} \put(15,0){\line(1,0){10}} \put(15,0){\line(1,0){10}} \put(15,0){\line(1,0){10}} \put(15,0){\line(1,0){10}} \put(15,0){\line(1,0){10}} \put(15,0){\line(1,0){10}} \put(15,0){\line(1,0){10}} \put(15,0){\line(1$ 

 $\begin{picture}(120,10) \put(0,0){\vector(1,0){10}} \put(15,0){\vector(1,0){10}} \put(15,0){\vector(1,0){10}} \put(15,0){\vector(1,0){10}} \put(15,0){\vector(1,0){10}} \put(15,0){\vector(1,0){10}} \put(15,0){\vector(1,0){10}} \put(15,0){\vector(1,0){10}} \put(15,0){\vector(1,0){10}} \put(15,0){\vector(1,0){10}} \put(15,0){\vector(1,0){10}} \put(15,0){\vector($ 

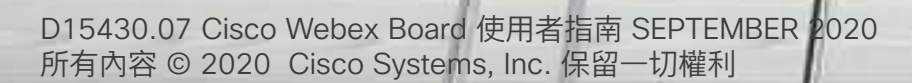

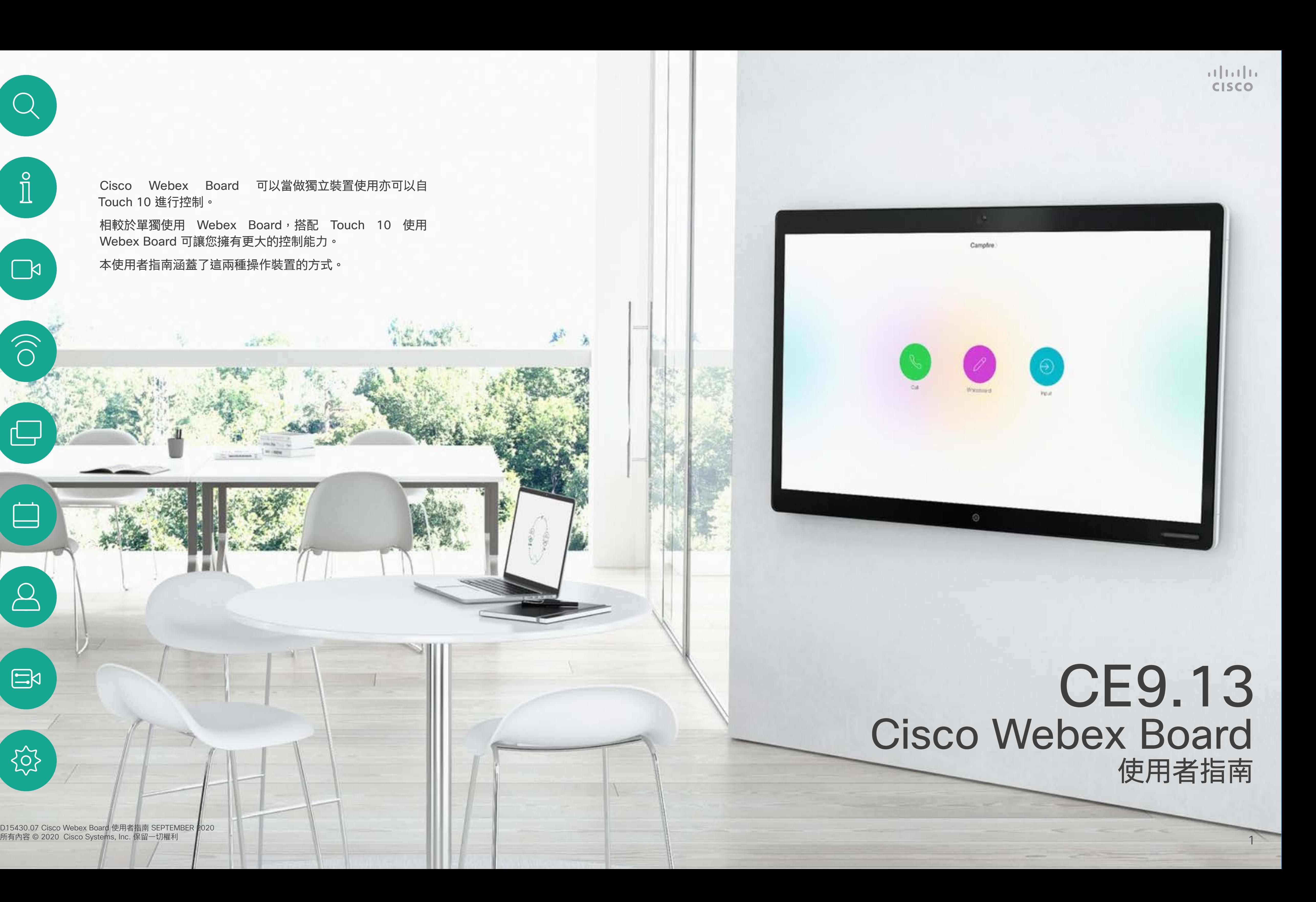

相較於單獨使用 Webex Board,搭配 Touch 10 使用 Webex Board 可讓您擁有更大的控制能力。

Cisco Webex Board 可以當做獨立裝置使用亦可以自 Touch 10 進行控制。

本使用者指南涵蓋了這兩種操作裝置的方式。

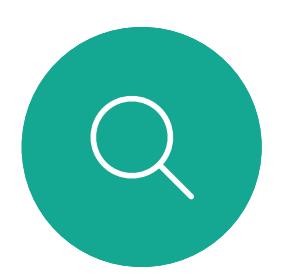

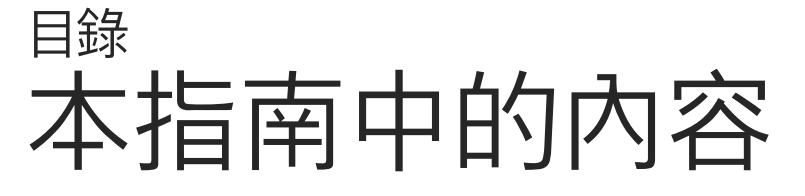

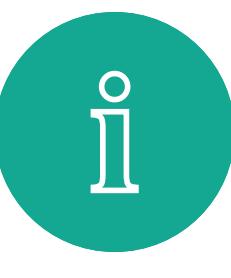

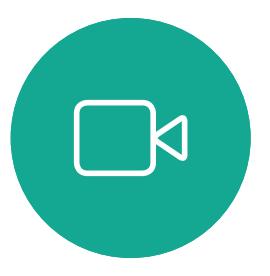

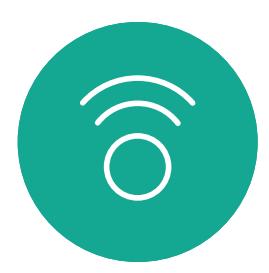

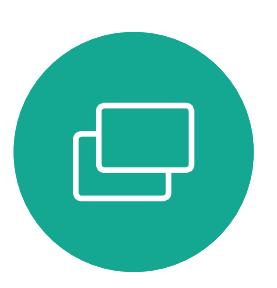

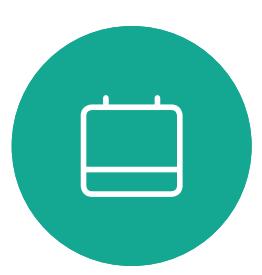

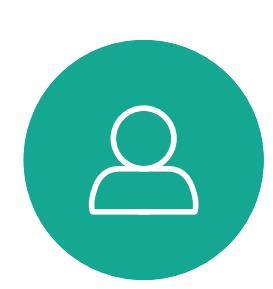

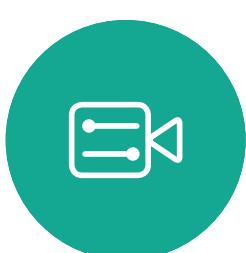

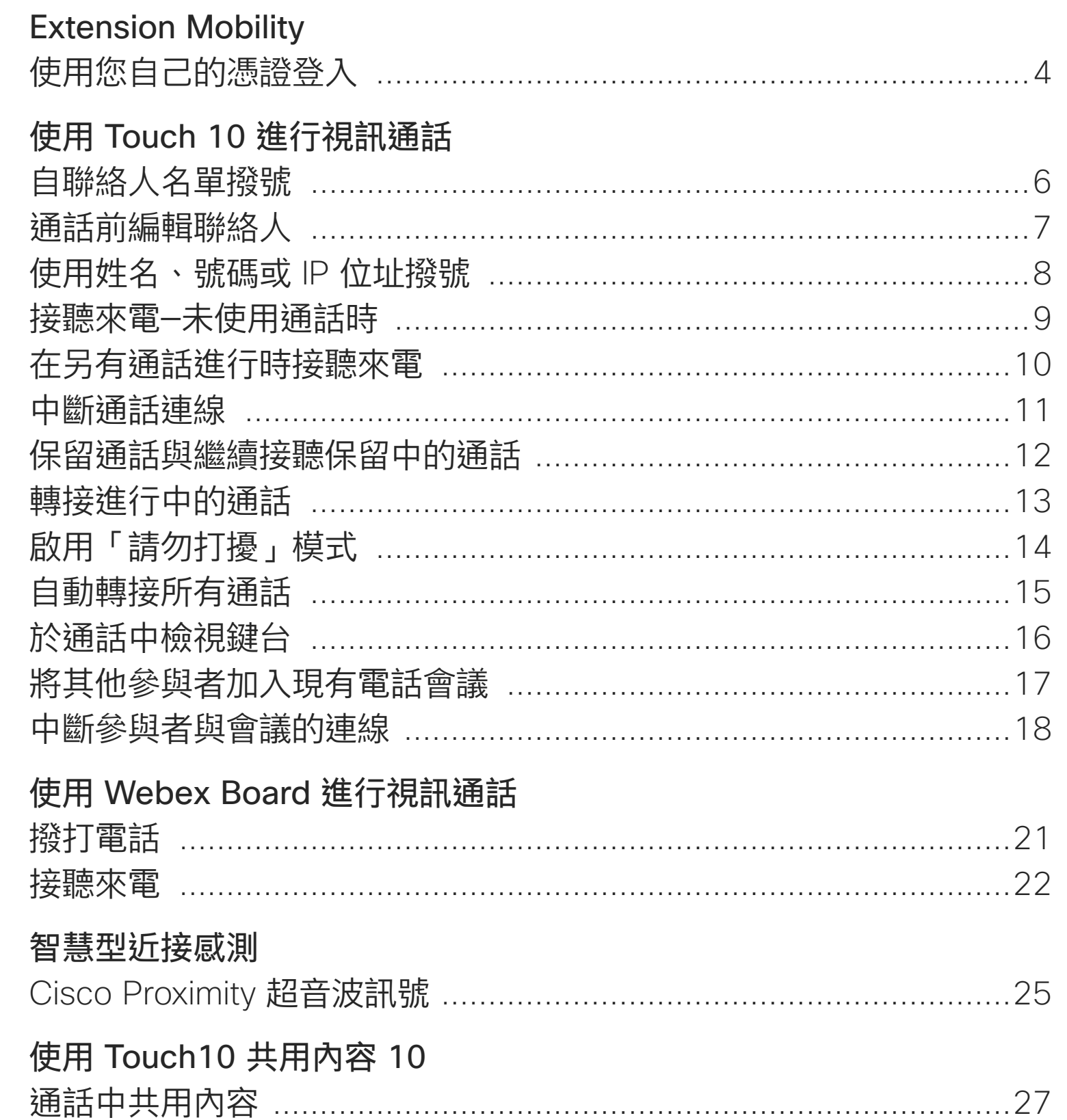

## 在 Webex Board 上共用內容

Webex Board 當做 通話中共用內容 ..... 在非通話時分享內容 註釋共用內容 ........ 透過郵件傳送註釋或 有線觸控重新導向

## 排定的會議

加入排定的會議 …… 加入 Webex 會議 ..

Touch 10 上的聯絡. 我的最愛、通話記錄 於通話中將某人加入 未通話時將某人加入 編輯現有的我的最愛

## 攝影機

開啟或關閉攝影機( 開啟或關閉攝影機 ( 移動自我檢視畫中畫 移動自我檢視畫中畫

## 設定 存取設定 ................

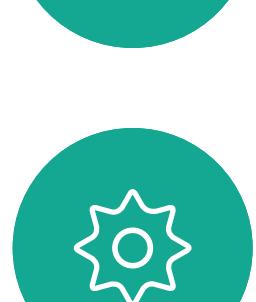

在非通話時分享內容

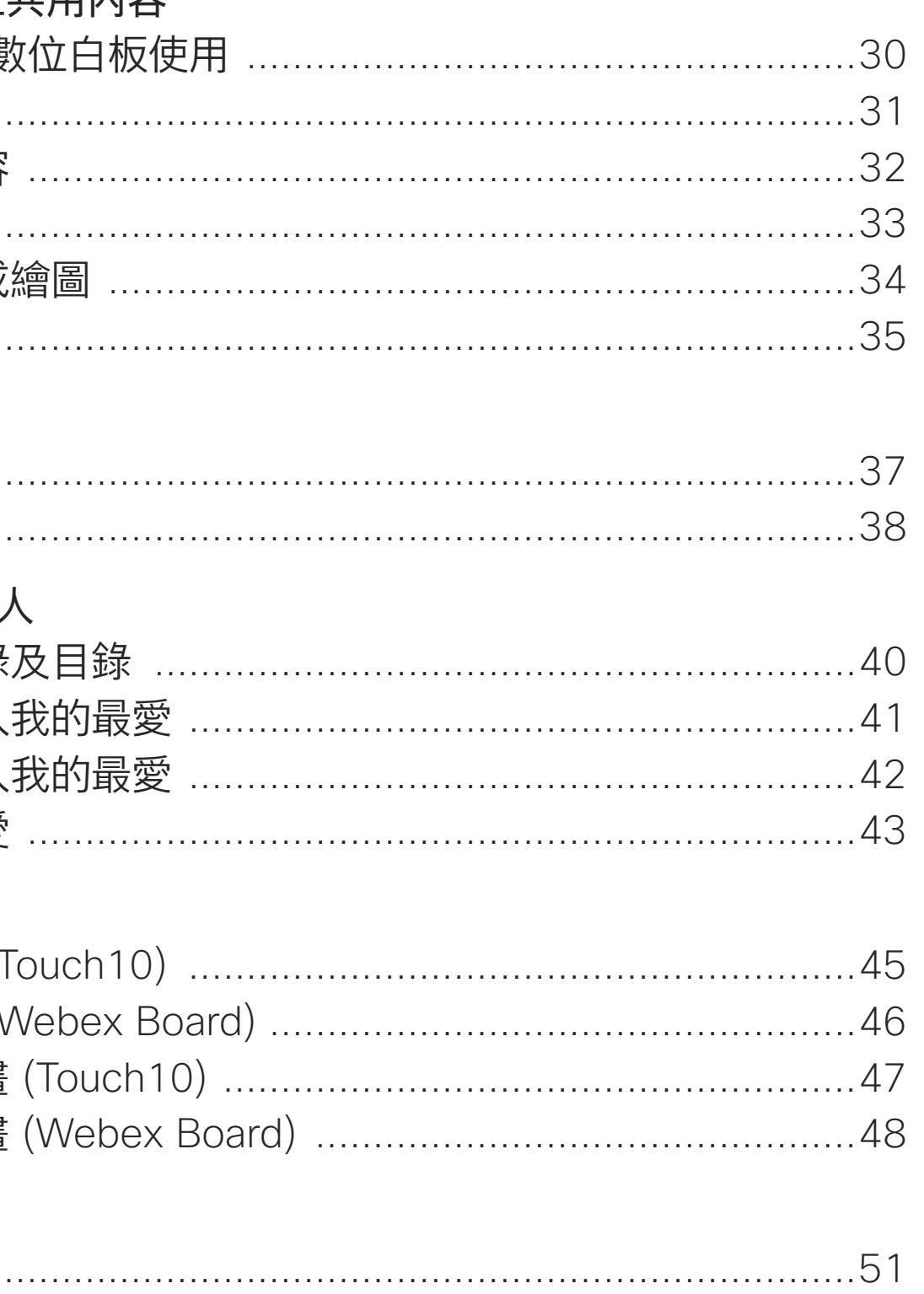

目錄中所有項目皆為有效超連結,按一下即可進入相應的文章。

如要在章節之間切換,可按一下側邊列中對應的圖示。

附註:在特定地區,本使用者指南提及的部分功能可能為選用功能, 您的裝置不一定適用。 在本使用者指南中,Webex Board 一詞指的是執行 CE 類別之軟體的

Webex Board of

**CISCO** 

 $\overline{2}$ 

<span id="page-2-0"></span>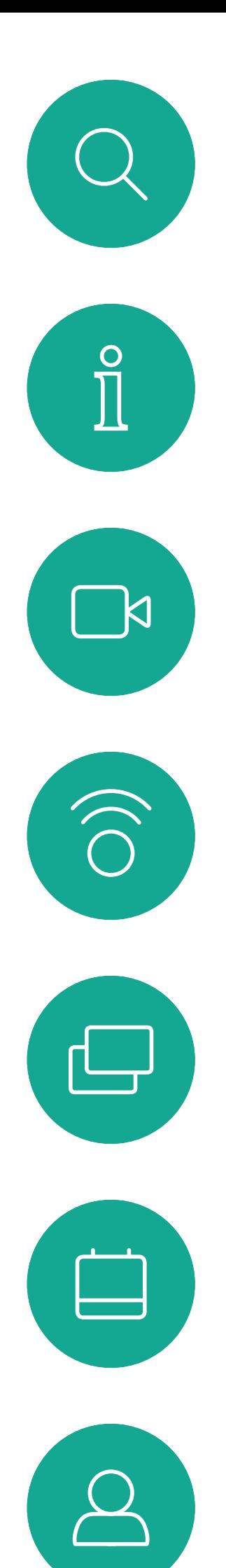

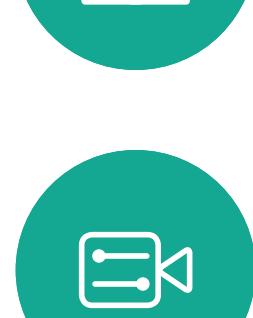

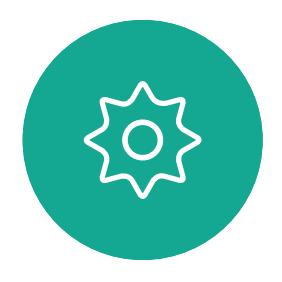

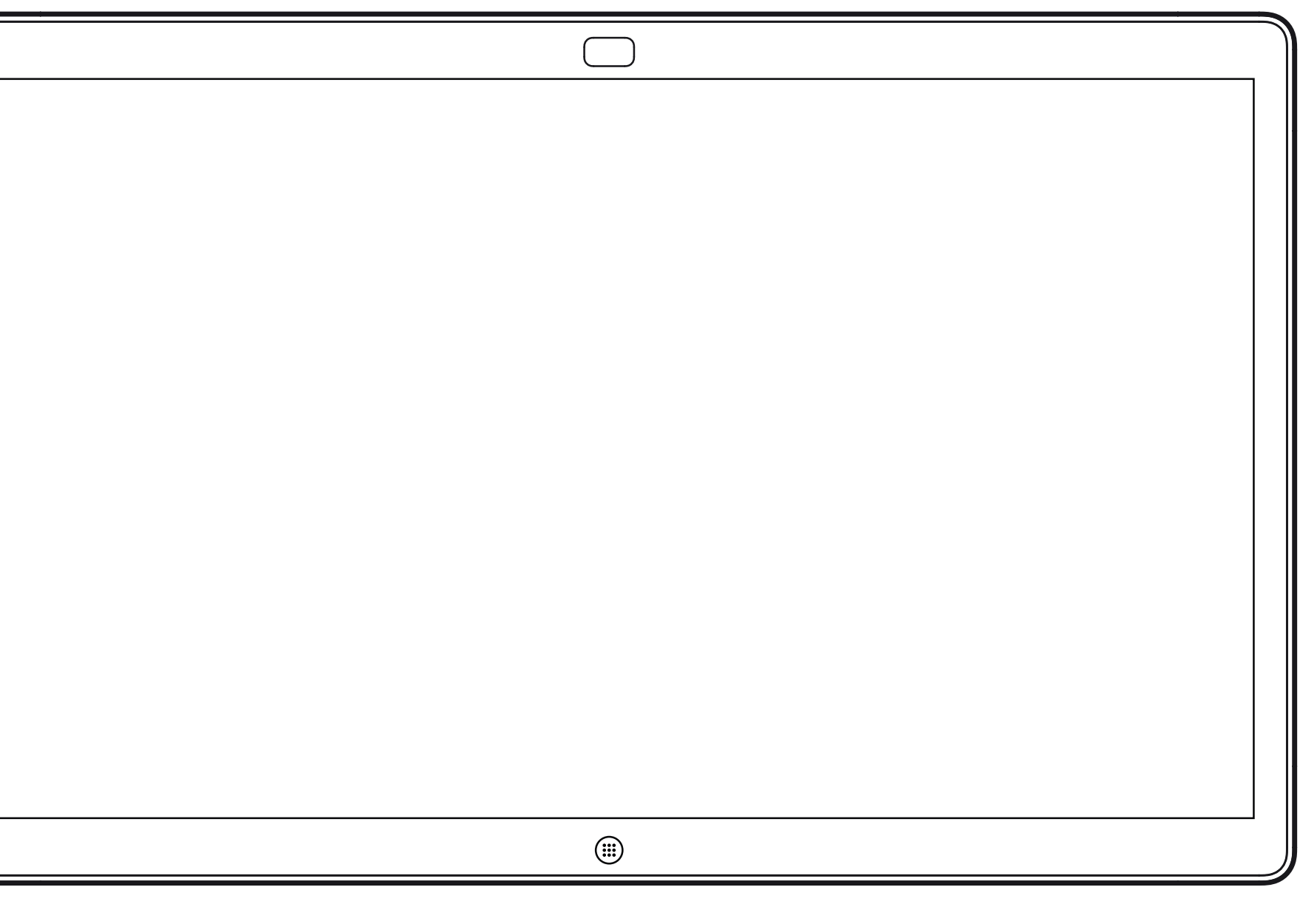

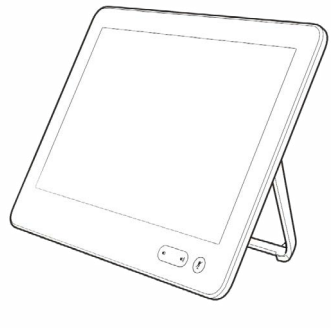

Webex Board Touch 10

## Extension Mobility

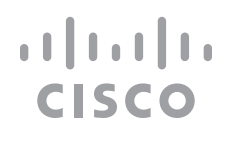

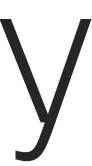

## **關於 Extension Mobility**

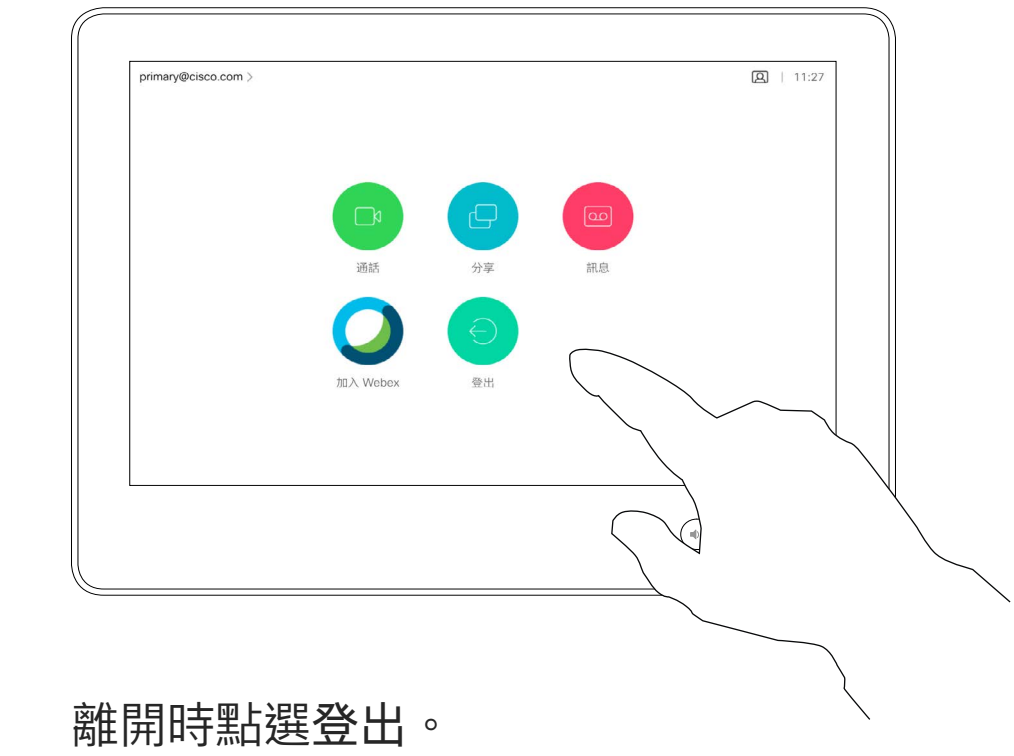

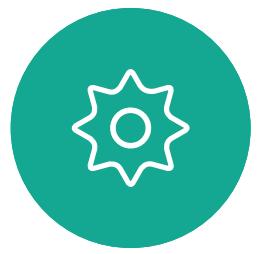

## 使用您自己的憑證登入

<span id="page-3-0"></span>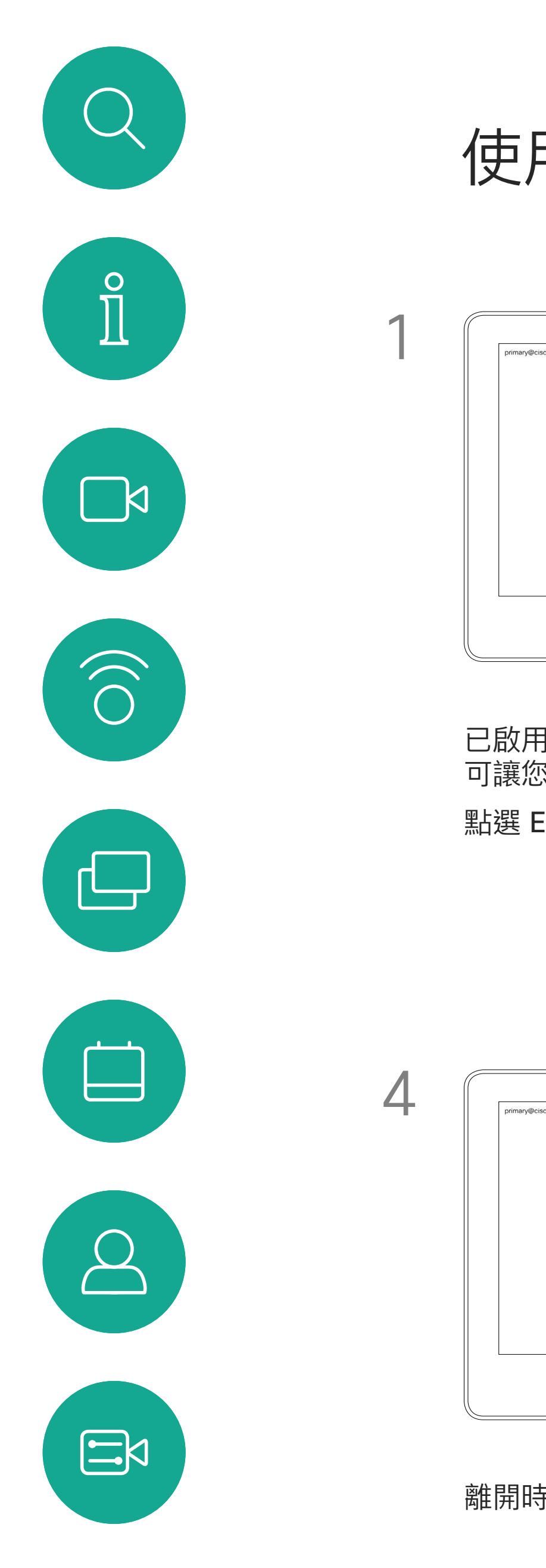

然後, CUCM 將所有來電轉接到該特 定視訊裝置。

**附註:**此功能需要將 Touch 10 連接 到 Webex Board。

一旦您從 Extension Mobility 登出,將 會從裝置中清除您的通話記錄清單。 Extension Mobility 亦稱為「行動辦

如果 Webex Board 放置於會議室及 安靜的房間內, 且透過 CUCM (Cisco Unified Communications Manager) 執行,您就可透過個人認證登入該裝 置。

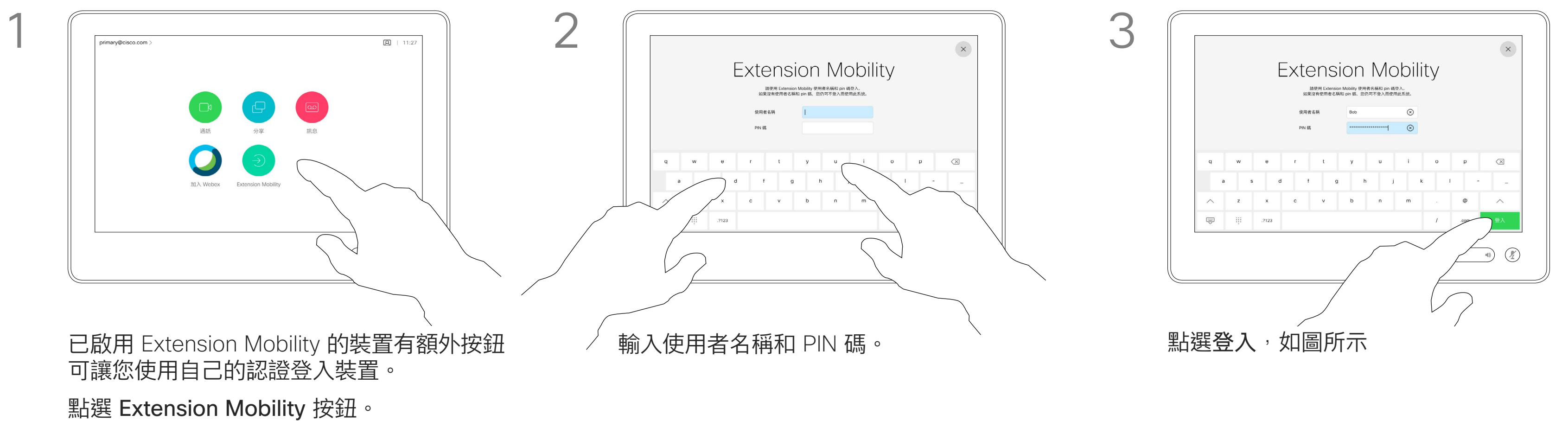

公」(Hot-desking)。

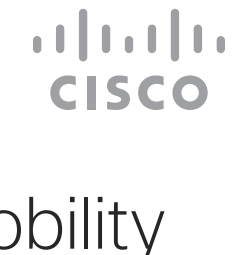

<span id="page-4-0"></span>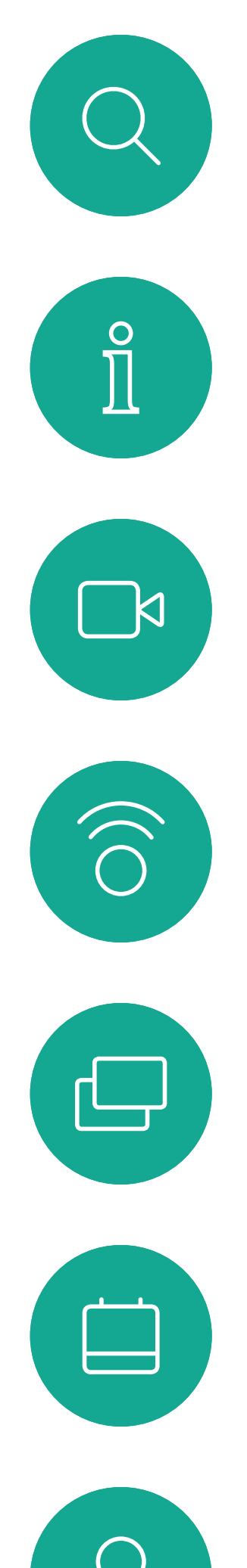

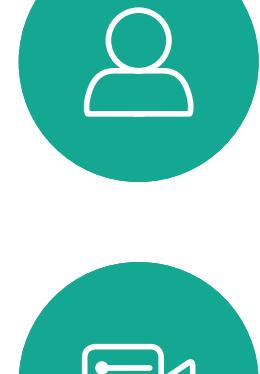

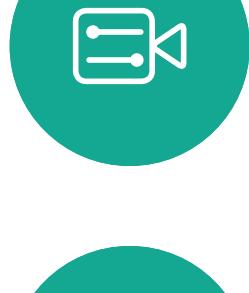

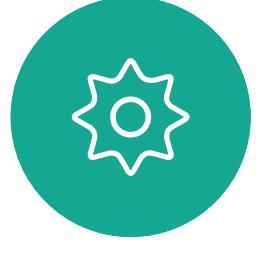

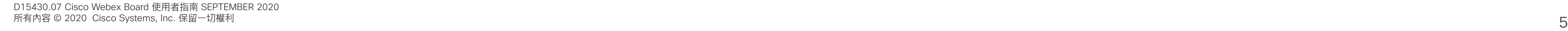

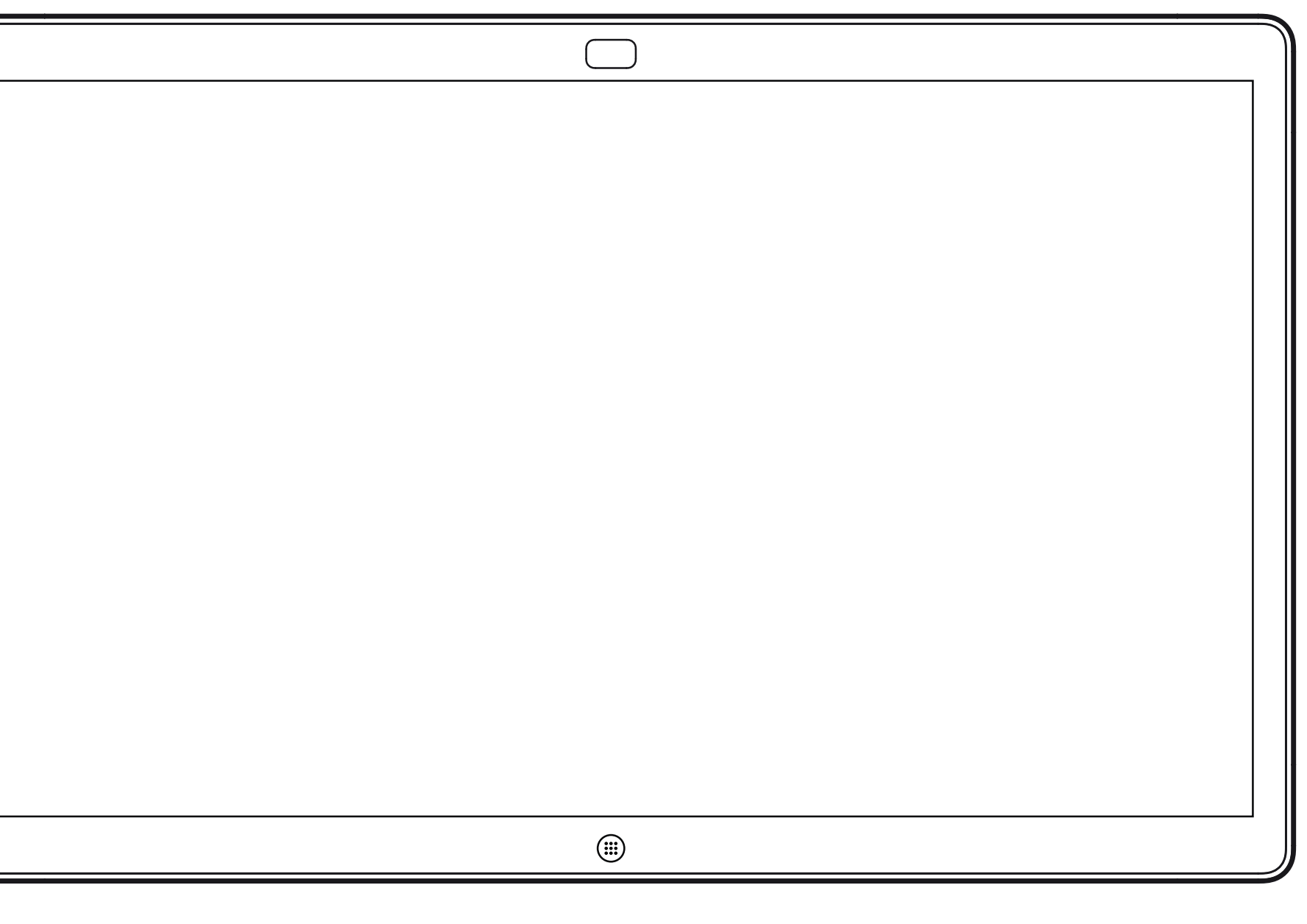

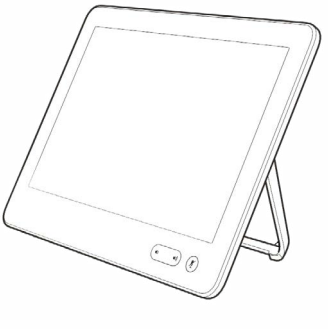

Webex Board Touch 10

## 使用 Touch 10 進行視訊通話

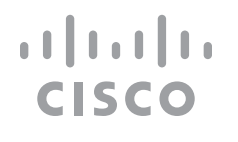

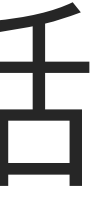

您的聯絡人名單由下列三部分所組 成:

- 您可以輸入姓名、號碼或 IP 位址,裝 置會為您搜尋所有清單。
- · 您可以新增項目至最愛*清單*;在撥號 前編輯項目的各項設定;變更通話速 率,以及自*通話記錄*移除項目。

最愛。這些聯絡人是您設定的。這些 項目為您經常撥話的人,或者您需要 不時以快速、便捷的方式聯絡到的人。

目錄通常為視訊支援小組在您的裝置 安裝的公司目錄。

最近通話是指您已撥、已接或未接的 電話。

下列選項適用:

## 關於 聯絡人名單

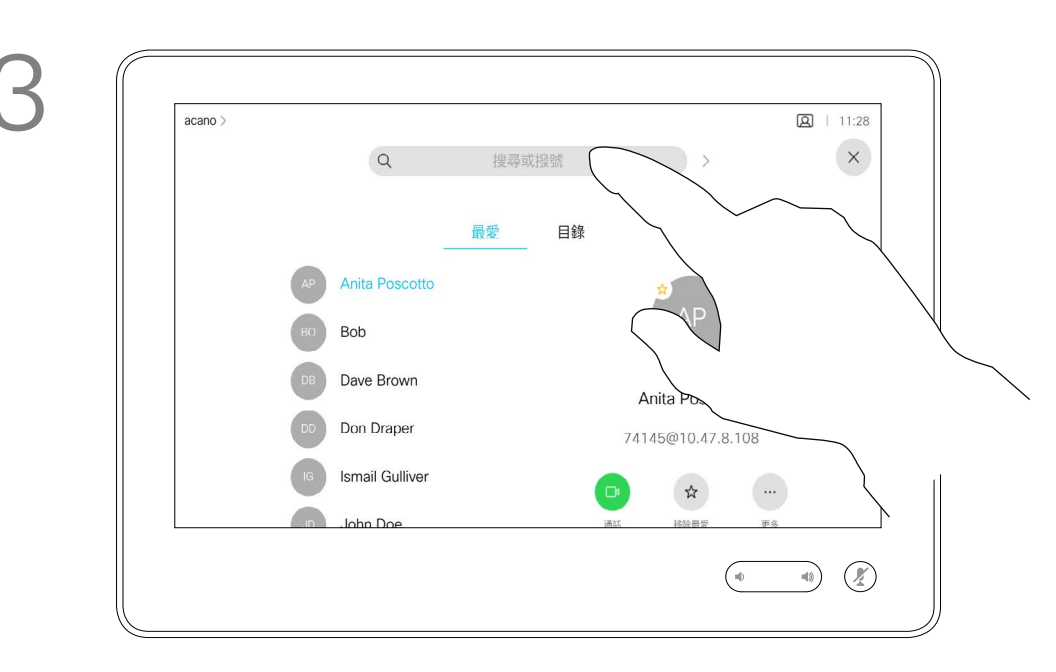

<span id="page-5-0"></span>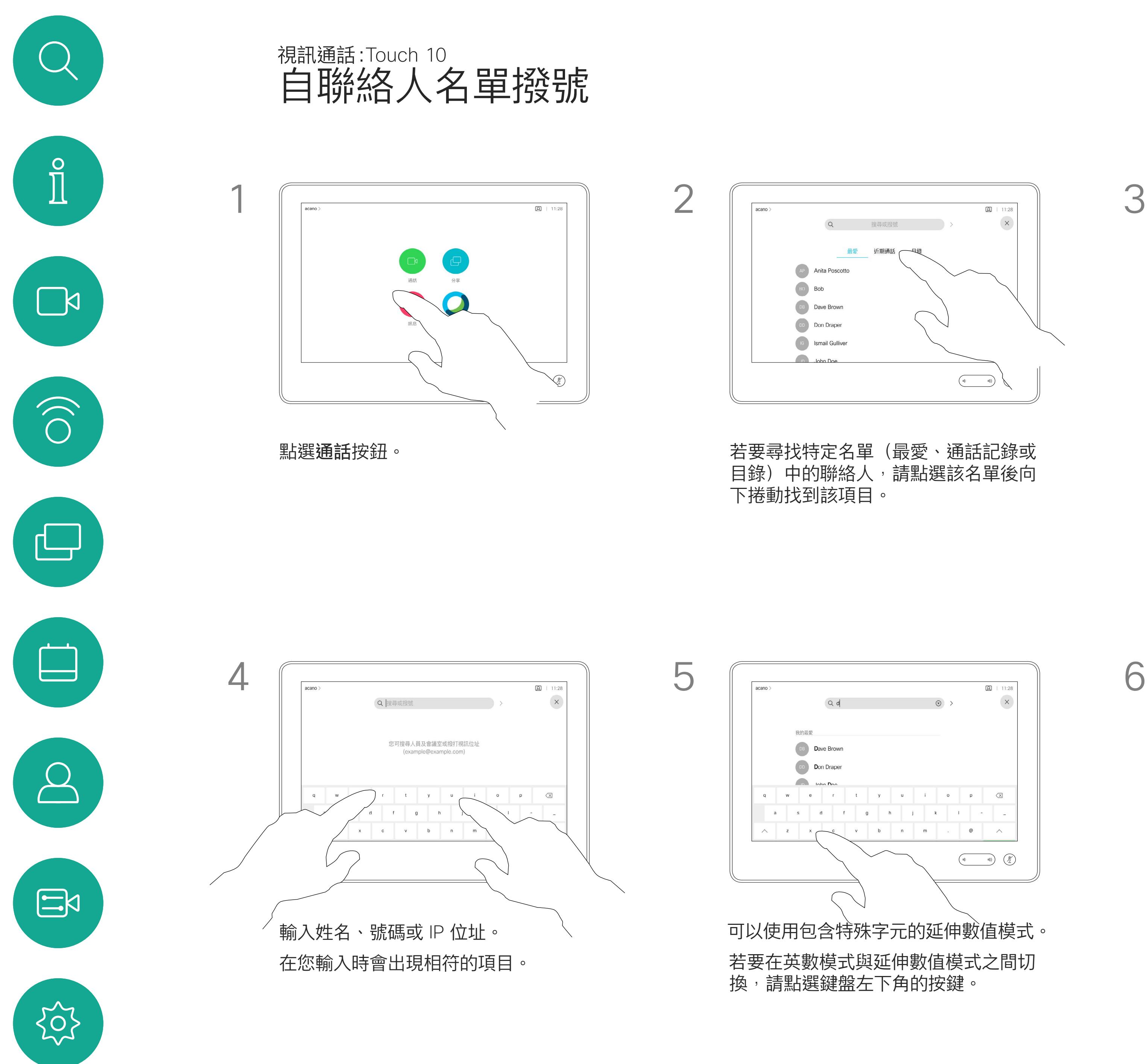

或者,也可以點選「搜尋或撥號」欄 位。這樣會開啟虛擬鍵盤並在所有名單 中尋找您的項目。

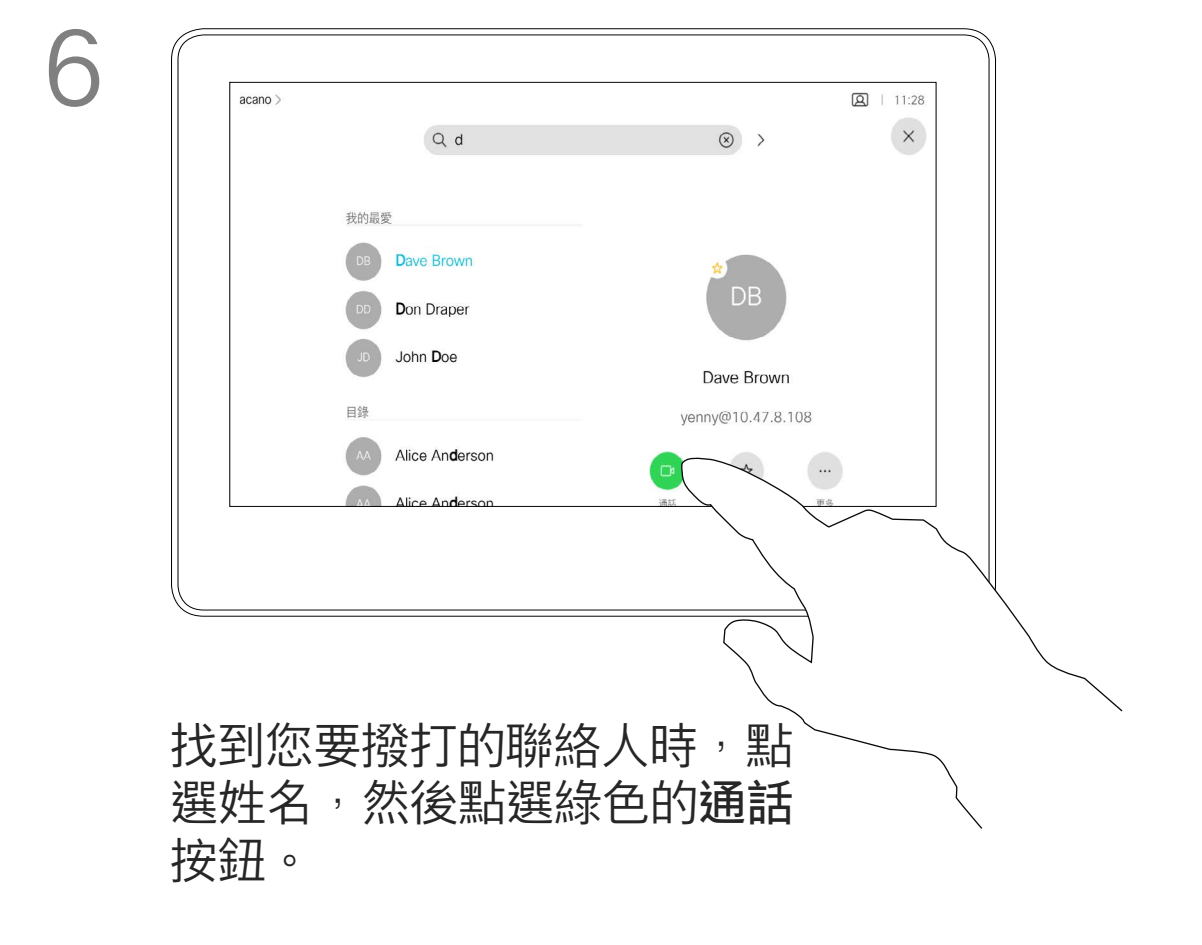

### $\begin{tabular}{c} \bf -1 & \bf -1 & \bf 1 \\ \bf -1 & \bf 1 \\ \bf -2 & \bf 1 \\ \bf -3 & \bf 1 \\ \bf -4 & \bf 1 \\ \bf -1 & \bf 1 \\ \bf -2 & \bf 1 \\ \bf -3 & \bf 1 \\ \bf -1 & \bf 1 \\ \bf -2 & \bf 1 \\ \bf -3 & \bf 1 \\ \bf -1 & \bf 1 \\ \bf -1 & \bf 1 \\ \bf -2 & \bf 1 \\ \bf -3 & \bf 1 \\ \bf -1 & \bf 1 \\ \bf -1 & \bf 1 \\ \bf -2 & \bf 1 \\ \bf -3 & \bf 1 \\ \bf -1 & \bf 1 \\ \bf -1 & \bf$ **CISCO**

如需瞭解如何輸入聯絡人清單的資 訊,請參閱上一頁。

您可能必須先在其中一個聯絡人清單 中編輯項目再撥打電話。這可能需要 新增首碼、尾碼,或者進行其他更改 以確保成功執行。

## 關於項目編輯

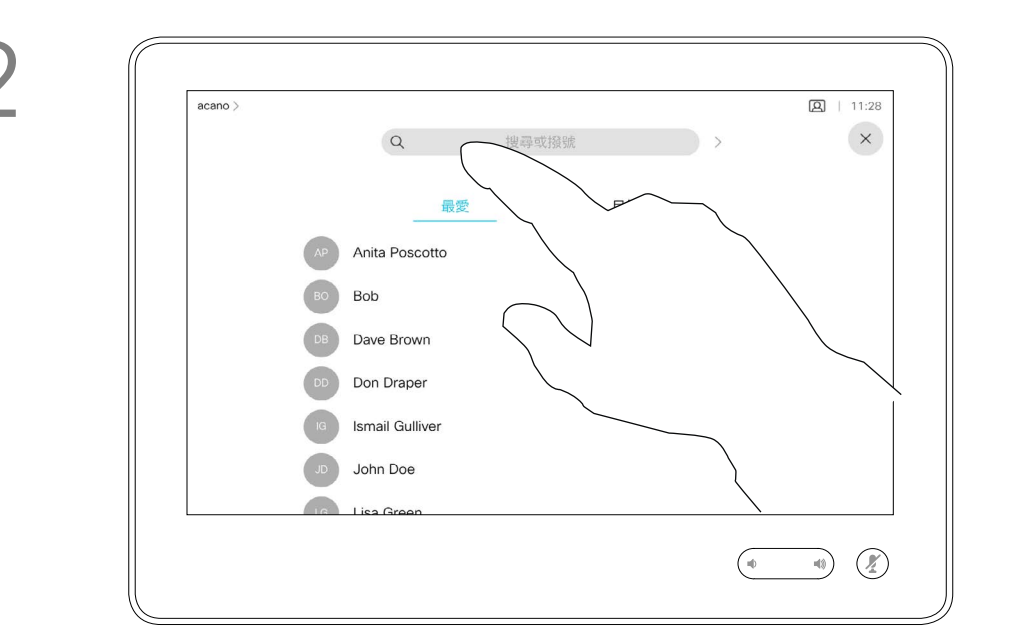

<span id="page-6-0"></span>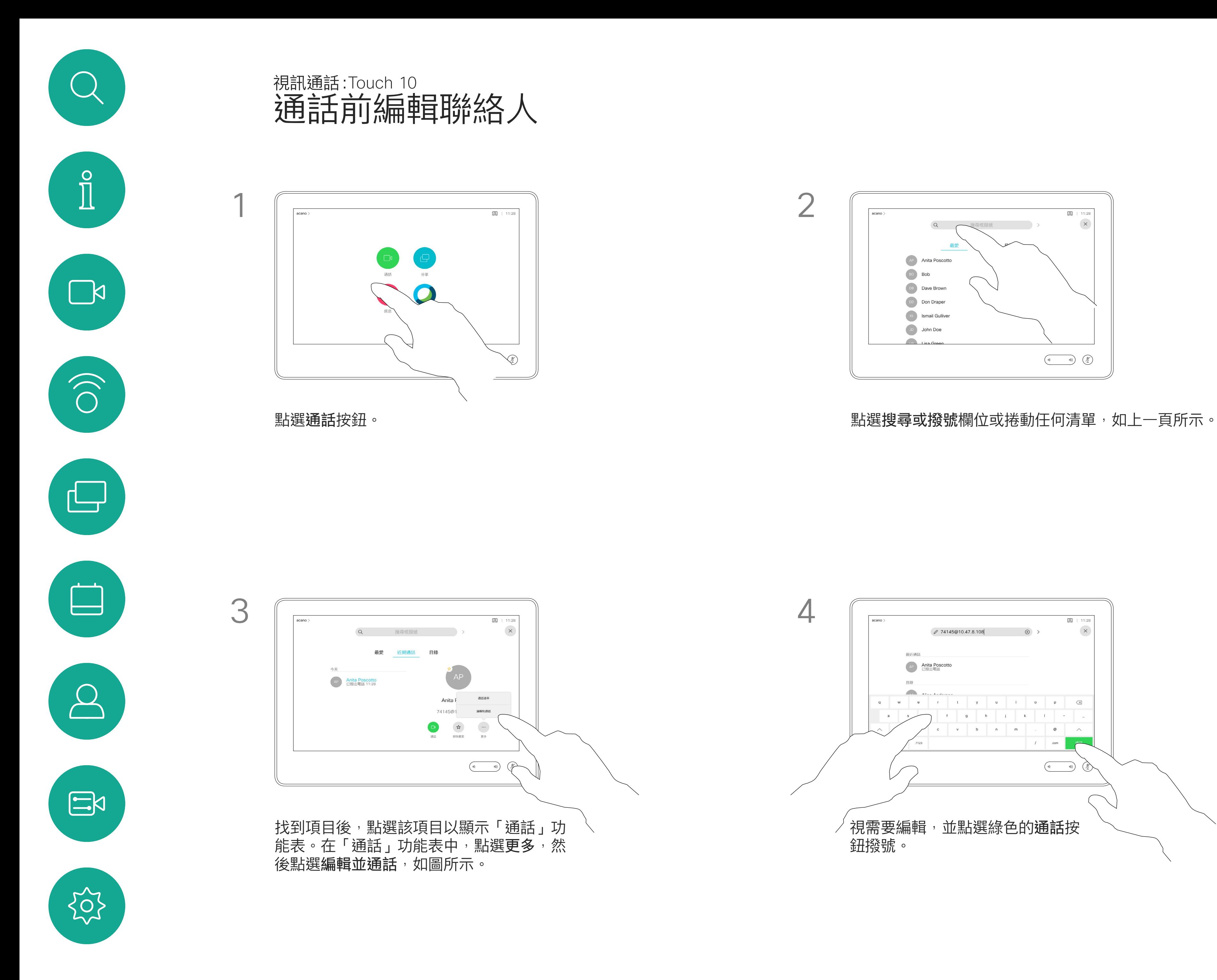

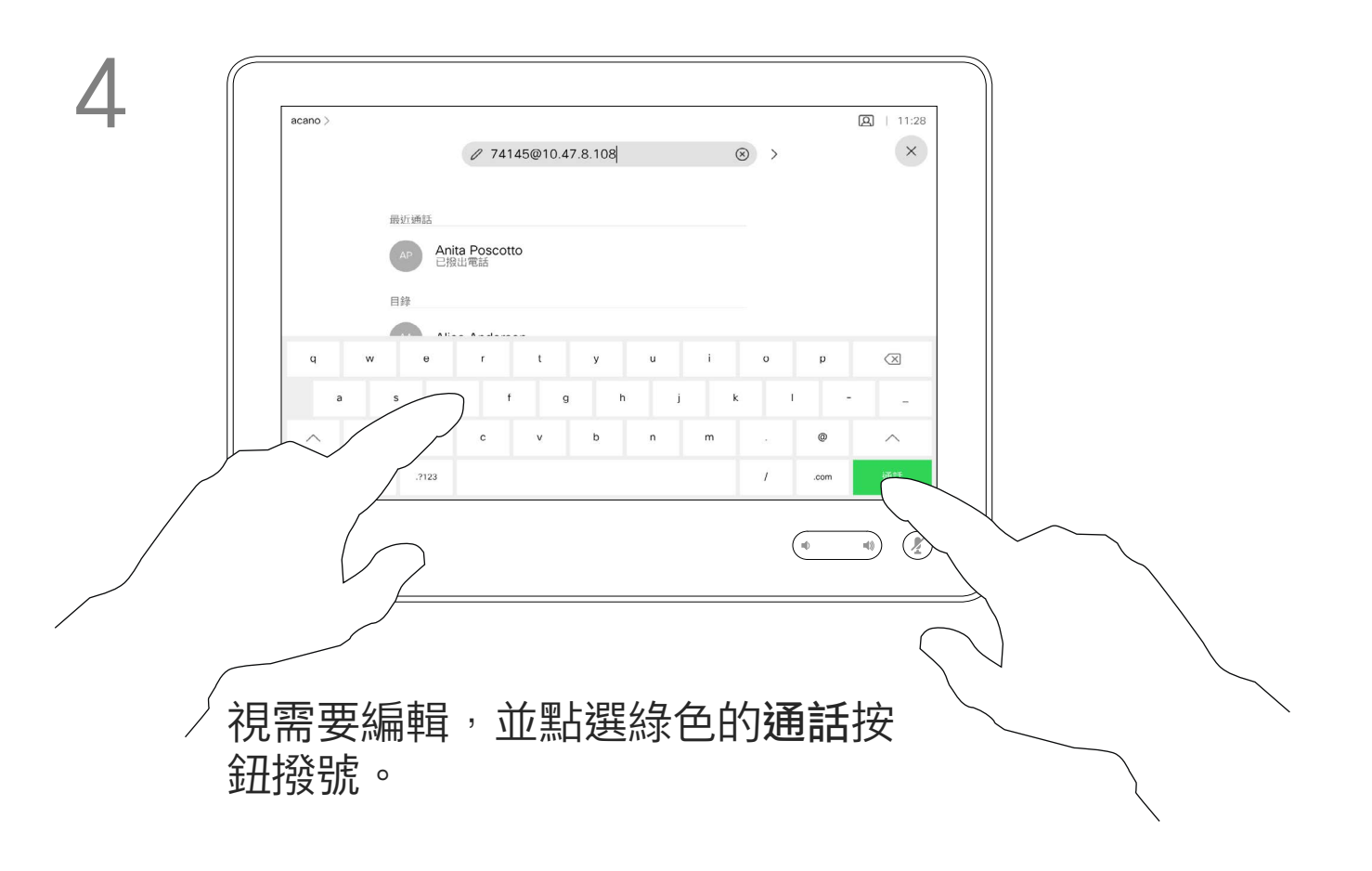

## $\begin{aligned} &\text{tr}\left[\begin{array}{c} \text{tr}\left(\begin{array}{c} 1 \\ 1 \end{array}\right) \end{array}\right] \begin{aligned} &\text{tr}\left[\begin{array}{c} \text{tr}\left(\begin{array}{c} 1 \\ 1 \end{array}\right) \end{aligned} \right] \end{aligned} \end{aligned}$ CISCO

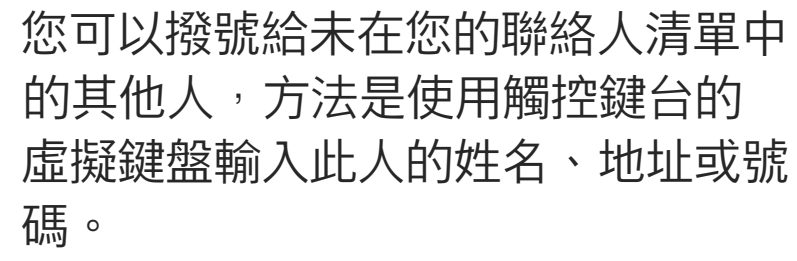

點選按鍵式撥號(撥號時即出現此按 鈕)以開啟撥號所需鍵盤。

您之前撥打過的聯絡人或已撥號給您 的聯絡人會出現在 *最近* 通話名單中, 您隨後可將他們轉移至*我的最愛*。具 體說明請見聯絡人章節。

有時,通話中系統可能要求您輸入 號碼,通常為輸入分機號碼或提供 PIN 碼。

請注意,通話記錄只能從 Web 介面 清除。

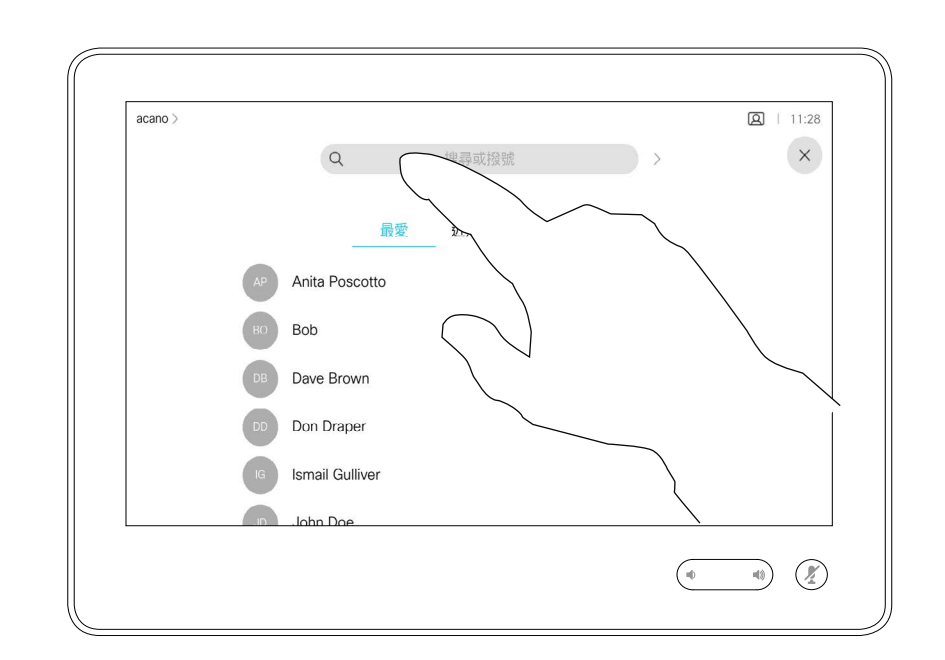

## 關於撥打電話

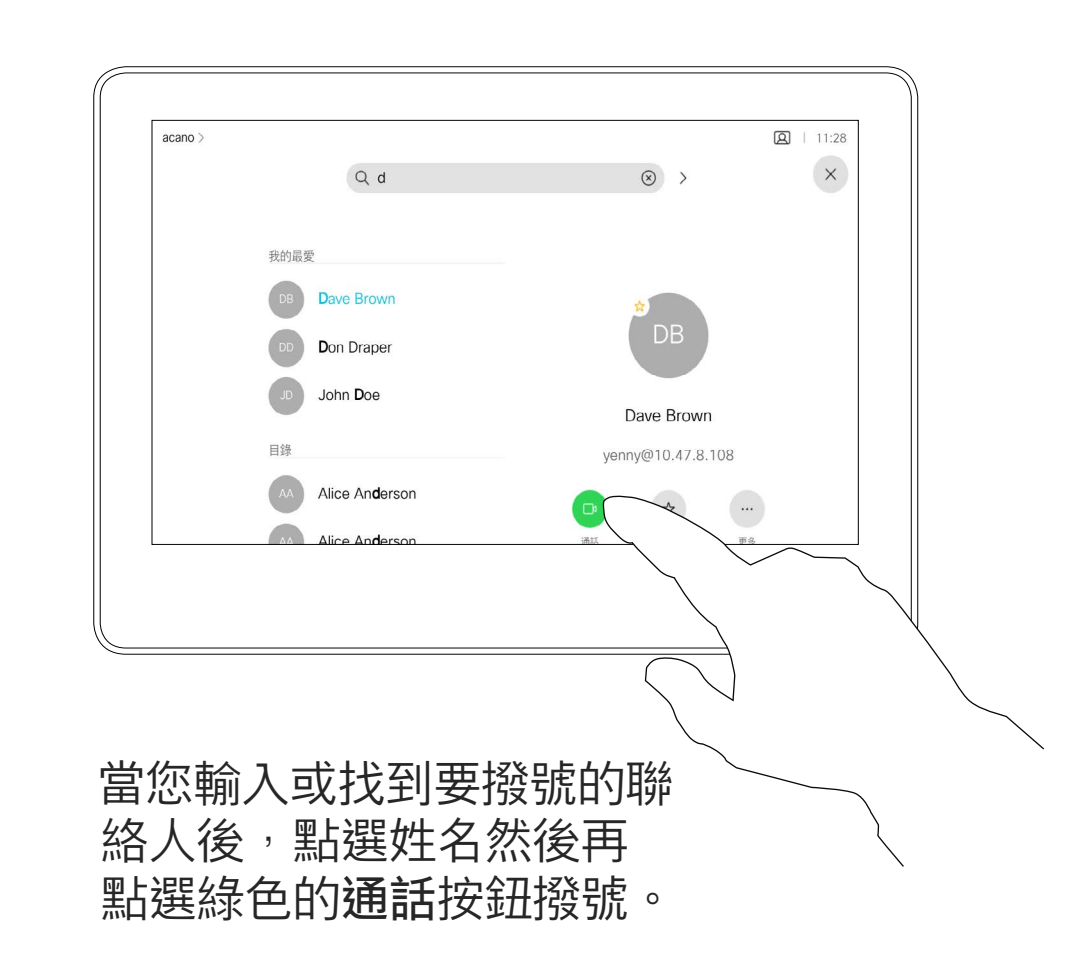

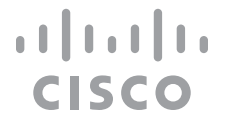

<span id="page-7-0"></span>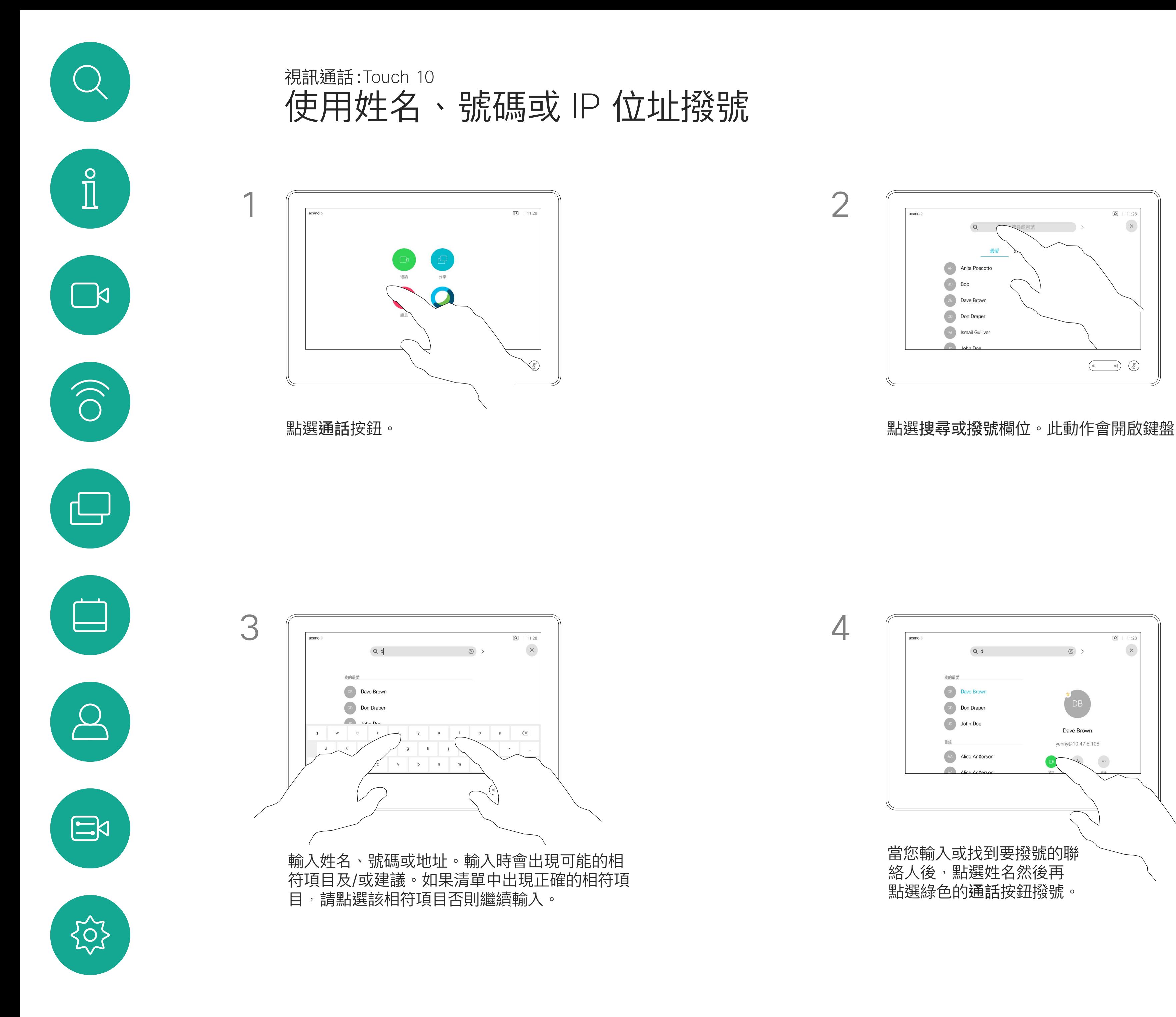

- 如果有人致電給您,您可以接聽、拒 接或忽略電話。
- 如果您拒接電話,系統將傳送忙線訊 息給來電方。
- 如果您忽略電話,來電方會認為您不 在(您未接聽來電)。
- 您的視訊基礎架構可能允許您接收 多通來電。如有需要,請洽詢視訊支 援小組。

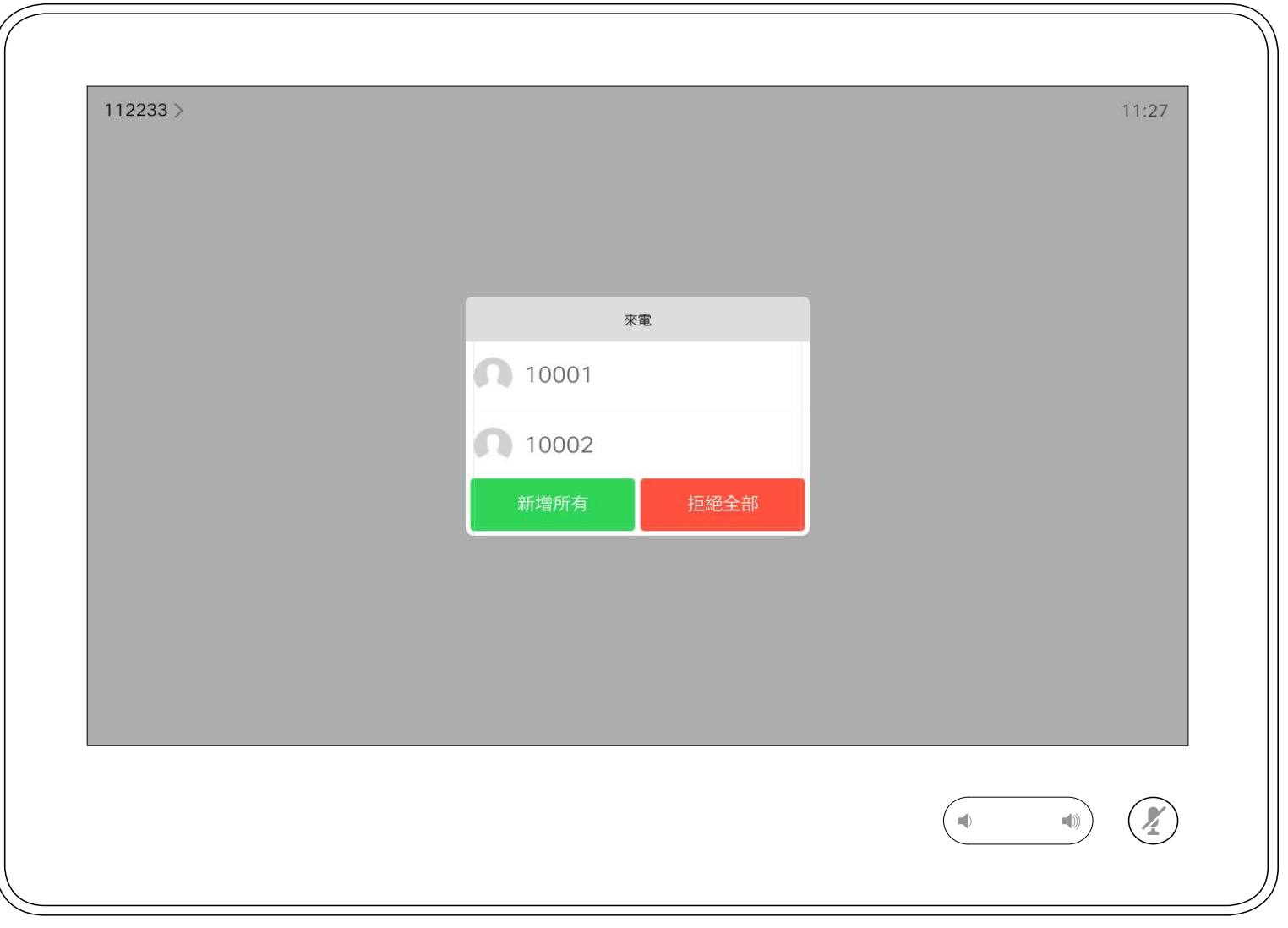

來電可能已接聽或遭拒絕。 如果您的裝置允許您接聽多通來電,您可以選擇全部新增或全部拒接。

## $\begin{aligned} &\text{tr}\left[\begin{array}{c} \text{tr}\left(\begin{array}{c} 1 \\ 1 \end{array}\right) \end{array}\right] \begin{aligned} &\text{tr}\left[\begin{array}{c} \text{tr}\left(\begin{array}{c} 1 \\ 1 \end{array}\right) \end{aligned} \right] \end{aligned} \end{aligned}$ CISCO

<span id="page-8-0"></span>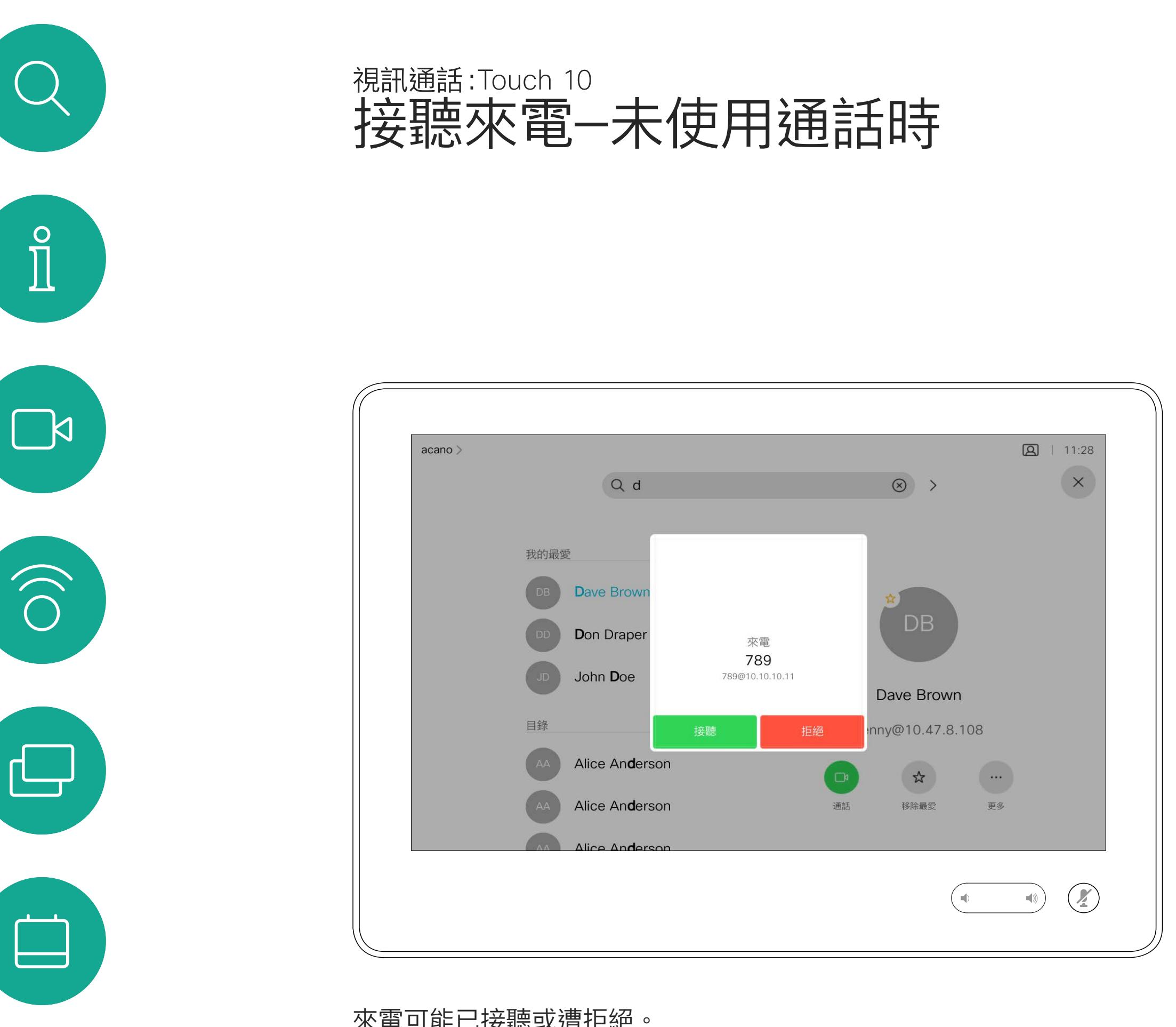

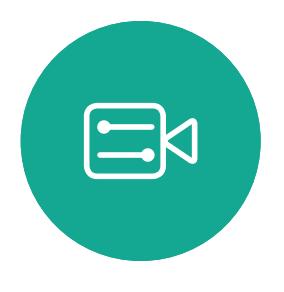

 $\bigcirc$ 

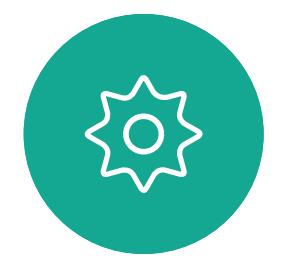

如果有人致電給您

如果您已在通話中,特定情況下,您 可以接聽另一通來電。

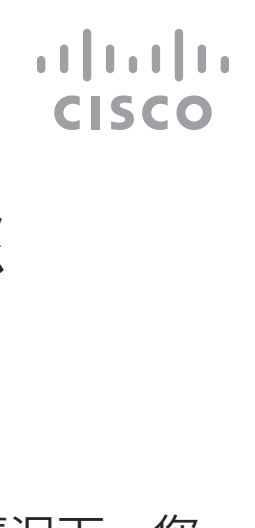

<span id="page-9-0"></span>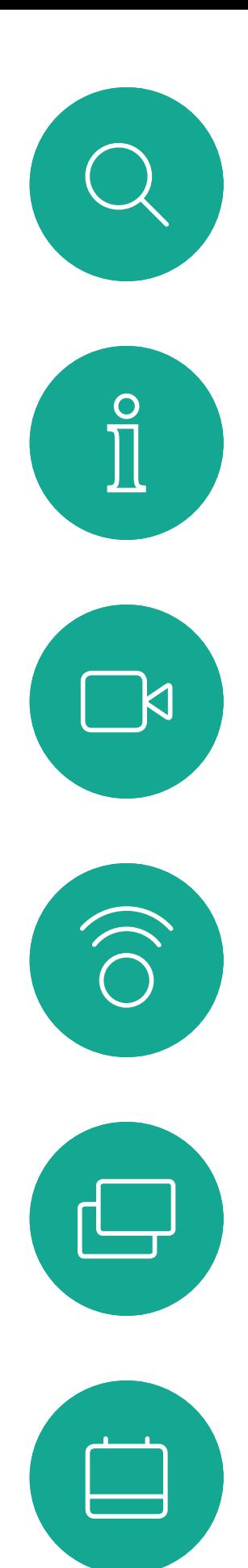

## 在另有通話進行時接聽來電 視訊通話:Touch 10

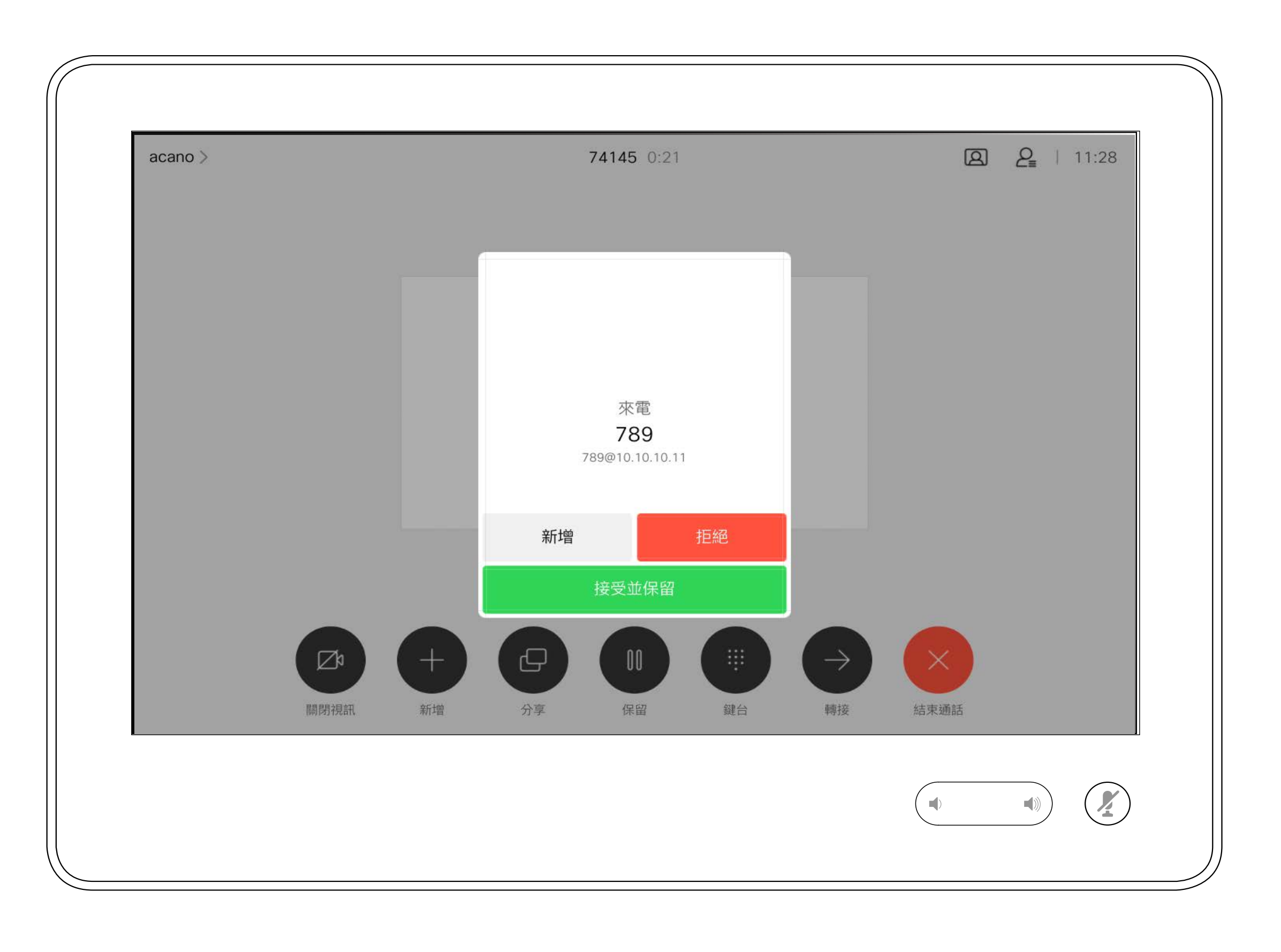

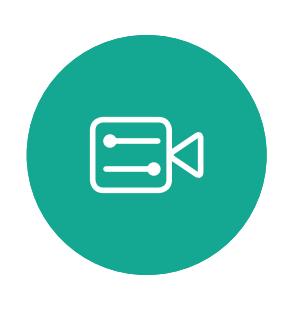

 $\beta$ 

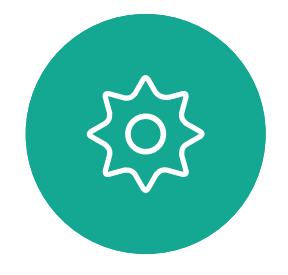

## 如果有人致電給您

於通話中點選結束,會中斷您裝置的 通話連線。在僅與兩方連線的通話 中,這會終止通話。

在與多個參與者通話的電話會議中, 如果您為一般參與者,點選結束僅會 終止您的參與。

然而,如果您是此類會議的主持人, 在某些類型的會議中點選結束則將導 致整個會議終止。

## $\begin{aligned} &\text{tr}\left[\begin{array}{c} \text{tr}\left(\begin{array}{c} 1 \\ 1 \end{array}\right) \end{array}\right] \begin{aligned} &\text{tr}\left[\begin{array}{c} \text{tr}\left(\begin{array}{c} 1 \\ 1 \end{array}\right) \end{aligned} \right] \end{aligned} \end{aligned}$ CISCO

<span id="page-10-0"></span>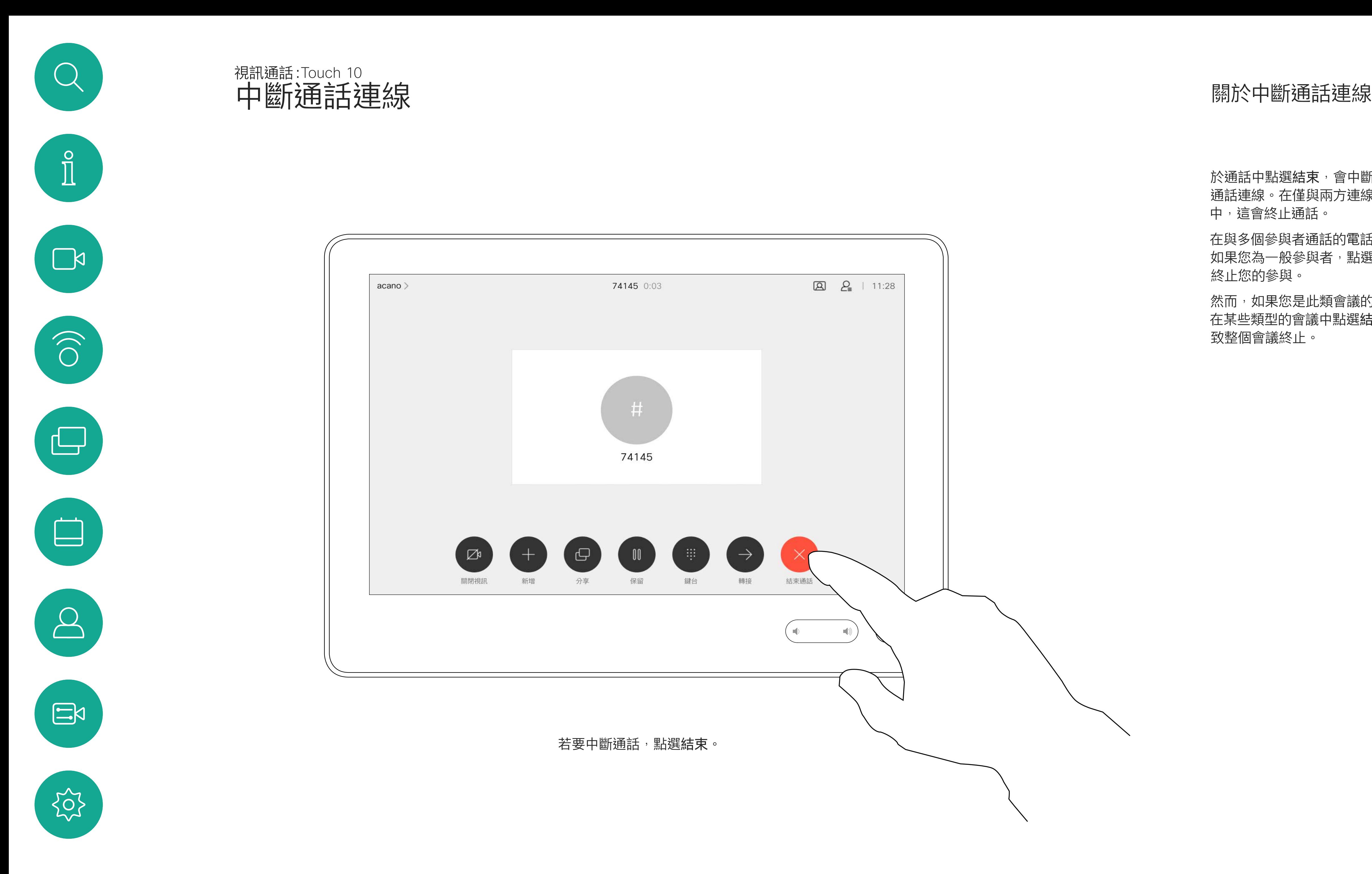

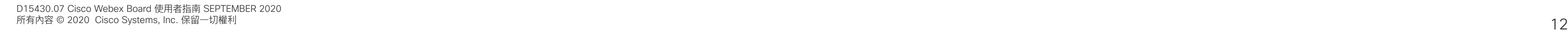

 $\bigoplus$ 

## **保留通話與繼續接聽保留中的通話 Watch State State State State State State State State State State State State State State State State State State State State State State State State State State State State State State State State Stat** 視訊通話:Touch 10

保留某人的通話通常是您在轉接某人 至另一人時所做的第一步驟。在您需 要咨詢某人時,亦可使用此方法;或 在您想要停止視訊傳輸時用以靜音的 替代方法。

<span id="page-11-0"></span>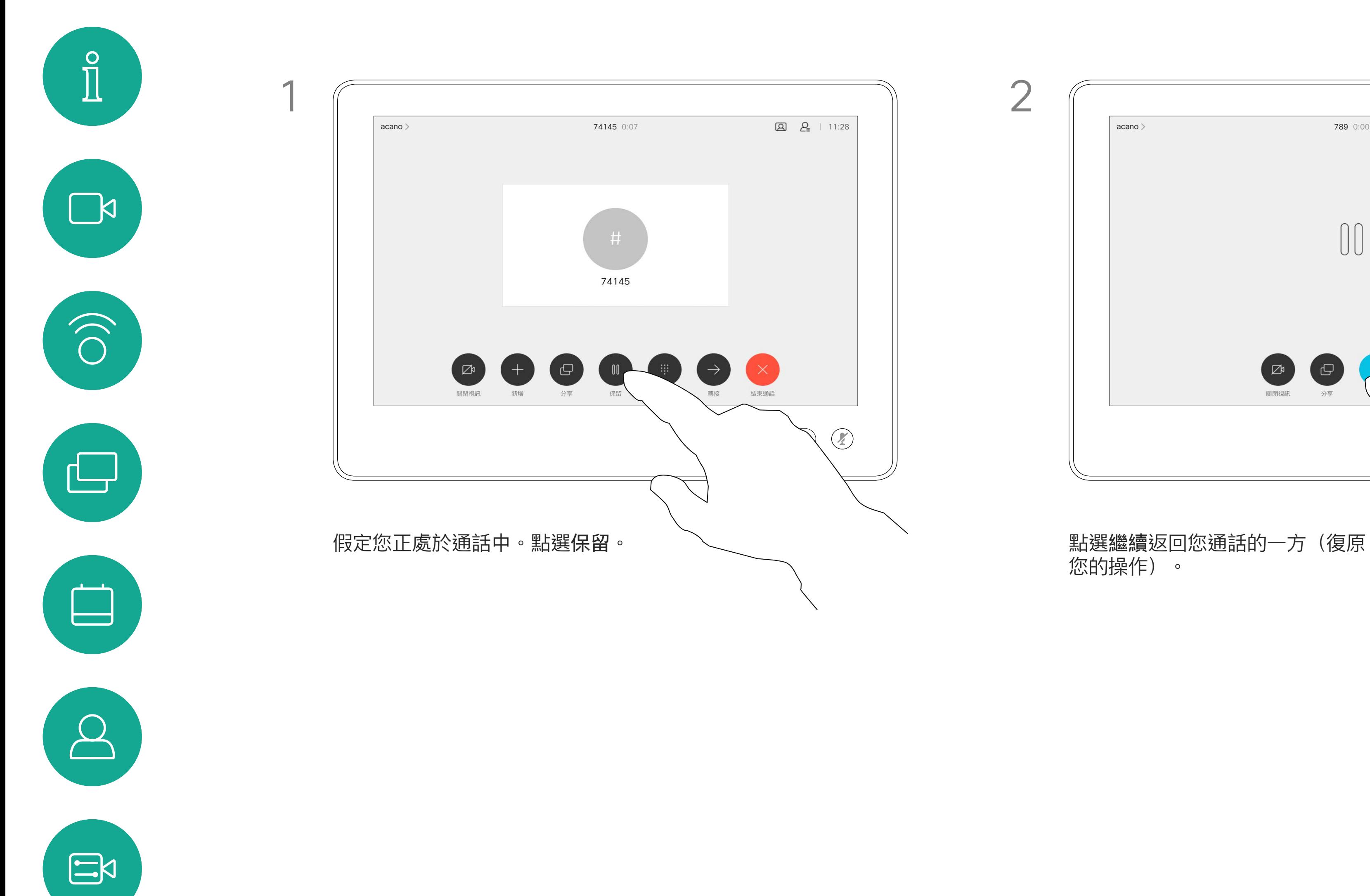

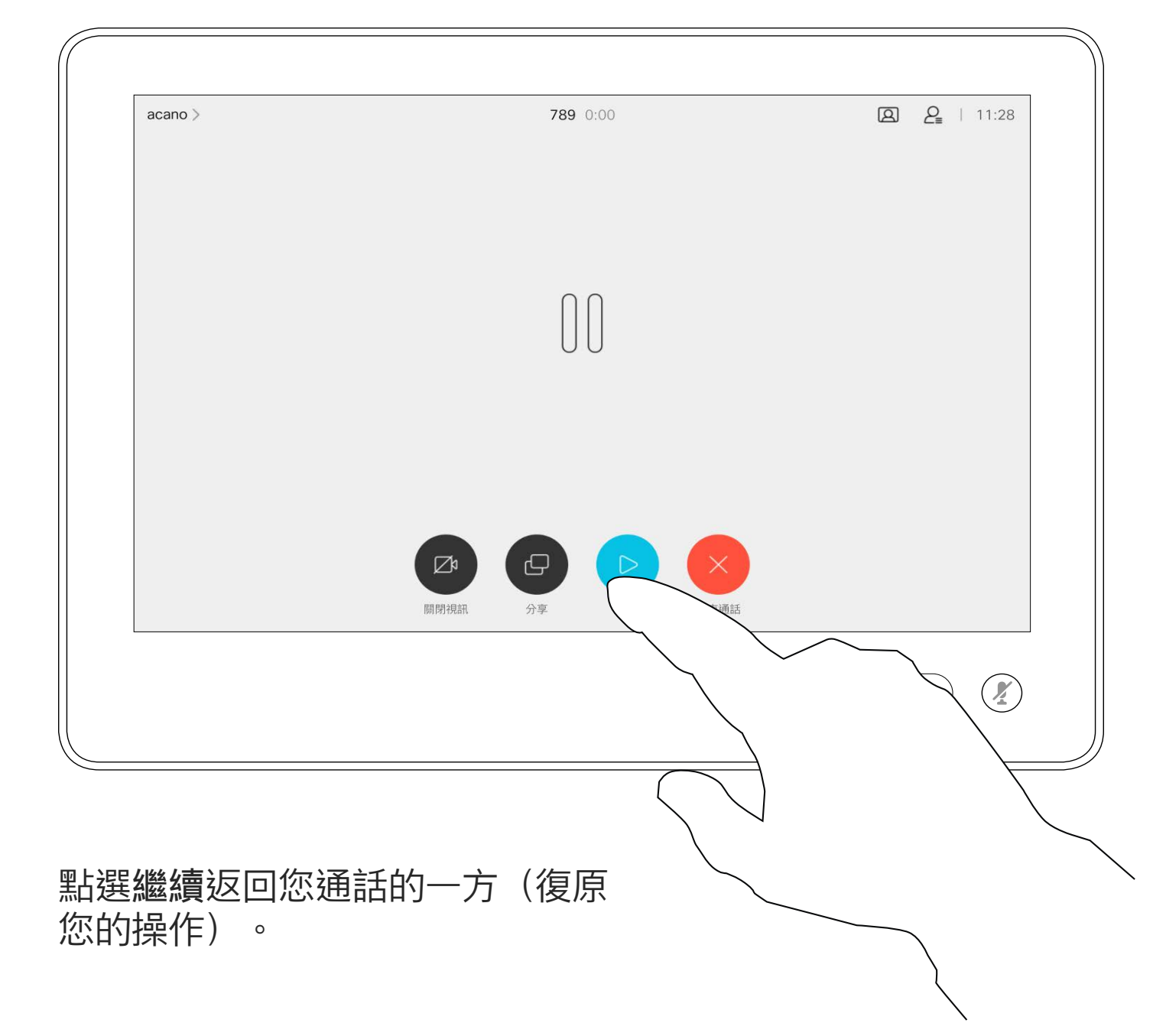

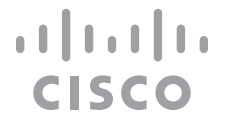

如往常的方式一樣搜尋您要撥號的聯絡人。

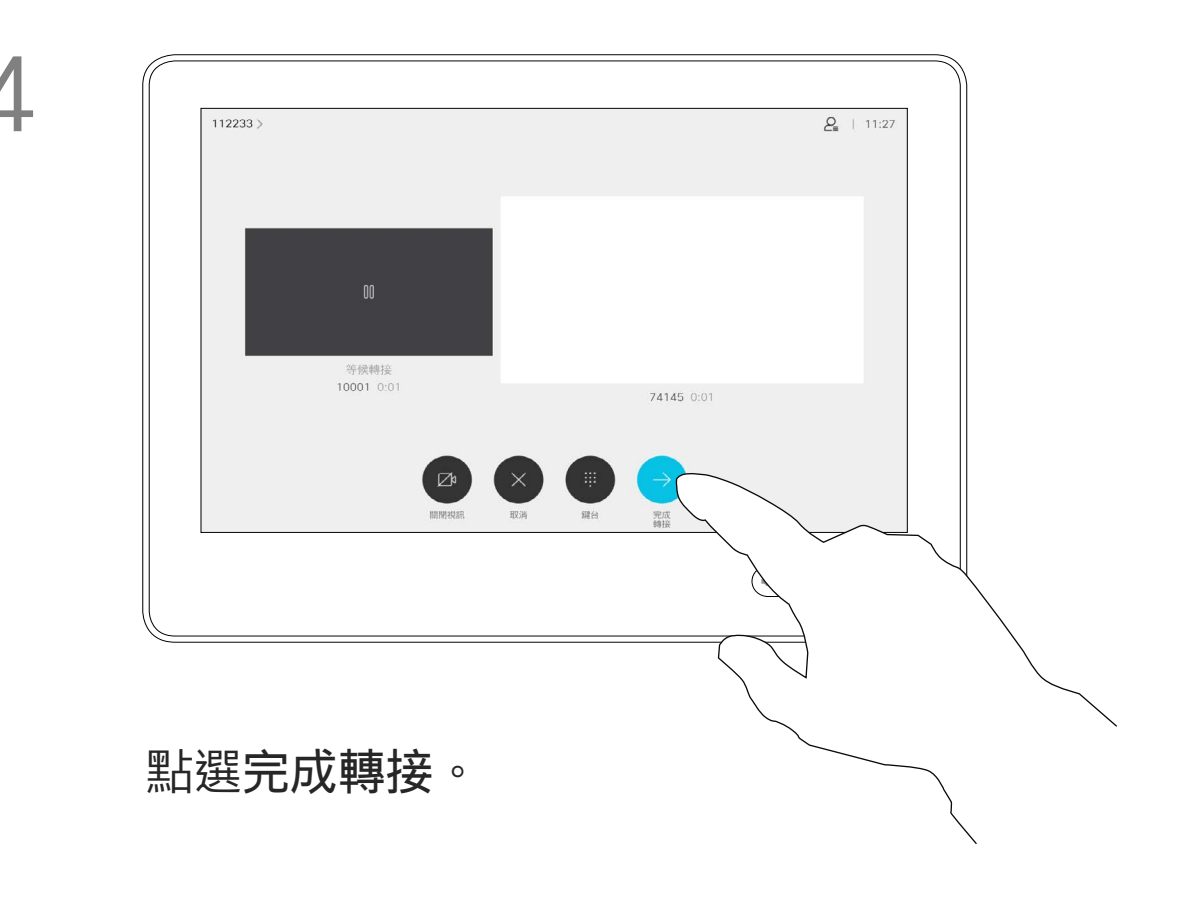

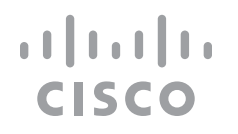

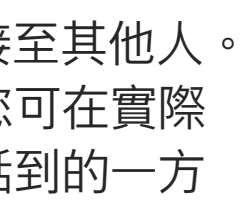

您可以將進行中的通話轉接至其他人。 轉接一律是諮詢式轉接,您可在實際 轉接通話之前與要轉接通話到的一方 先交談。

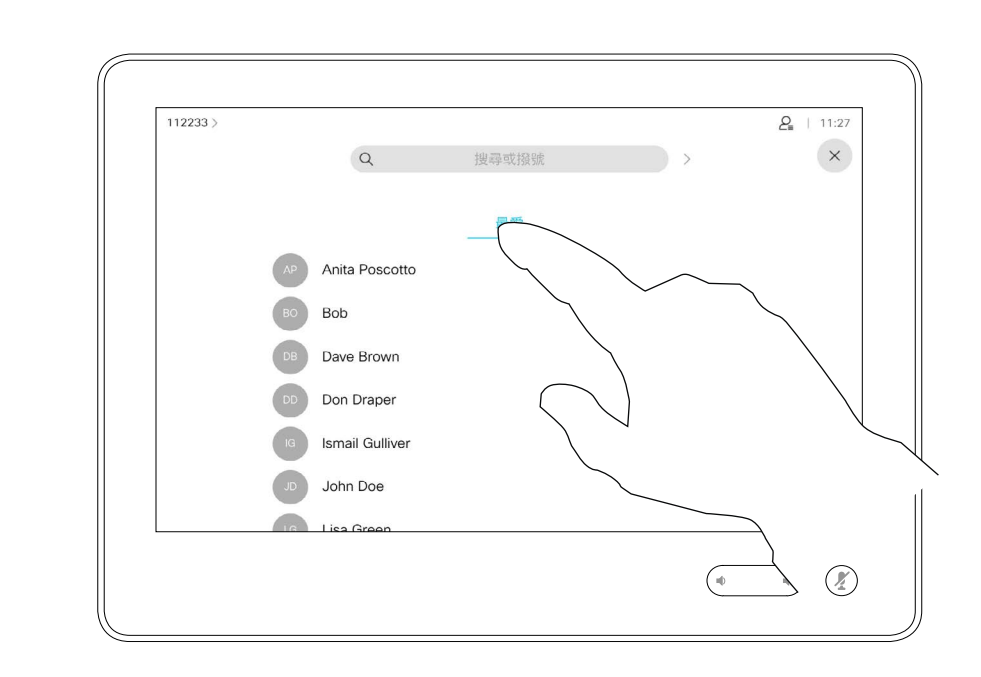

<span id="page-12-0"></span>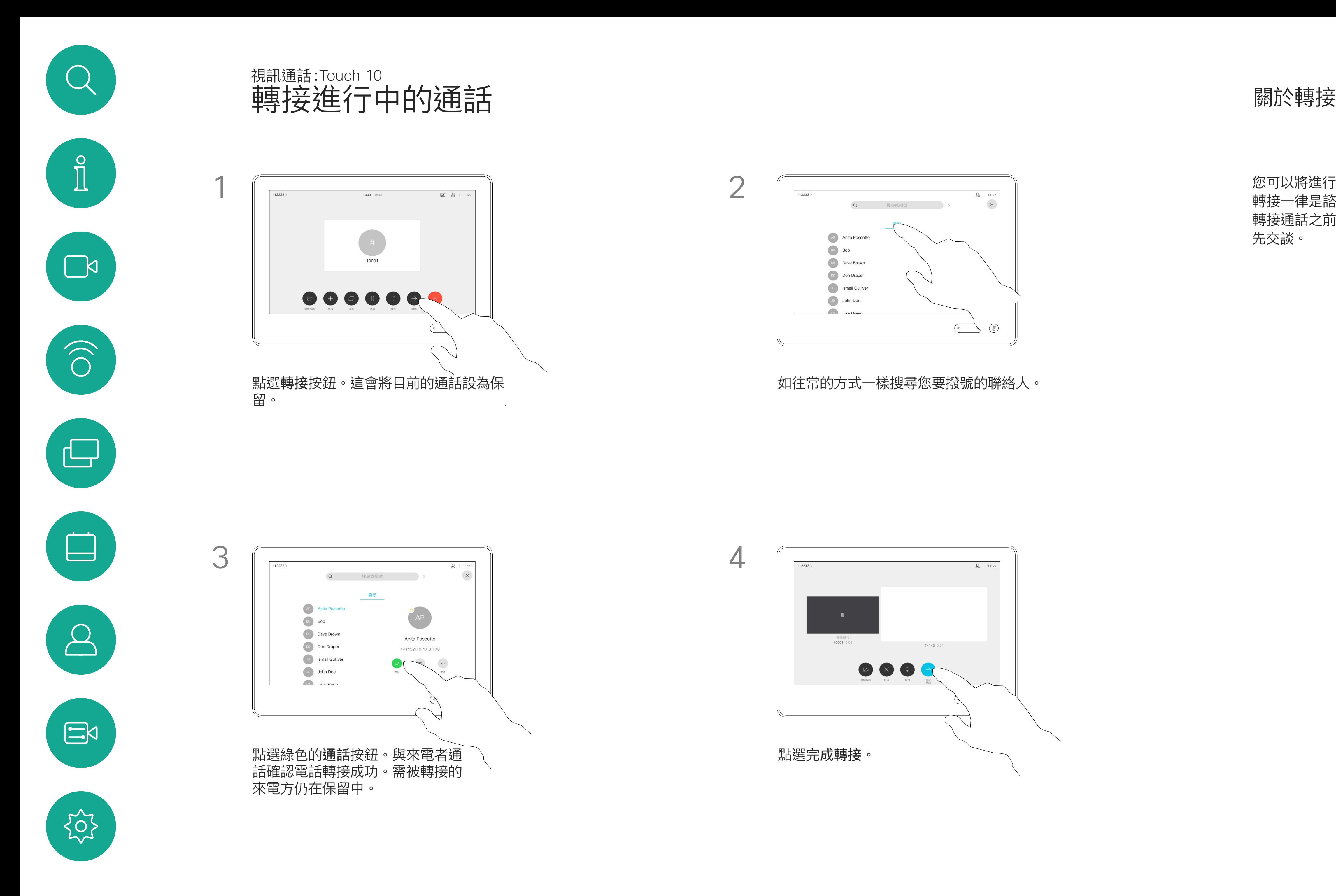

您可以將裝置設定成不要應答來電。 您仍然可以使用裝置與他人通話。

您的視訊支援小組可能對此功能設定 了逾時,此後裝置將如往常一樣應答 來電。預設逾時設定為 60 分鐘。

請注意,您的視訊支援小組可能已停 用對於所顯示的功能表和選項組的存 取權。

點選「請勿打擾」 (如圖所示)。若要停用此功能, 重複此步驟即可。

 $\begin{tabular}{c} \bf -1 & \bf -1 & \bf 1 \\ \bf -1 & \bf 1 \\ \bf -2 & \bf 1 \\ \bf -3 & \bf 1 \\ \bf -4 & \bf 1 \\ \bf -1 & \bf 1 \\ \bf -2 & \bf 1 \\ \bf -1 & \bf 1 \\ \bf -2 & \bf 1 \\ \bf -3 & \bf 1 \\ \bf -1 & \bf 1 \\ \bf -1 & \bf 1 \\ \bf -2 & \bf 1 \\ \bf -3 & \bf 1 \\ \bf -1 & \bf 1 \\ \bf -1 & \bf 1 \\ \bf -2 & \bf 1 \\ \bf -3 & \bf 1 \\ \bf -1 & \bf 1 \\ \bf -1 & \bf 1 \\ \bf -2 & \bf$ CISCO

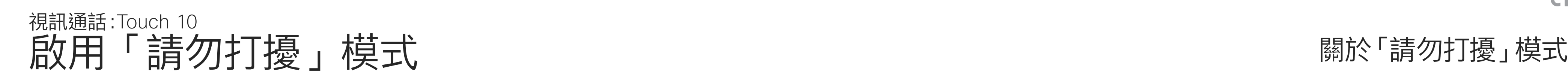

點選左上角,如圖所示。

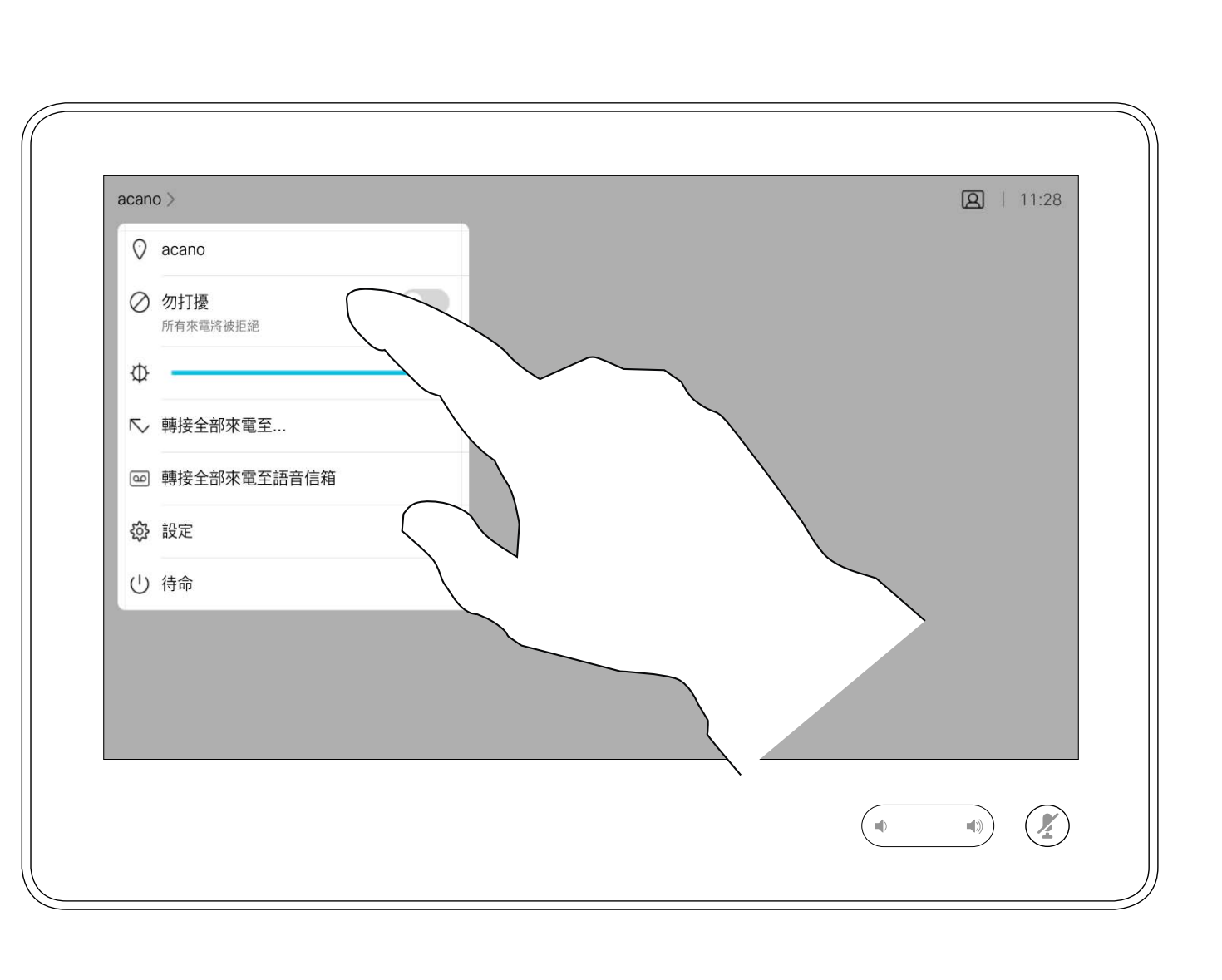

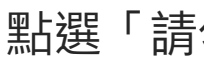

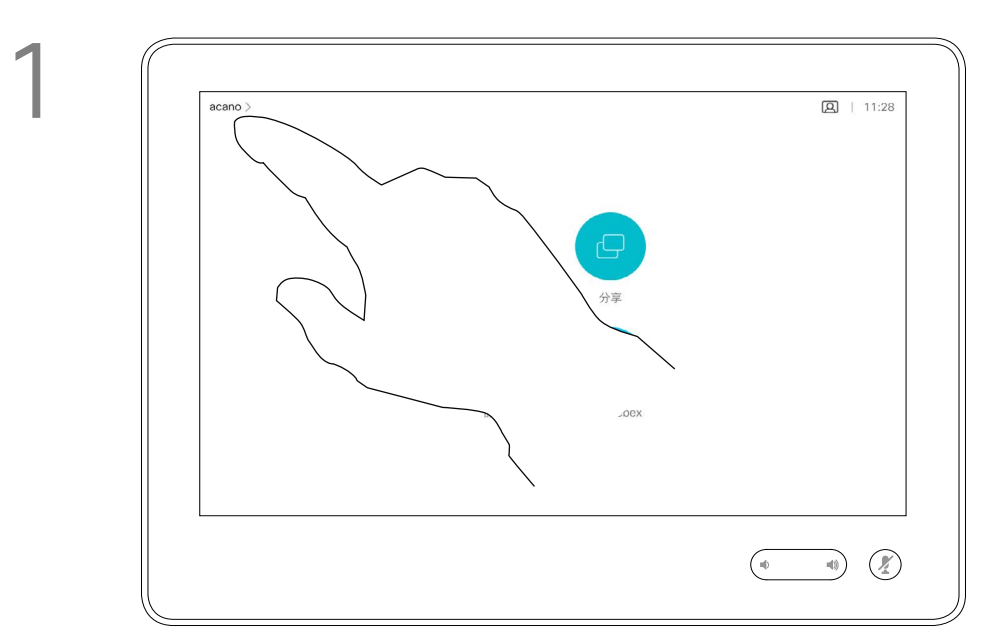

2

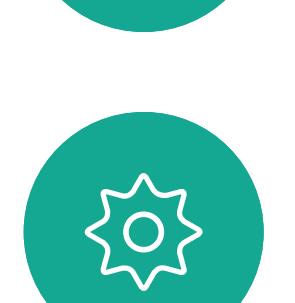

 $\begin{picture}(20,20) \put(0,0){\line(1,0){10}} \put(15,0){\line(1,0){10}} \put(15,0){\line(1,0){10}} \put(15,0){\line(1,0){10}} \put(15,0){\line(1,0){10}} \put(15,0){\line(1,0){10}} \put(15,0){\line(1,0){10}} \put(15,0){\line(1,0){10}} \put(15,0){\line(1,0){10}} \put(15,0){\line(1,0){10}} \put(15,0){\line(1,0){10}} \put(15,0){\line(1$ 

<span id="page-13-0"></span> $\mathcal Q$ 

 $\int_{0}^{0}$ 

 $\sum_{i=1}^{n}$ 

 $\widehat{O}$ 

 $\begin{picture}(40,20) \put(0,0){\line(1,0){10}} \put(15,0){\line(1,0){10}} \put(15,0){\line(1,0){10}} \put(15,0){\line(1,0){10}} \put(15,0){\line(1,0){10}} \put(15,0){\line(1,0){10}} \put(15,0){\line(1,0){10}} \put(15,0){\line(1,0){10}} \put(15,0){\line(1,0){10}} \put(15,0){\line(1,0){10}} \put(15,0){\line(1,0){10}} \put(15,0){\line(1$ 

 $\sum$ 

如果您點選轉接所有通話,就會出現 熟悉的通話功能表,您便可以指定要 接收來電的一方。

視訊支援小組可能已啟用轉接所有來 電的選項。如此一來,您便可在語音 信箱和您所指定的受話方之間選擇。

請注意,您的視訊支援小組可能已停 用對於所顯示的功能表和選項組的存 取權。

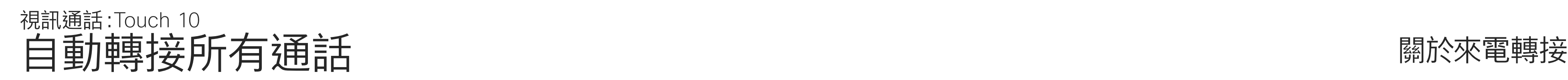

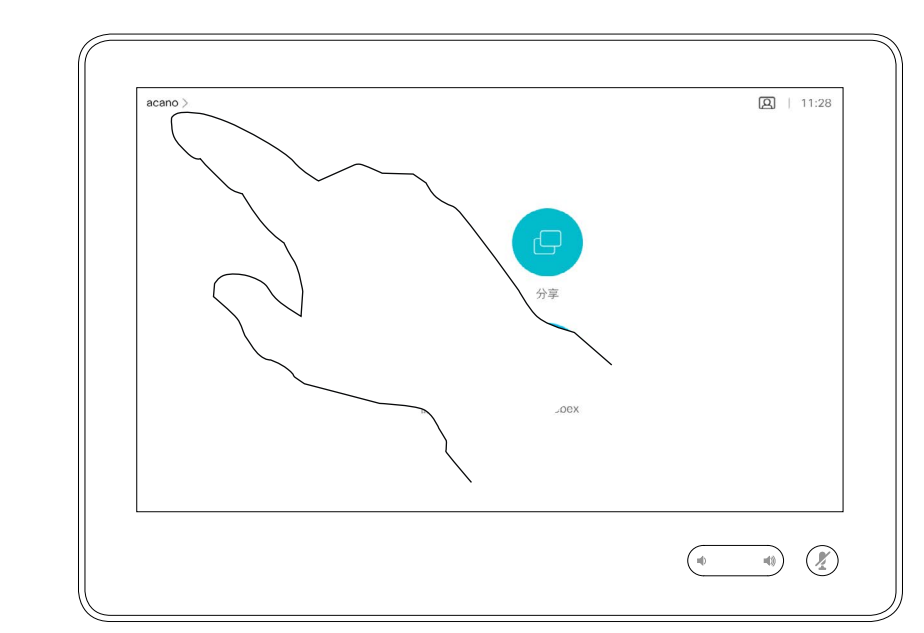

點選左上角,如圖所示。

您現在可以選擇轉接所有通話至您所指定的受話方或您的語音信

 $\begin{array}{c|c|c|c} \hline \textbf{.} & \textbf{.} & \textbf{.} \\ \hline \textbf{.} & \textbf{.} \\ \hline \textbf{.} & \textbf{.} \end{array}$ 

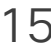

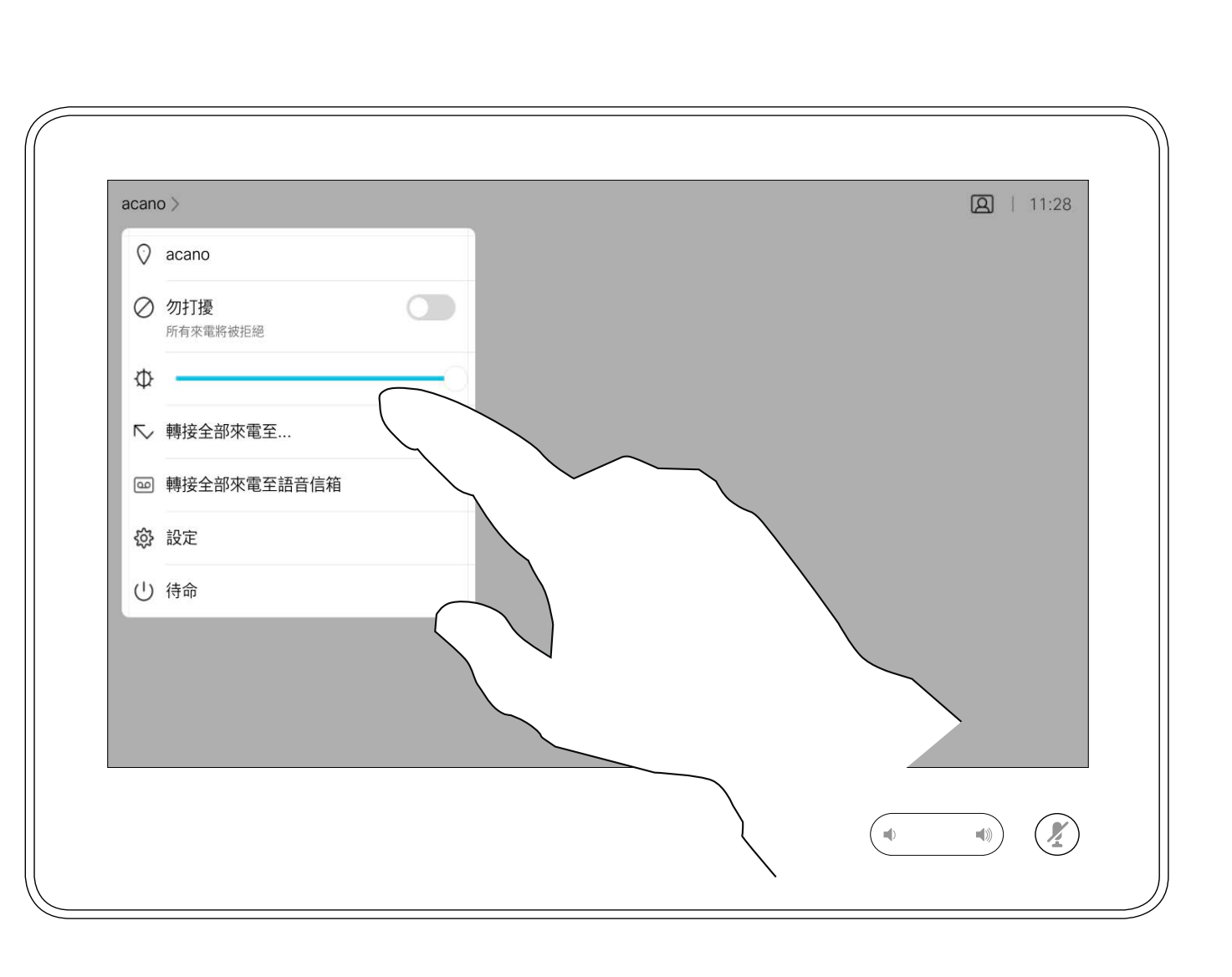

箱。

<span id="page-14-0"></span>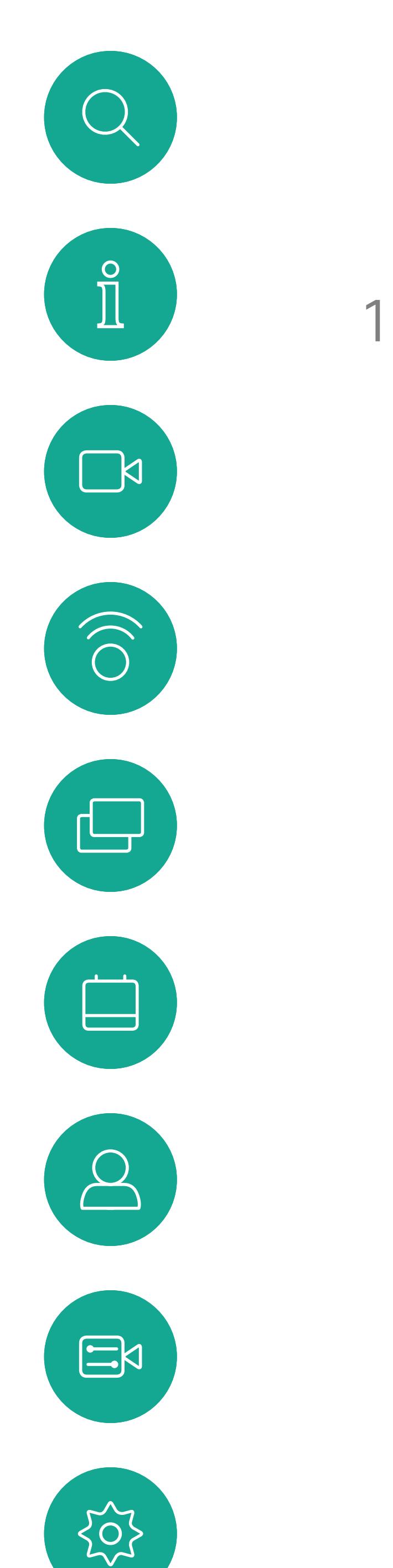

2

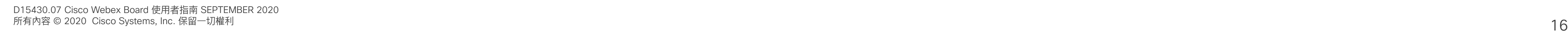

通話中系統可能會提示您輸入號碼以 便撥打分機或以 PIN 碼等方式存取其 他內容。

若要輸入此資訊,您需要叫用觸控式 螢幕上的鍵台。

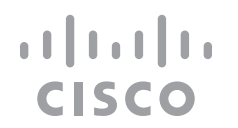

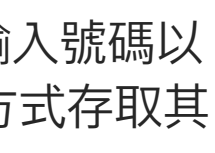

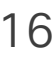

<span id="page-15-0"></span>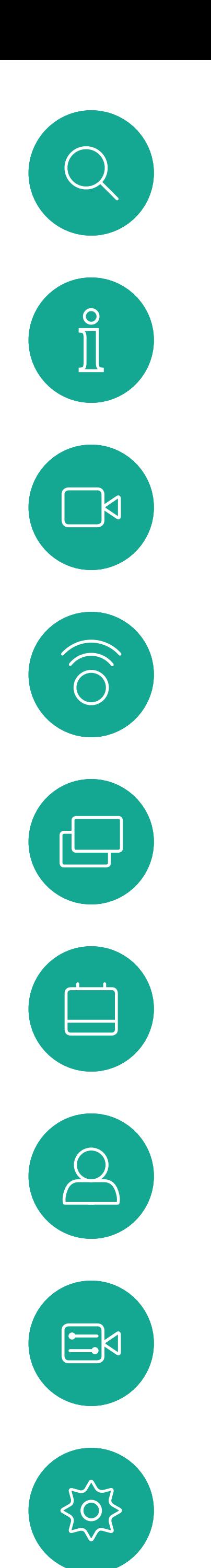

## 於通話中檢視鍵台 視訊通話:Touch 10

## 於通話中使用鍵台

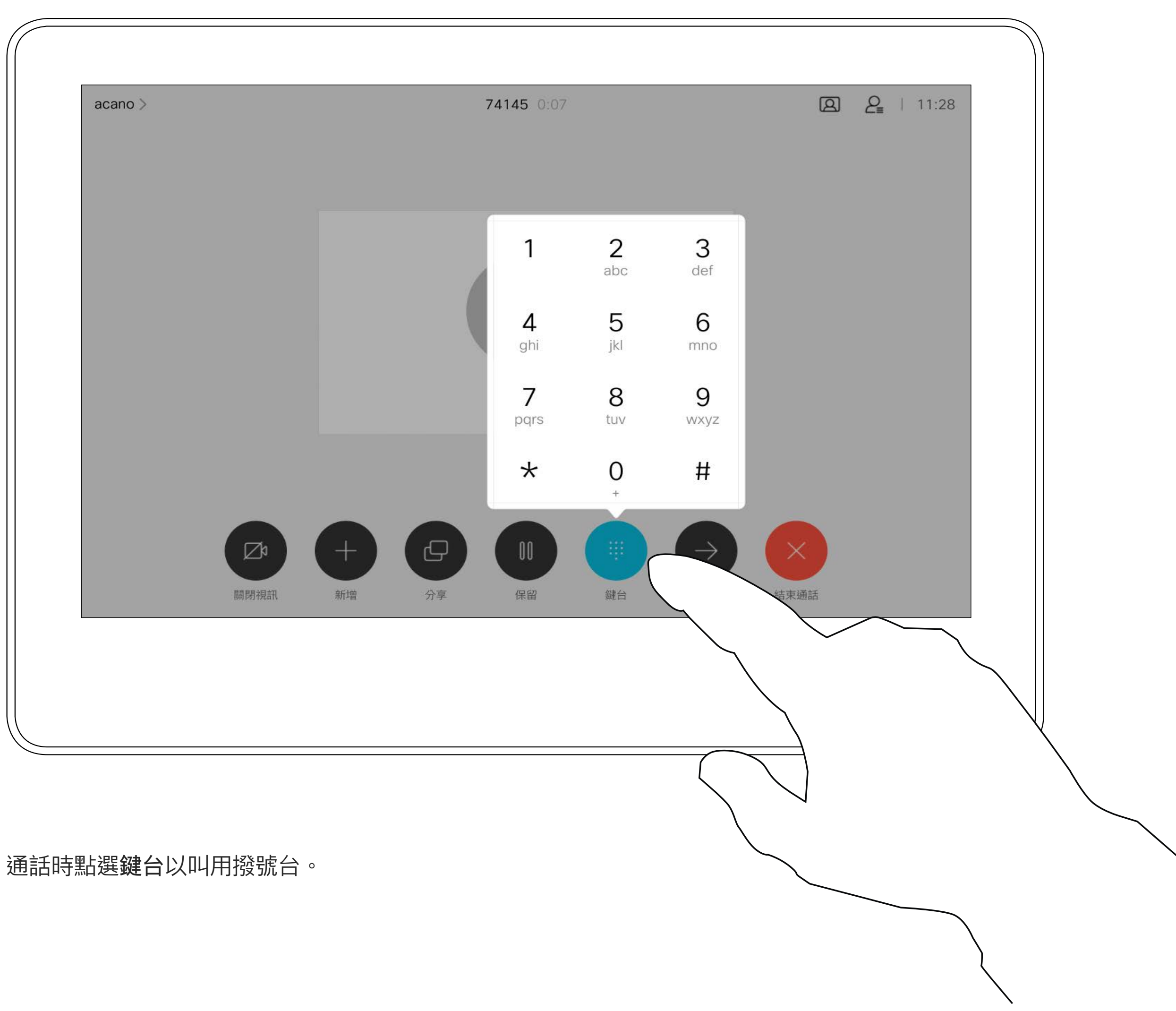

您的裝置支援的參與者人數上限,視 裝置組態及視訊基礎架構而定。如有 疑問,請聯絡視訊支援小組。

如往常一樣尋找您要通話的聯絡人。

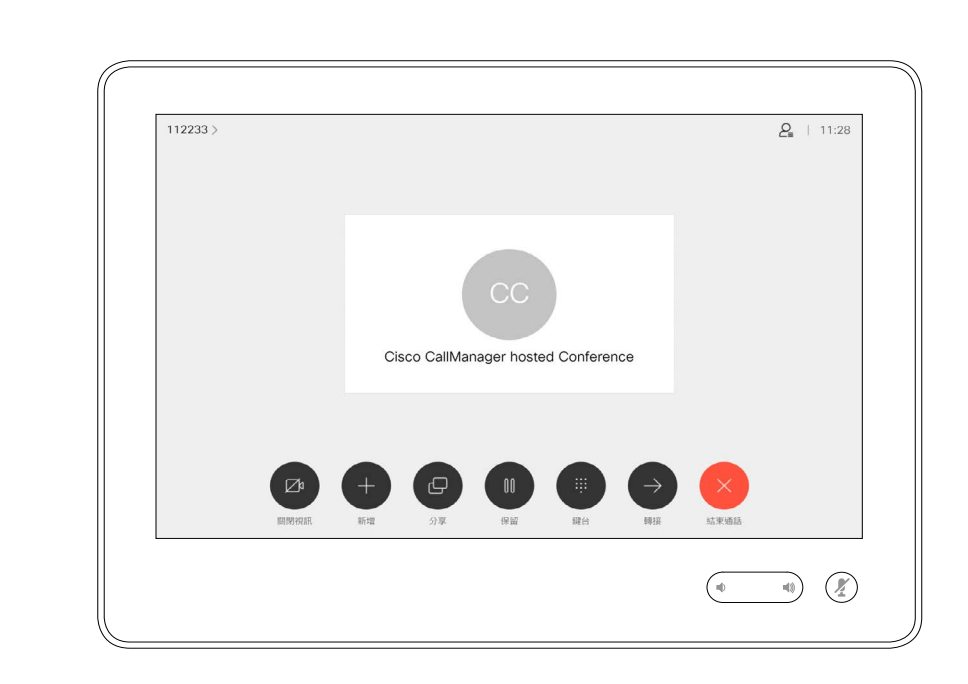

如果您要啟動視訊會議,必須逐一撥 號給各參與者。

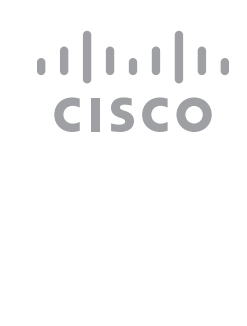

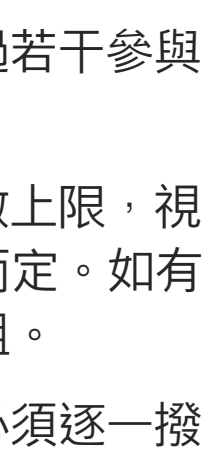

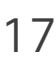

您的網路或許已具備可透過若干參與 者發起視訊會議的功能。

通話會立即新增至現有通話,而此時便已 建立會議。

<span id="page-16-0"></span>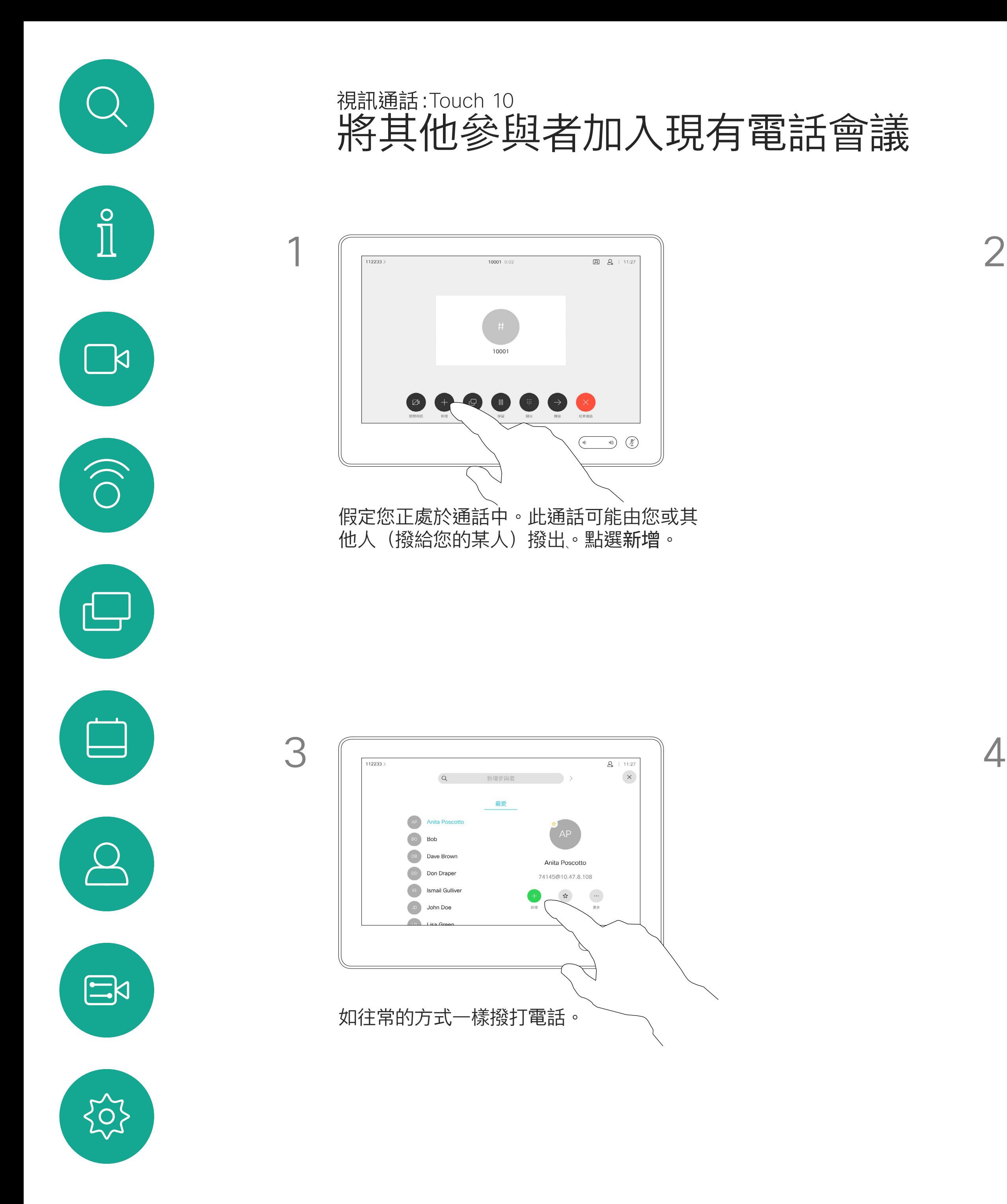

## 關於視訊會議

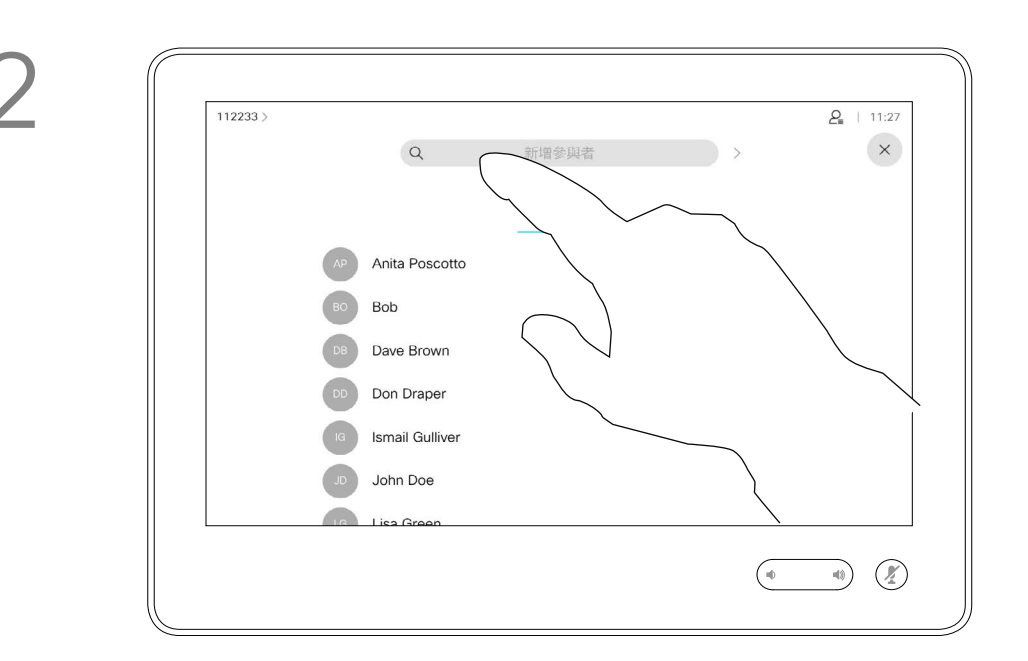

4

在視訊基礎架構允許的範圍內重複此步 驟,以新增更多與會者。

從視訊裝置進行視訊會議的功能是一 項選用功能,您的裝置不一定適用。

請注意,您必須是會議的主持人才能 將其他人中斷與會議的連線。

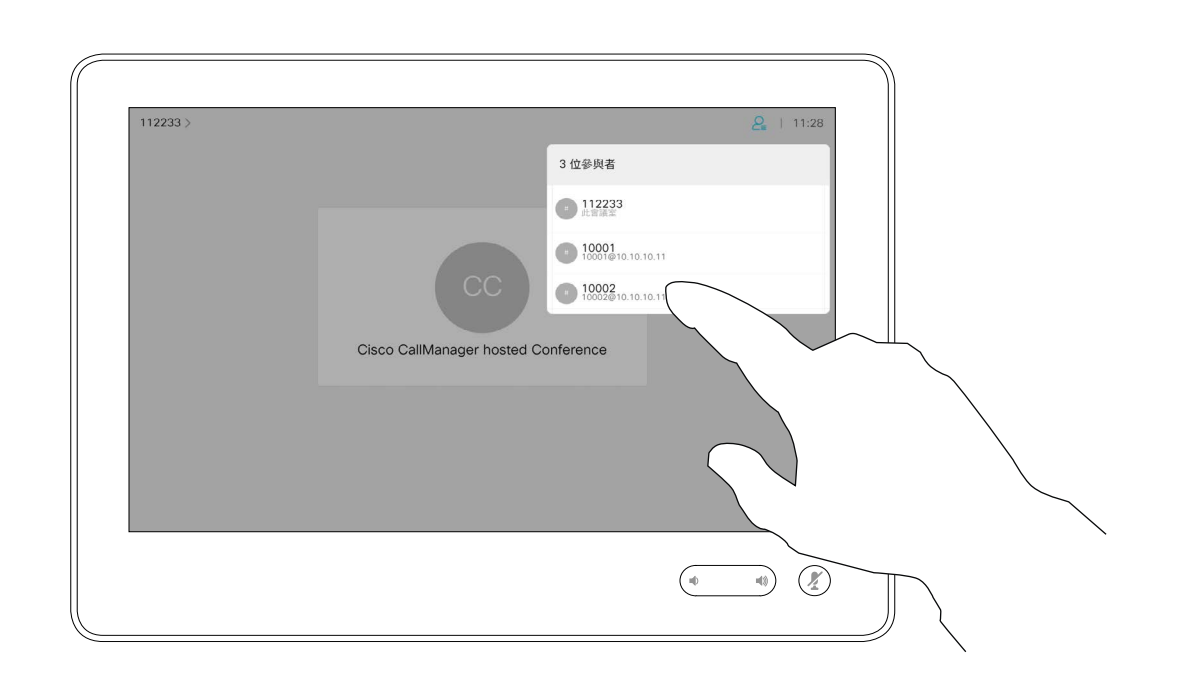

<span id="page-17-0"></span>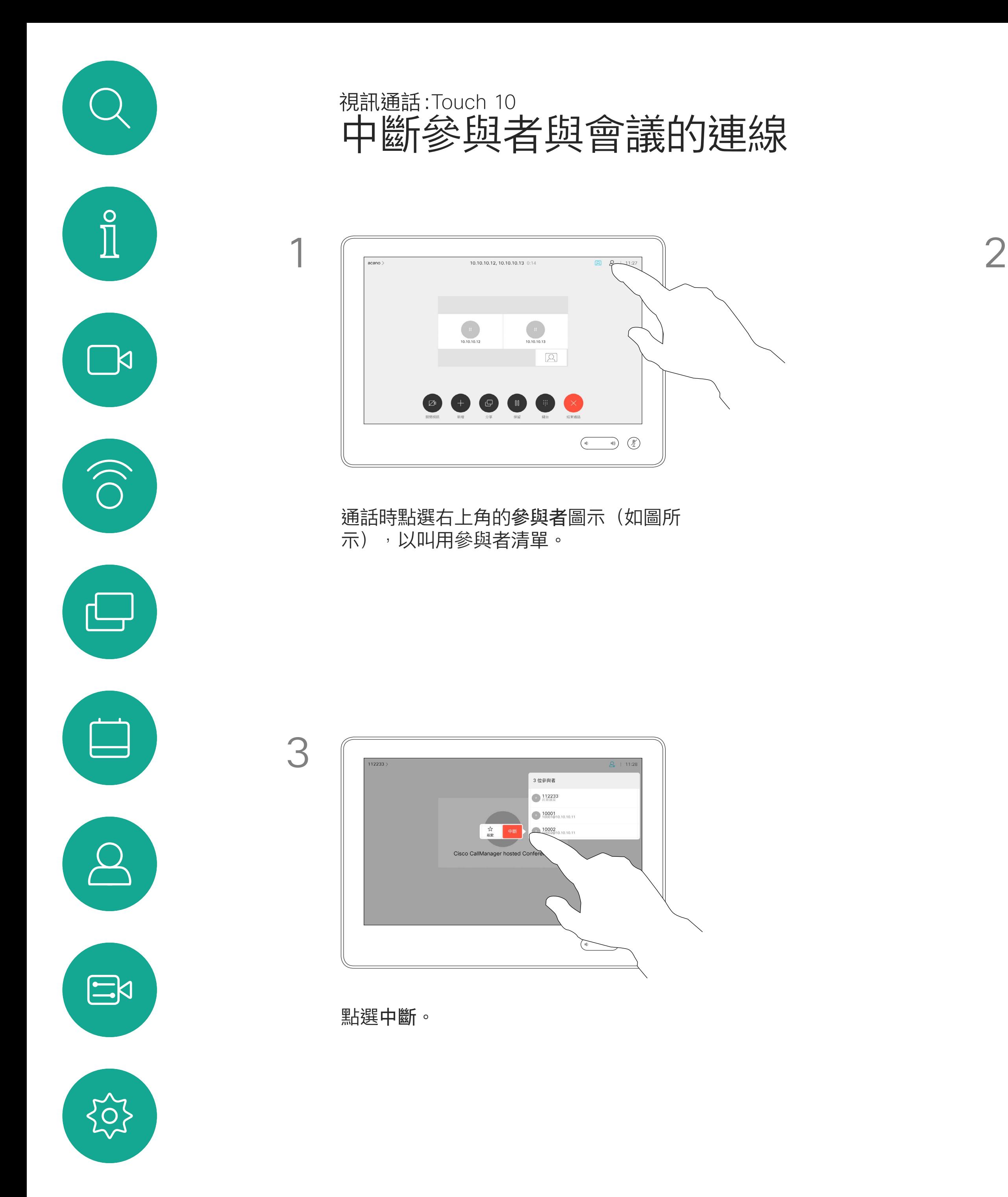

## 關於視訊會議

點選您要將其與會議中斷連線的參與者。

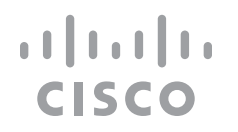

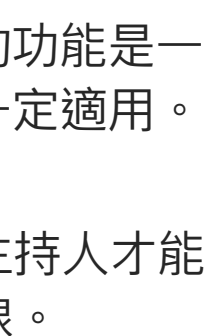

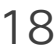

音樂模式讓你員需按一下按鈕,即可 在通話期間即時播放音樂,無需進行 任何過濾。

不使用音樂模式時,裝置會使用智能 過濾器來過濾部分頻率和音量尖峰。 這樣便可滿足會議設定,並有助於減 少干擾噪音。

如要使用音樂模式,您必須先在裝置 上啟用。在主螢幕的左上角選擇裝置 名稱,然後前往「設定 > 音樂模式」 並將其開啟。

## $\begin{array}{c|c|c|c|c|c} \hline \rule{0pt}{2.5ex} & & & & & & \\ \hline \rule{0pt}{2.5ex} & & & & & & \\ \hline \rule{0pt}{2.5ex} & & & & & & \\ \hline \rule{0pt}{2.5ex} & & & & & & \\ \hline \rule{0pt}{2.5ex} & & & & & & \\ \hline \rule{0pt}{2.5ex} & & & & & & \\ \hline \rule{0pt}{2.5ex} & & & & & & \\ \hline \rule{0pt}{2.5ex} & & & & & & \\ \hline \rule{0pt}{2.5ex} & & & & & & \\ \hline \rule{0pt}{2.5ex}$ CISCO

使用音樂模式即可在通話期間傳遞音 樂的動態範圍。這樣便可在需要聆聽 音樂細微差別的環境中,帶來更出色 的體驗。

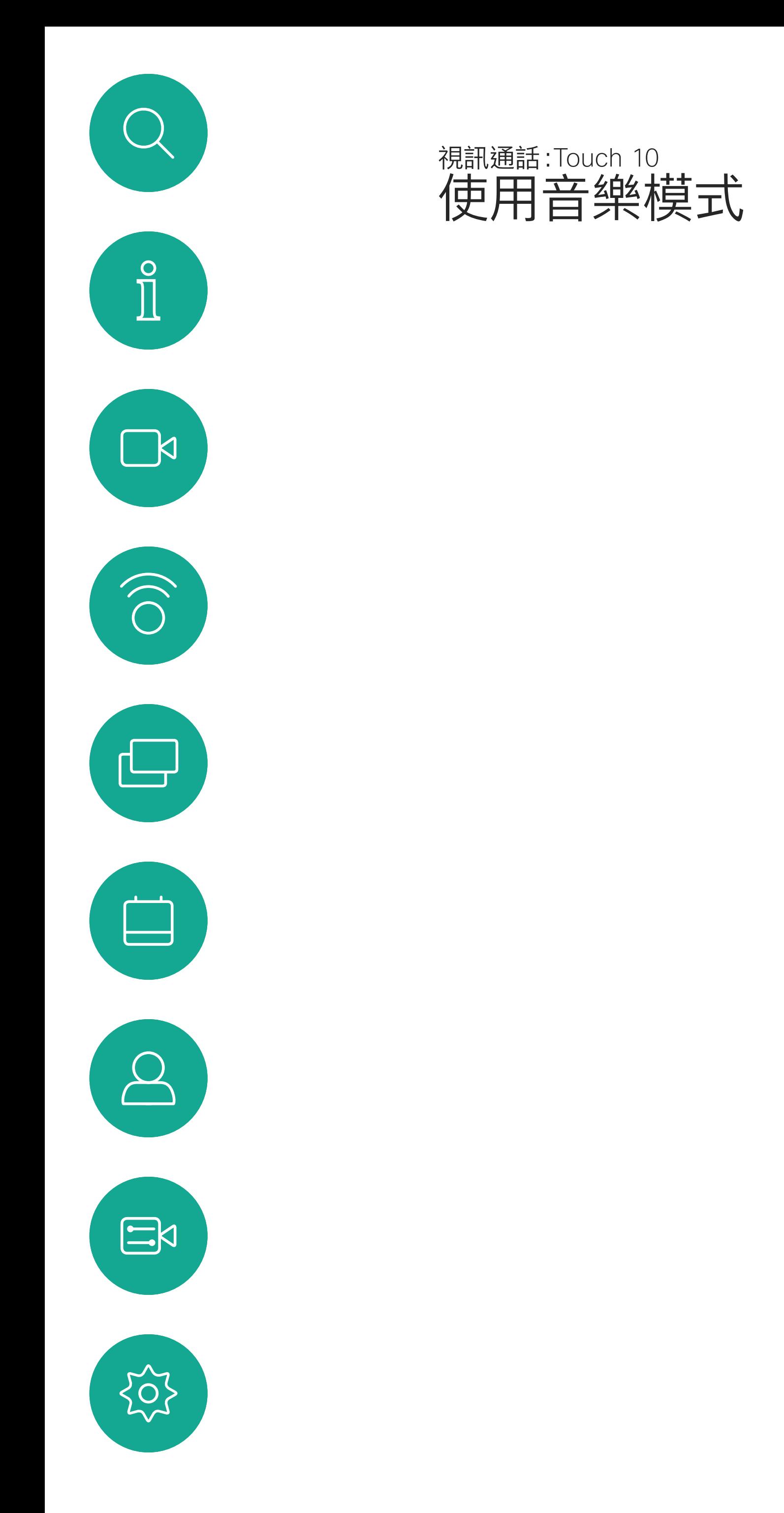

## 關於音樂模式

<span id="page-19-0"></span>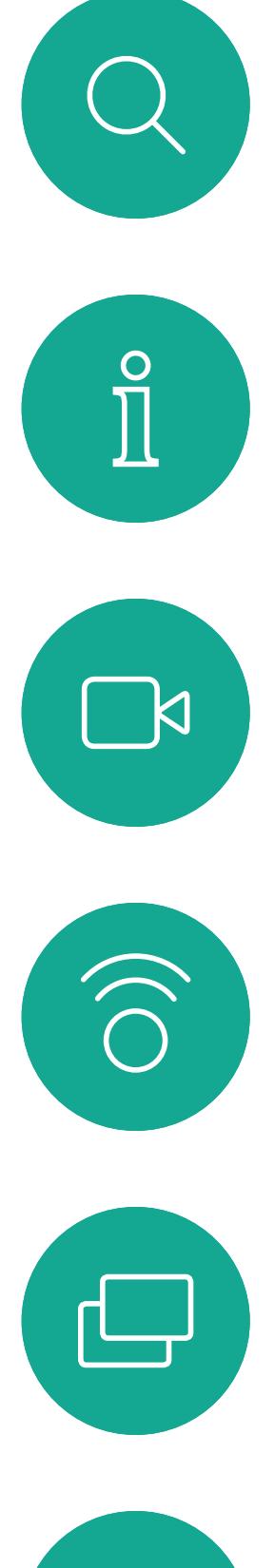

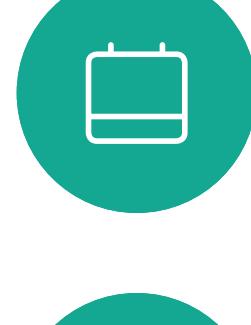

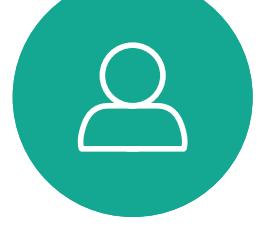

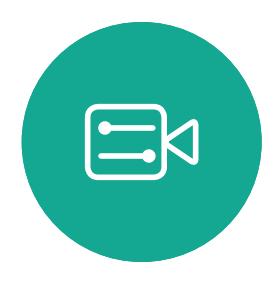

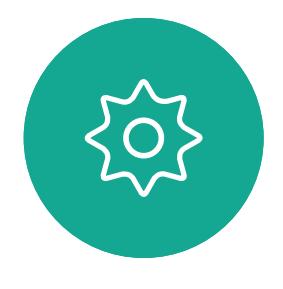

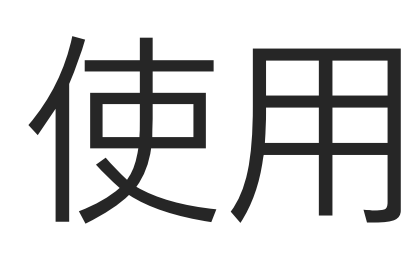

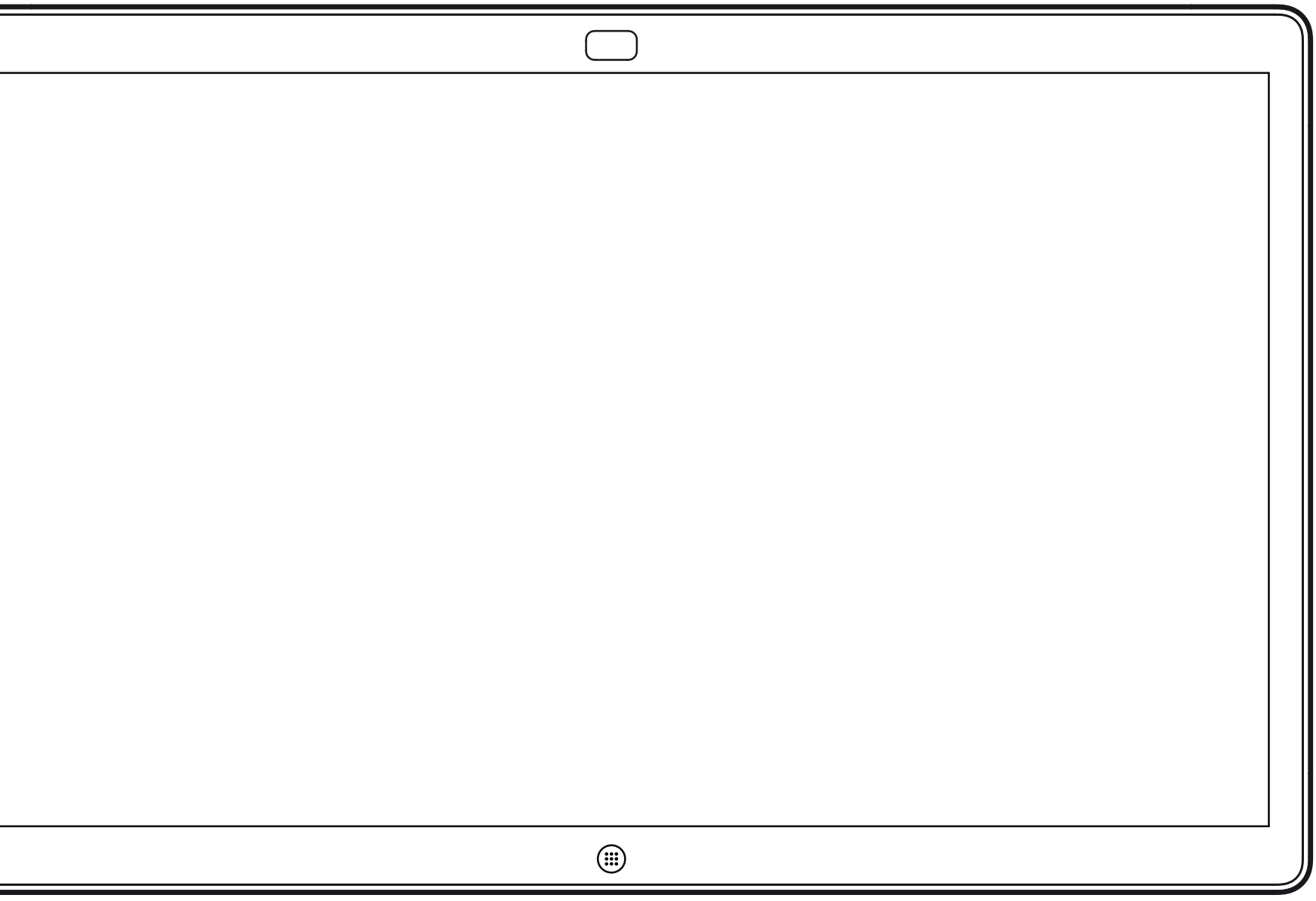

Webex Board

## 使用 Webex Board 進行視訊通話

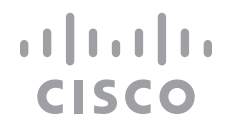

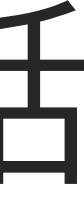

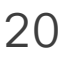

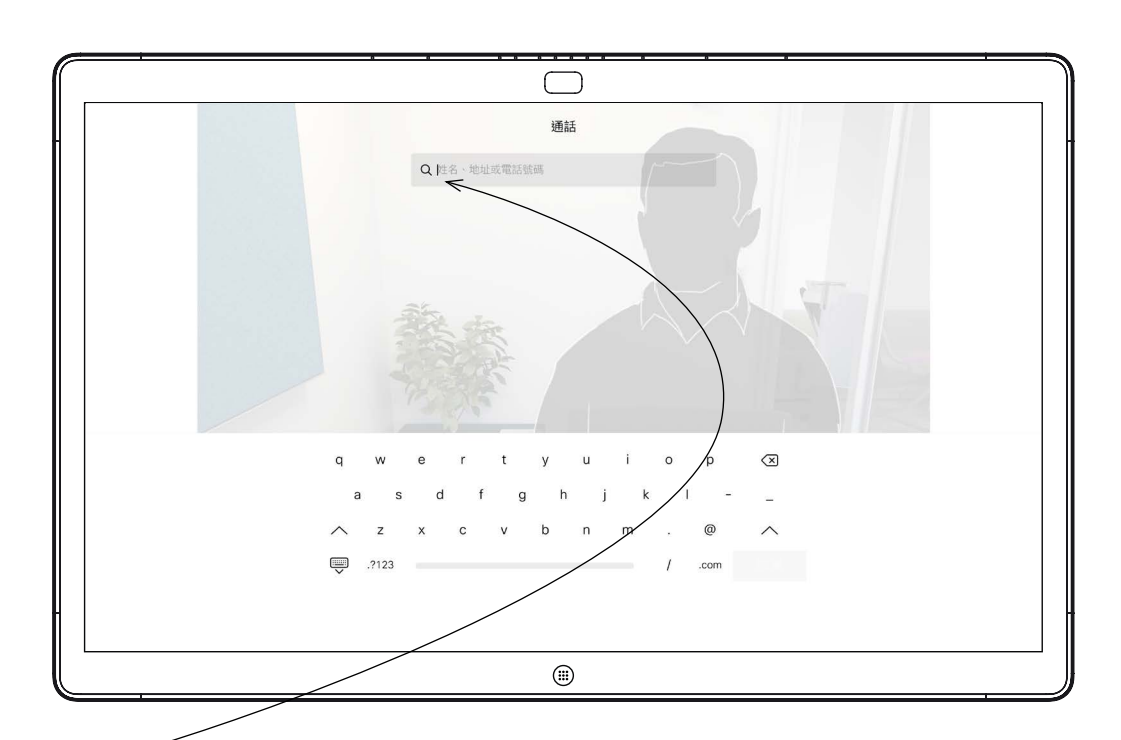

擬鍵盤。

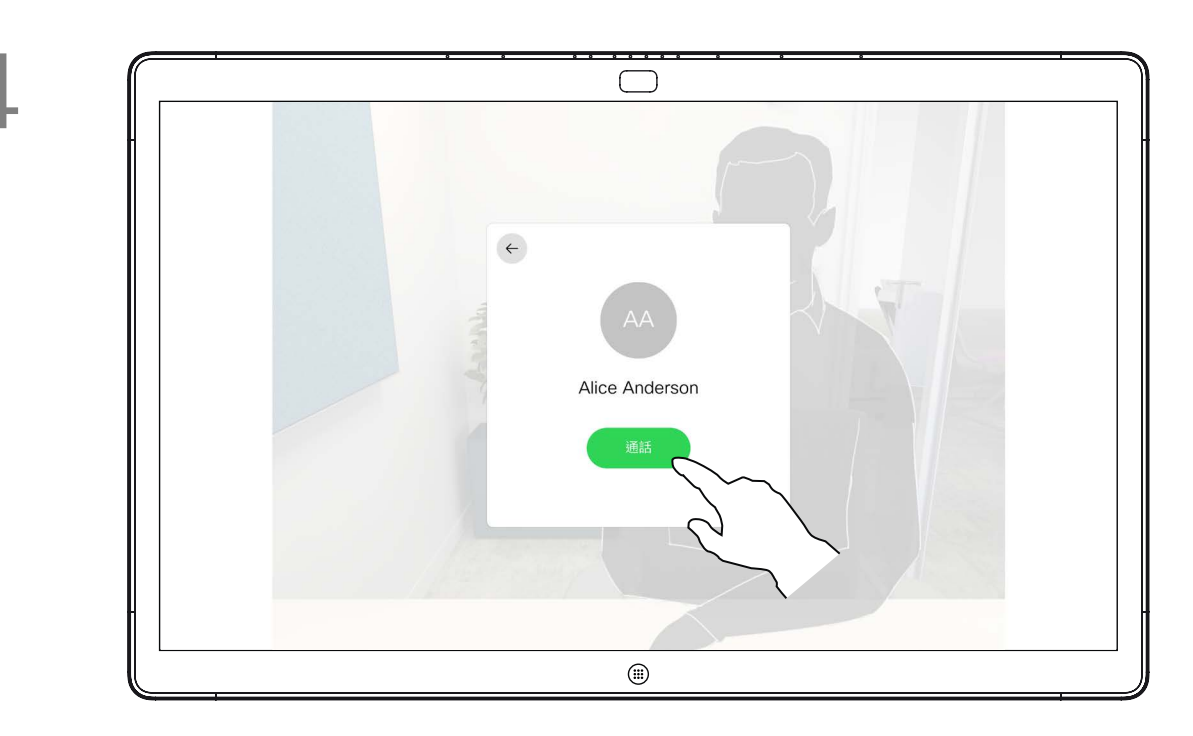

當您輸入或找到要撥號的聯絡人後,點選姓名然 後再點選綠色的通話按鈕撥號。

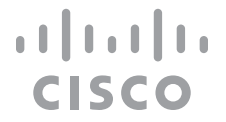

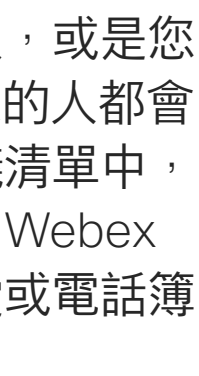

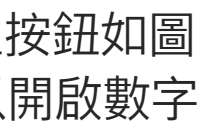

列在您的電話簿中的任何人,或是您 曾經撥打過或曾經撥話給您的人都會 出現在可能相符項目的建議清單中, 此清單會在您輸入時出現。Webex Board 會將通話記錄、最愛或電話簿 的項目以同一方式處理。

<span id="page-20-0"></span>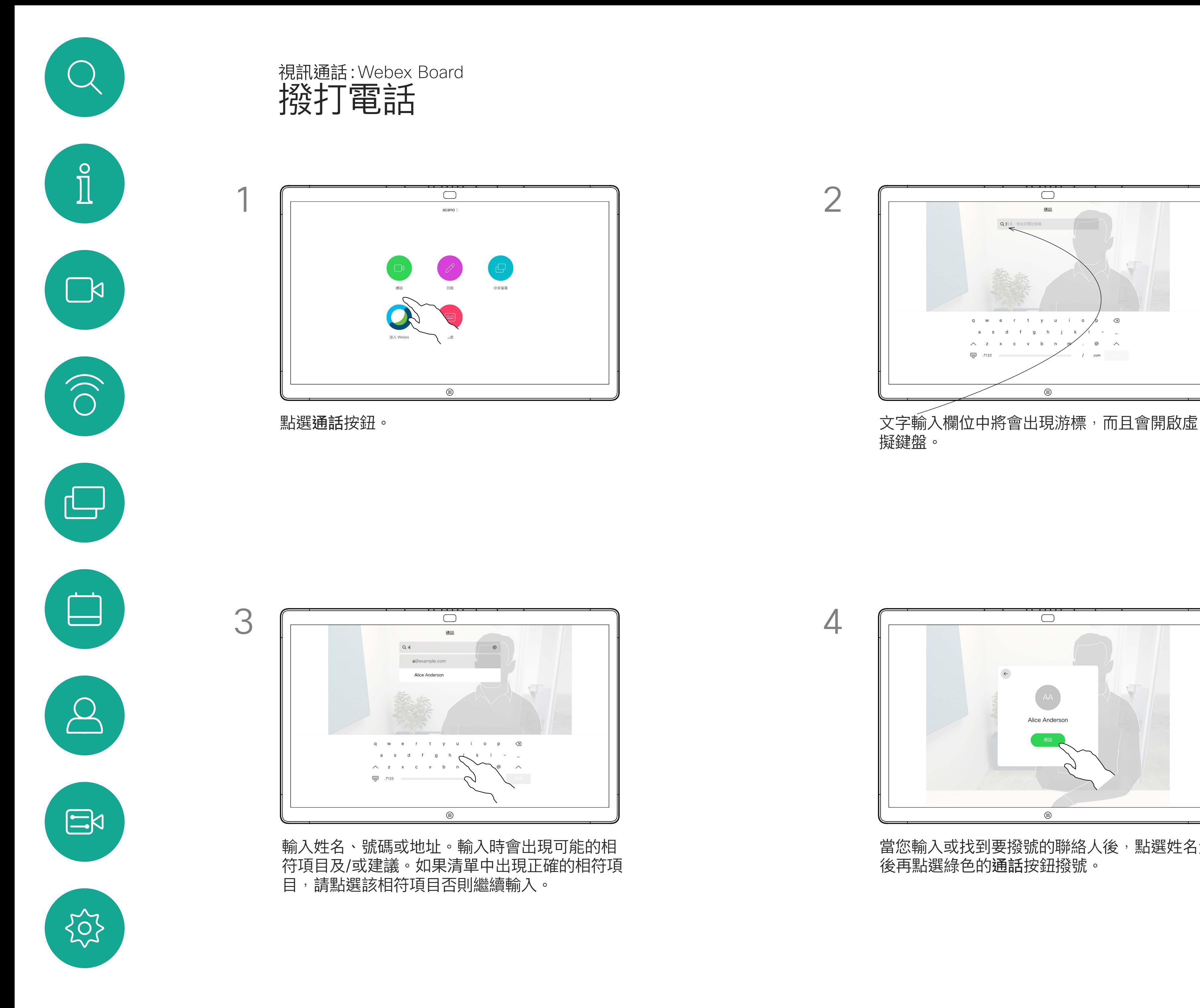

通話記錄/最愛/電話簿功能需要將 Touch 10 連接到 Webex Board。

有時,通話中系統可能要求您輸入號 碼,通常為輸入分機號碼或提供 PIN 碼。為此,您需要數字鍵台。

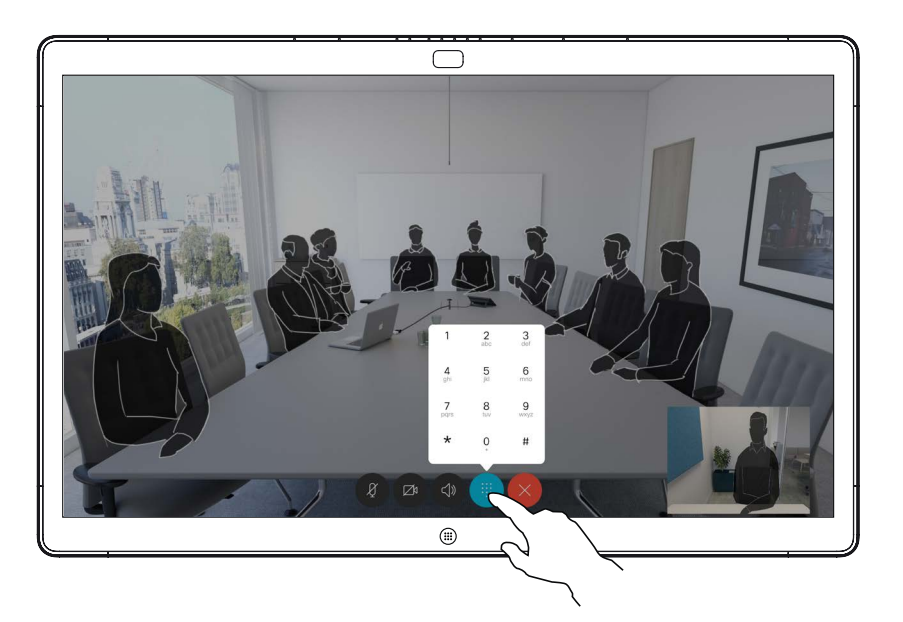

在通話中,點選螢幕以產生按鈕如圖 所示,然後點選藍色按鈕以開啟數字 鍵台。

## 關於撥打電話

當您在通話中時的來電。點選綠色按鈕(左邊)以接受,點選紅色按鈕 (右邊)以拒絕。

<span id="page-21-0"></span>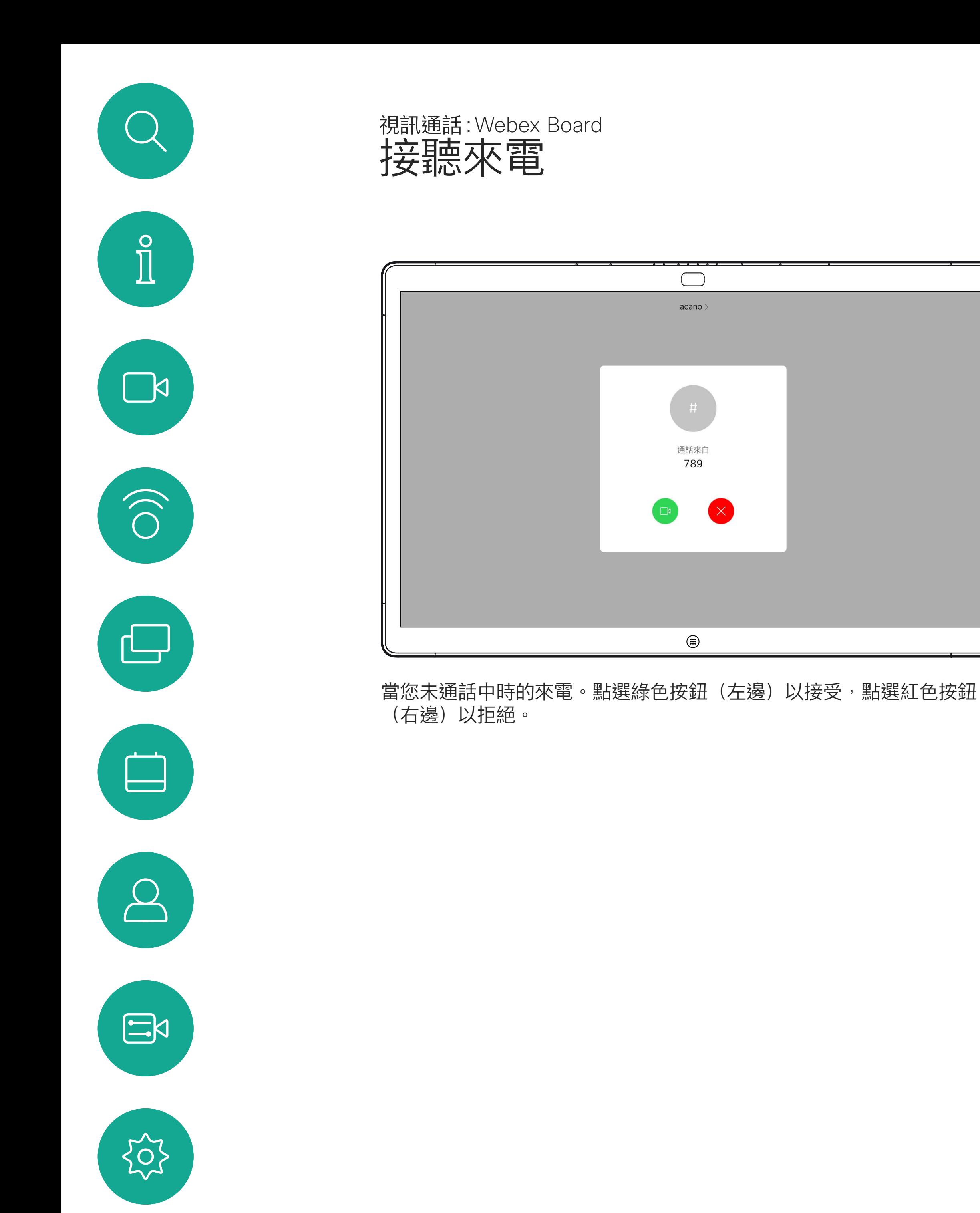

- 如果有人致電給您,您可以接聽、拒 接或忽略電話。
- 如果您拒接電話,系統會傳送忙線訊 息給來電者。
- 如果您忽略電話,來電者會認為您不 在(您未接聽來電)。

**秘訣:**如果在通話中要使螢幕顯示如下 圖,只需點選螢幕。

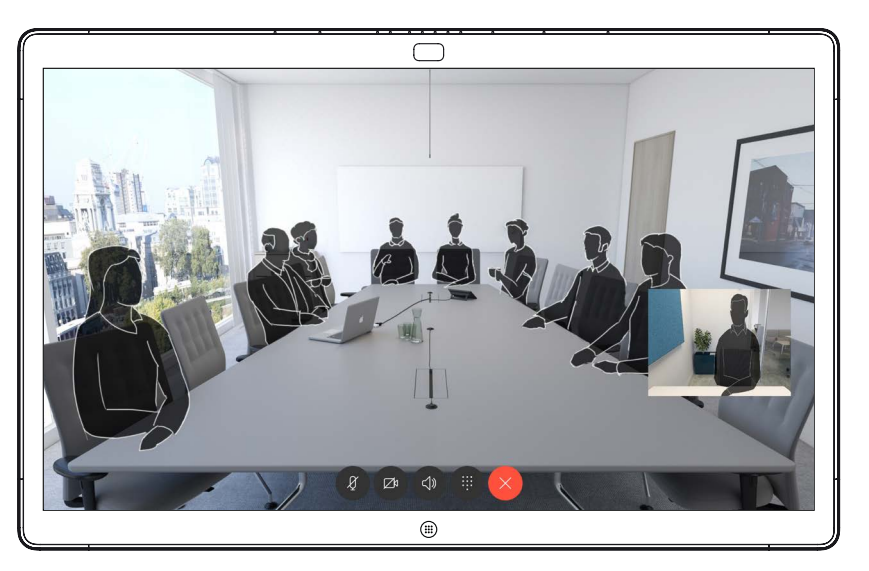

## $\begin{array}{c|c|c|c} \hline \textbf{.} & \textbf{.} & \textbf{.} \\ \hline \textbf{.} & \textbf{.} & \textbf{.} \\ \hline \textbf{.} & \textbf{.} & \textbf{.} \end{array}$

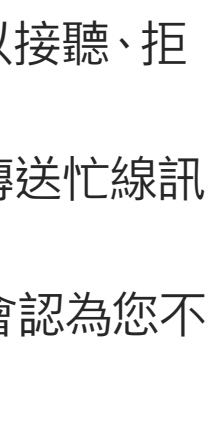

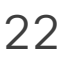

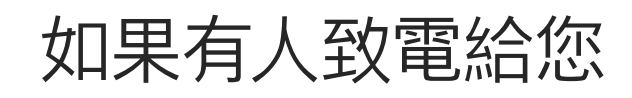

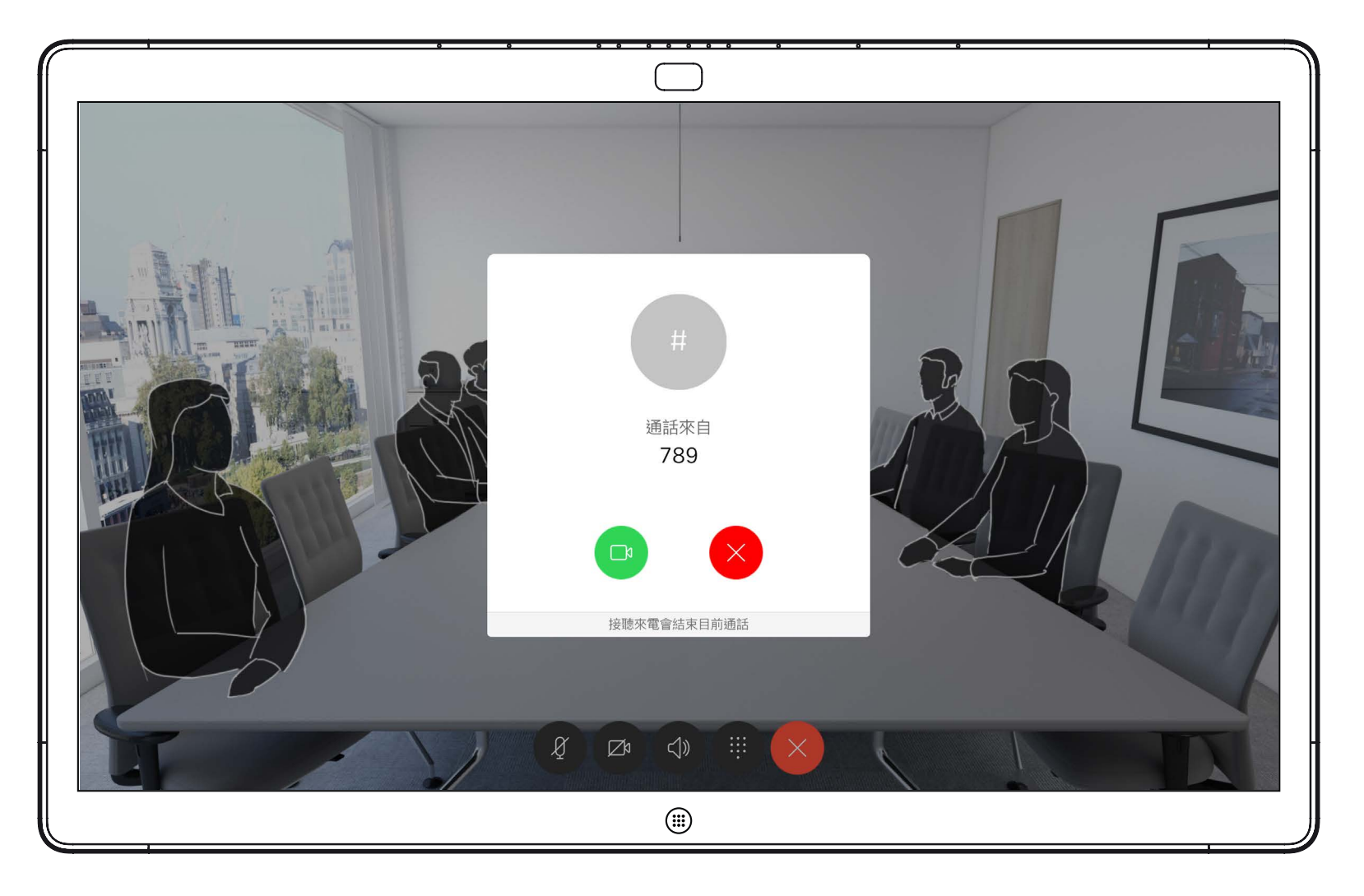

音樂模式讓你員需按一下按鈕,即可 在通話期間即時播放音樂,無需進行 任何過濾。

如要使用音樂模式,您必須先在裝置 上啟用。在主螢幕的左上角選擇裝置 名稱,然後前往「設定 > 音樂模式」 並將其開啟。

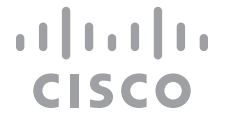

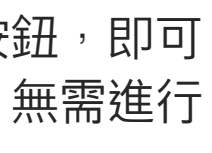

使用音樂模式即可在通話期間傳遞音 樂的動態範圍。這樣便可在需要聆聽 音樂細微差別的環境中,帶來更出色 的體驗。

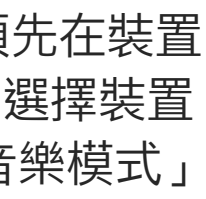

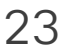

不使用音樂模式時,裝置會使用智能 過濾器來過濾部分頻率和音量尖峰。 這樣便可滿足會議設定,並有助於減 少干擾噪音。

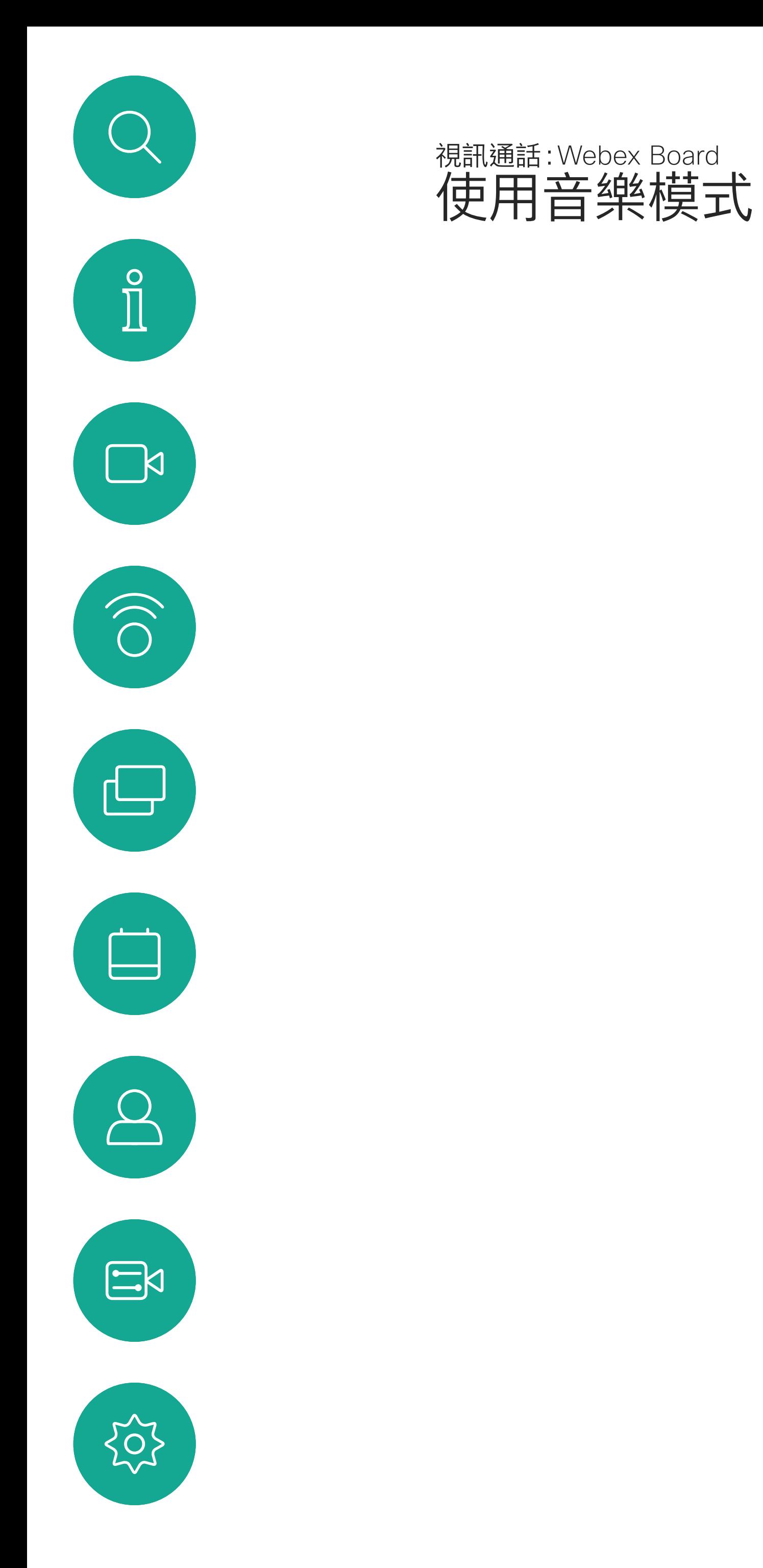

## 關於音樂模式

<span id="page-23-0"></span>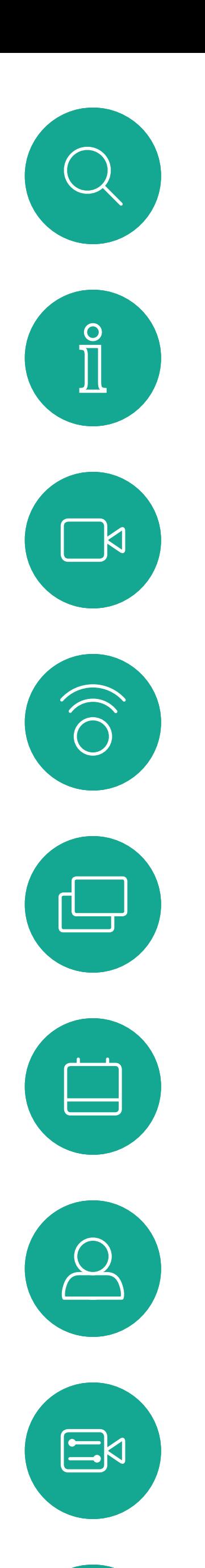

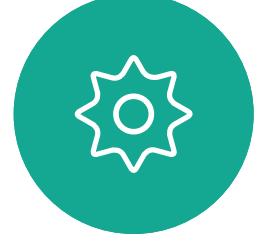

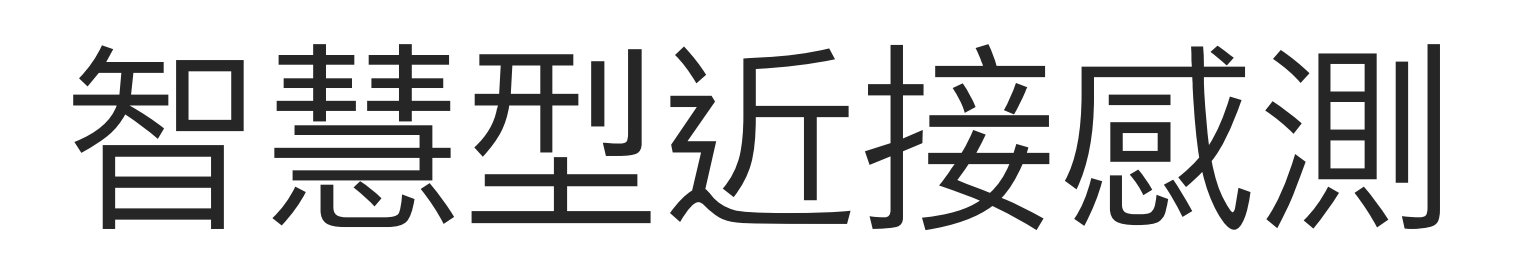

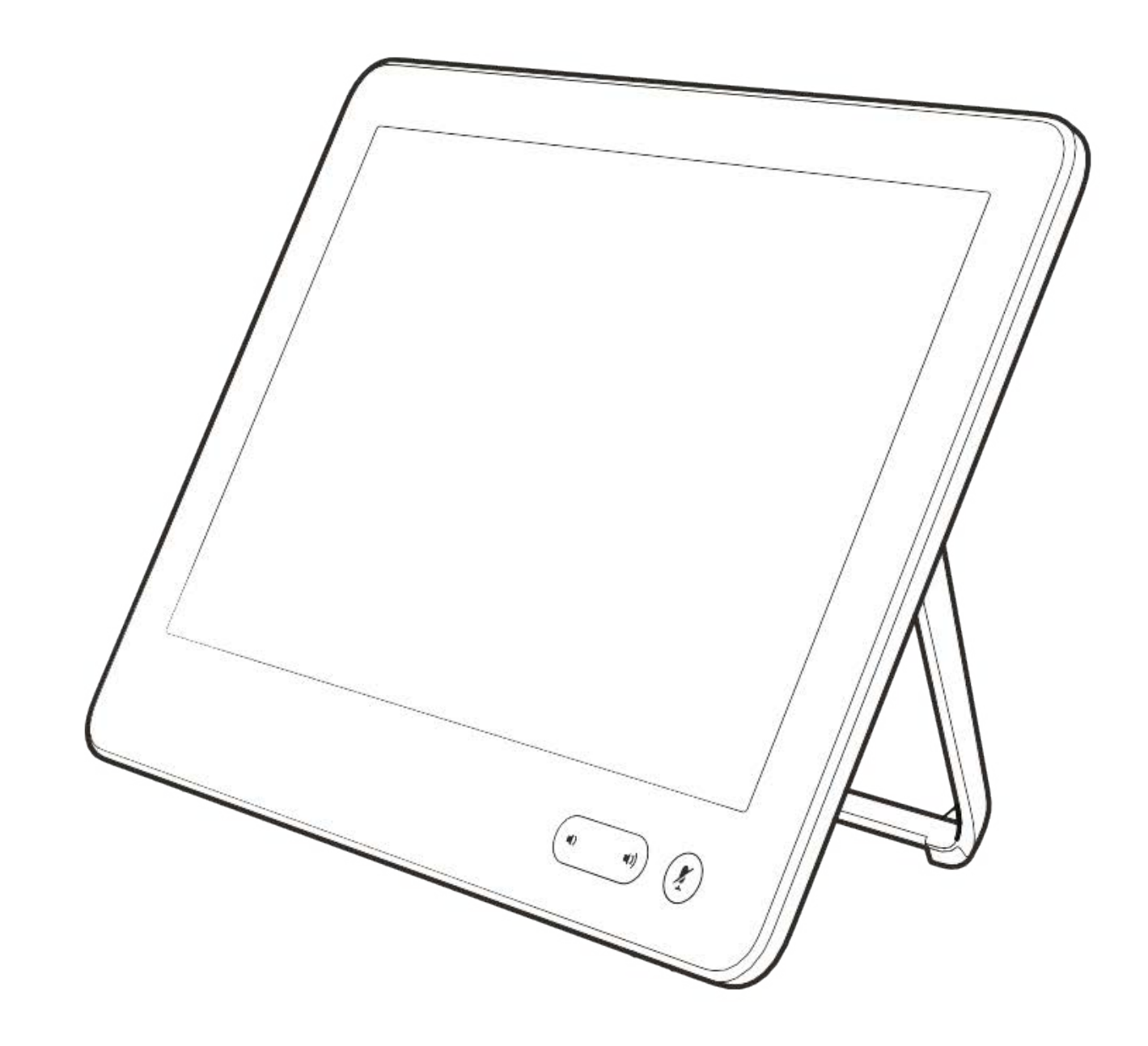

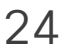

 $\begin{array}{c|c|c|c} \hline \textbf{.} & \textbf{.} & \textbf{.} \\ \hline \textbf{.} & \textbf{.} & \textbf{.} \\ \hline \textbf{.} & \textbf{.} & \textbf{.} \end{array}$ 

<span id="page-24-0"></span>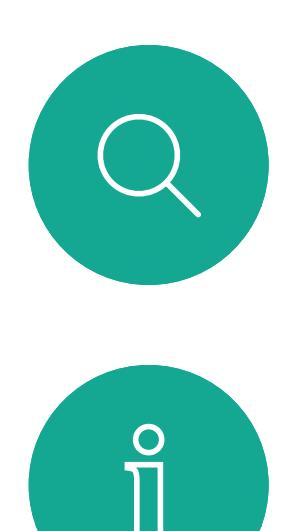

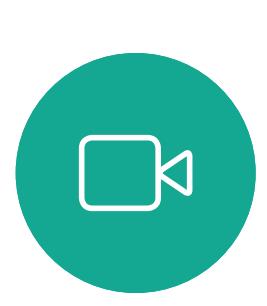

 $\widehat{\bigcirc}$ 

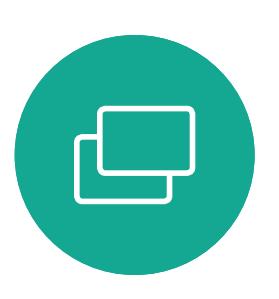

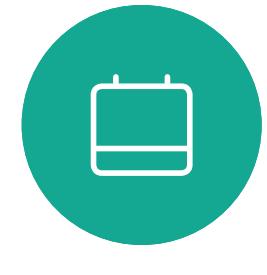

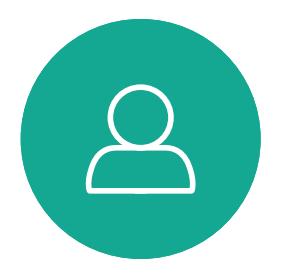

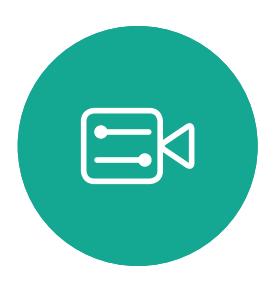

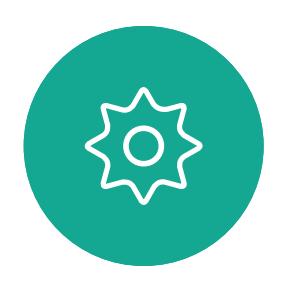

智慧型近接感測 功能可讓您在視訊裝 置上以無線方式共用電腦的內容。智 慧型手機及平板電腦也能直接在其螢 幕上檢視共用的內容。

您甚至可以使用自己的智慧型手機、 平板電腦、PC 或 MAC 電腦來控制視 訊裝置上的通話。

請注意下列事項:

您需要從 App Store 或 Google Play 下載免費的 Cisco 智慧型近接感測 應 用程式。

Windows 或 OS X 使用者請瀏覽 https:[//proximity.cisco.com/](https://proximity.cisco.com/)。

Cisco 視訊裝置會發射超音波,這是 Proximity 功 能的一部分。大多數人每天都在許多環境中或多 或少地接觸超音波,包括工業、商業應用及家用 電器。

> 您的視訊支援小組或許未啟用任何功 能、已啟用所有功能,也可能只啟用其 中一部分。

雖然空中超音波對某些人可能產生主觀效應,但低 於 75dB 的聲壓級產生效應的可能性非常低。超 音波暴露限值的指導原則會因國家/地區而有很大 的差異, 但是 75dB 是目前在 20kHz 頻帶附近所 發現的最低限值,這就是 Cisco Proximity 訊號發 射處。

> 連接使用者時,智慧型近接感測 會利用 超音波(請參閱左側資訊以了解詳情)。 請勿阻隔電腦、智慧型手機或平板電腦 的麥克風。

> 智慧型近接感測 不適合在門關上的會 議室外使用。您必須靠近視訊端點才能 使用該功能。

如需保障隱私,務必確保關閉會議室入 口大門,避免他人在隔壁室間竊聽。

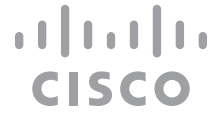

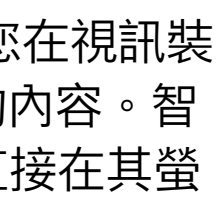

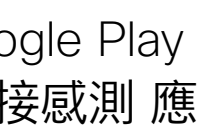

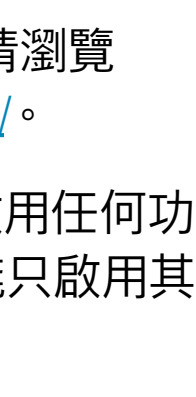

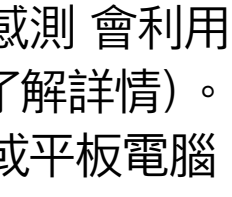

## Cisco Proximity 超音波訊號 智慧型近接感測

## 關於 Proximity

在大部分的實際案例中,在典型房間內時,由於 喇叭指向性、距離衰減及高度高頻吸收,聲壓級在 使用者耳朵附近時將比這些最高位準要低得多。聲 壓級範圍如下:從在會議空間內可聽見聲音屬於典 型背景/環境噪音級別,到正常講話時所謂的對話 級別。

然而,聲音效應也與聲壓級有關,而且狗的聽力等 級範圍與人類並沒有很大的差異。狗在20kHz 頻 率的聽力臨界值可以低至 0-10dB,與人類耳朵在 最敏感的頻率範圍內的臨界值相似。

這些指導原則指出,低於 120 dB 的聲壓級尚未被 證明會導致聽力暫時或永久喪失。 對於 Cisco Webex Board 而言,超音波聲壓級 Cisco 並未對該訊號可能對狗造成的影響進行測試 或證明其符合標準。由於限定了聲壓級,所以我們 認為,雖然狗可以清楚聽到該訊號,但不會對其造 成困擾。

> 將狗類放在辦公室或會議室中,將暴露在聲壓級相 當於正常背景噪音或最高對話級別的超音波下。在 我們為產品採用這項功能的多年內,並未收到有動 物受此訊號干擾的報告。

如需此資訊的實用參考,請參閱加拿大衛生部的 指導原則: http:[//www.hc-sc.gc.ca/ewh-semt/](http://www.hc-sc.gc.ca/ewh-semt/pubs/radiation/safety-code_24-securite/index-eng.php#a2.2.2) [pubs/radiation/safety-code](http://www.hc-sc.gc.ca/ewh-semt/pubs/radiation/safety-code_24-securite/index-eng.php#a2.2.2)\_24-securite/index[eng.php](http://www.hc-sc.gc.ca/ewh-semt/pubs/radiation/safety-code_24-securite/index-eng.php#a2.2.2)#a2.2.2。

然而,超音波效應對狗類造成的影響有議題亦是合 理,因為市面上亦存在使用超音波的驅狗器裝置 這些裝置通常宣稱使用令小狗不舒服但無害的超音 波。Cisco 並未對驅狗器設計進行深入了解, 但是 掃描這類裝置的規格通常會發現暴露等級一般在 100dB 以上。

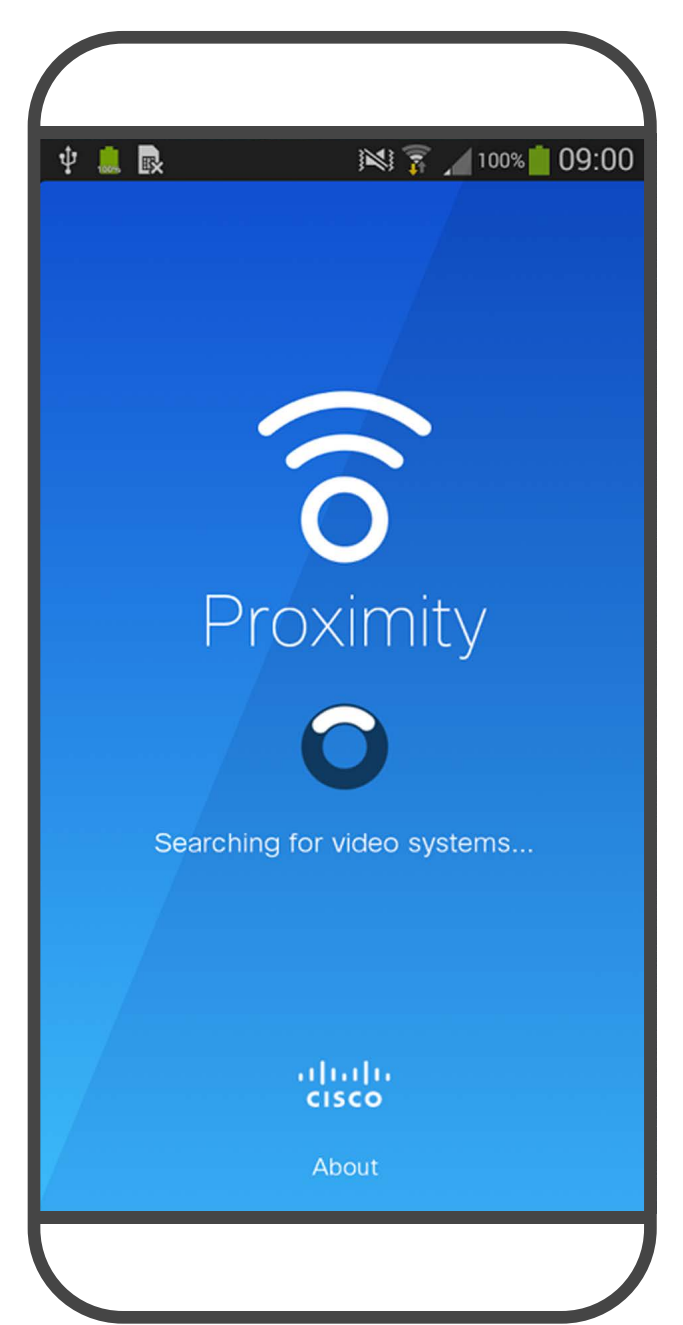

在距離顯示器正面 20 公分或更遠的地方會低於 75dB。顯示器正下方的聲壓級可能會稍微高一 點,因為喇叭面朝下。

因此被認為對人體安全,人體可持續暴露於近接訊 號下。大多數人將不會意識到有該訊號存在,而且 不會受此影響。然而,少數具有敏銳高頻聽力的人

可以聽到該訊號,這種情況在正對且靠近喇叭時最 常出現。 顯然地, 狗類等動物可以聽到近接訊號, 這是因為 牠們的聽覺頻率範圍要寬得大多。 對於搭配第三方喇叭系統使用 Cisco 視訊編解碼 器的解決方案, Cisco 無法控制其超音波聲壓級。 在大多數情況下,必要的喇叭靈敏度和頻率響應將 會導致聲壓級低於 75dB 限值。然而, 如果使用 過多的外部揚聲器或是喇叭系統的高頻響應被增強 時,則可能會產生超過該限值的聲壓級。

<span id="page-25-0"></span>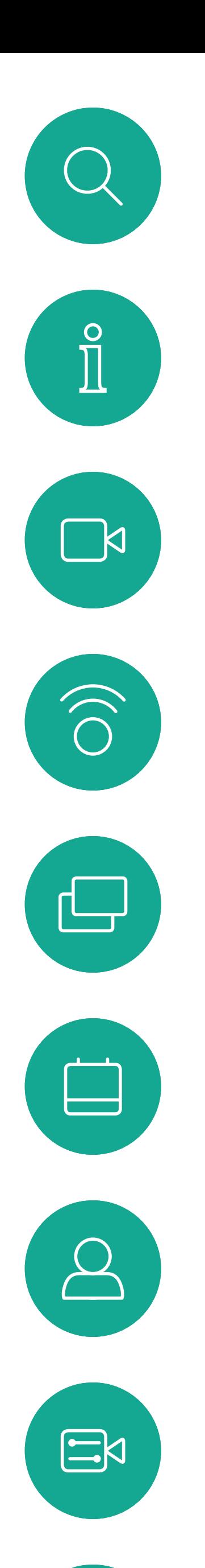

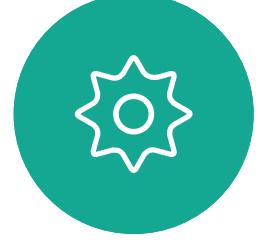

# 使用 Touch 10 共用內容

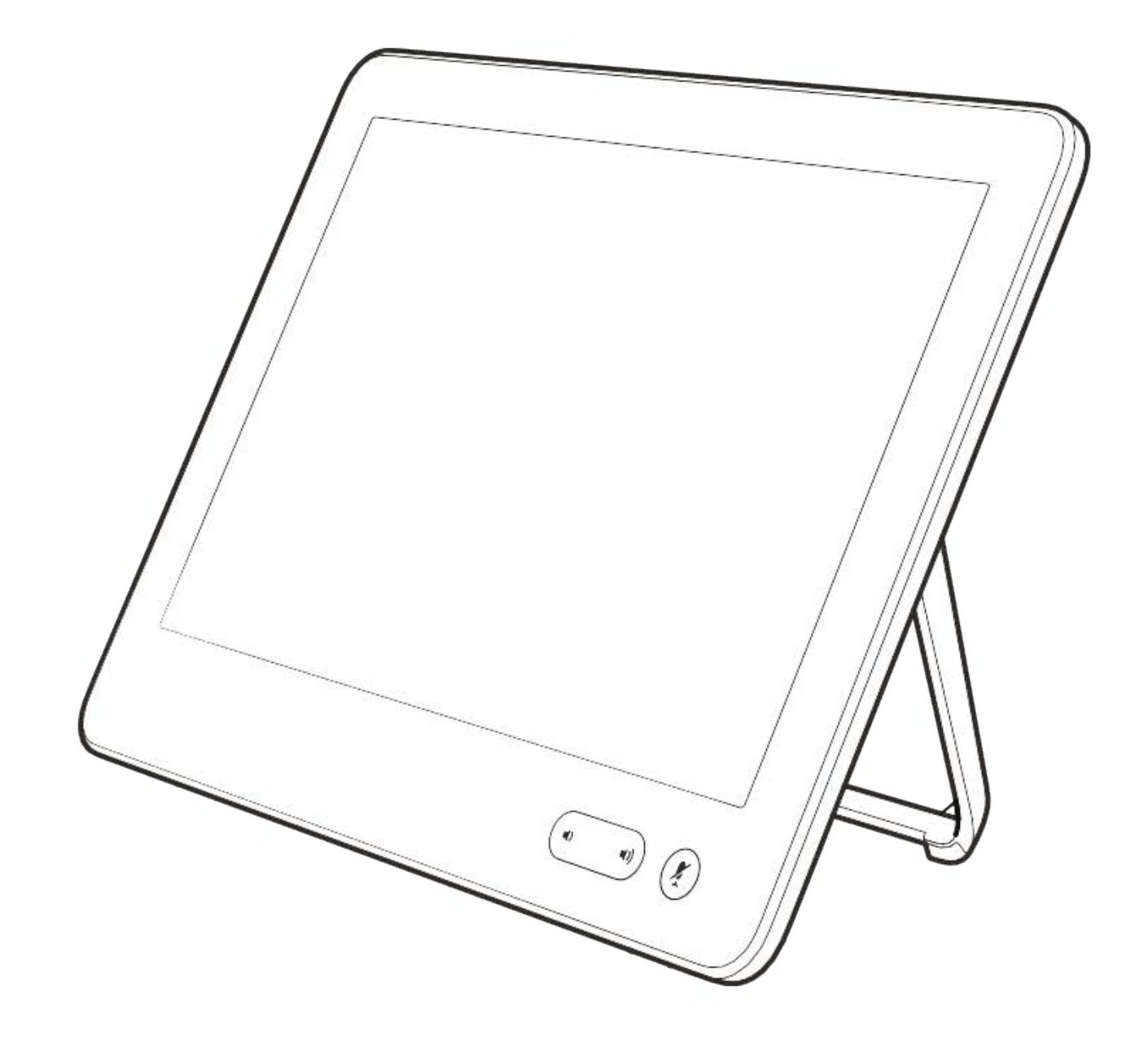

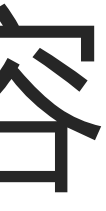

 $\begin{array}{c|c|c|c} \hline \textbf{.} & \textbf{.} & \textbf{.} \\ \hline \textbf{.} & \textbf{.} \\ \hline \textbf{.} & \textbf{.} \end{array}$ 

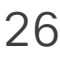

您的裝置支援在視訊通話期間展示簡 報的功能。

如果您的筆記型電腦已啟用 智慧型近 接感測 功能,即可讓裝置與視訊裝置 進行配對,而您也可以無線共用內容。

請注意,您可在做簡報期間變更螢幕 的版面配置,請參閱後續頁面瞭解更 多相關資訊。

### $\begin{tabular}{c} \bf -1 & \bf -1 & \bf 1 \\ \bf -1 & \bf 1 \\ \bf -2 & \bf 1 \\ \bf -3 & \bf 1 \\ \bf -4 & \bf 1 \\ \bf -1 & \bf 1 \\ \bf -2 & \bf 1 \\ \bf -1 & \bf 1 \\ \bf -2 & \bf 1 \\ \bf -3 & \bf 1 \\ \bf -1 & \bf 1 \\ \bf -1 & \bf 1 \\ \bf -2 & \bf 1 \\ \bf -3 & \bf 1 \\ \bf -1 & \bf 1 \\ \bf -1 & \bf 1 \\ \bf -2 & \bf 1 \\ \bf -3 & \bf 1 \\ \bf -1 & \bf 1 \\ \bf -1 & \bf 1 \\ \bf -2 & \bf$ CISCO

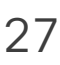

點選右上角的 X (如圖所示),可返回上一個 畫面。

## 關於內容共用

4

<span id="page-26-0"></span>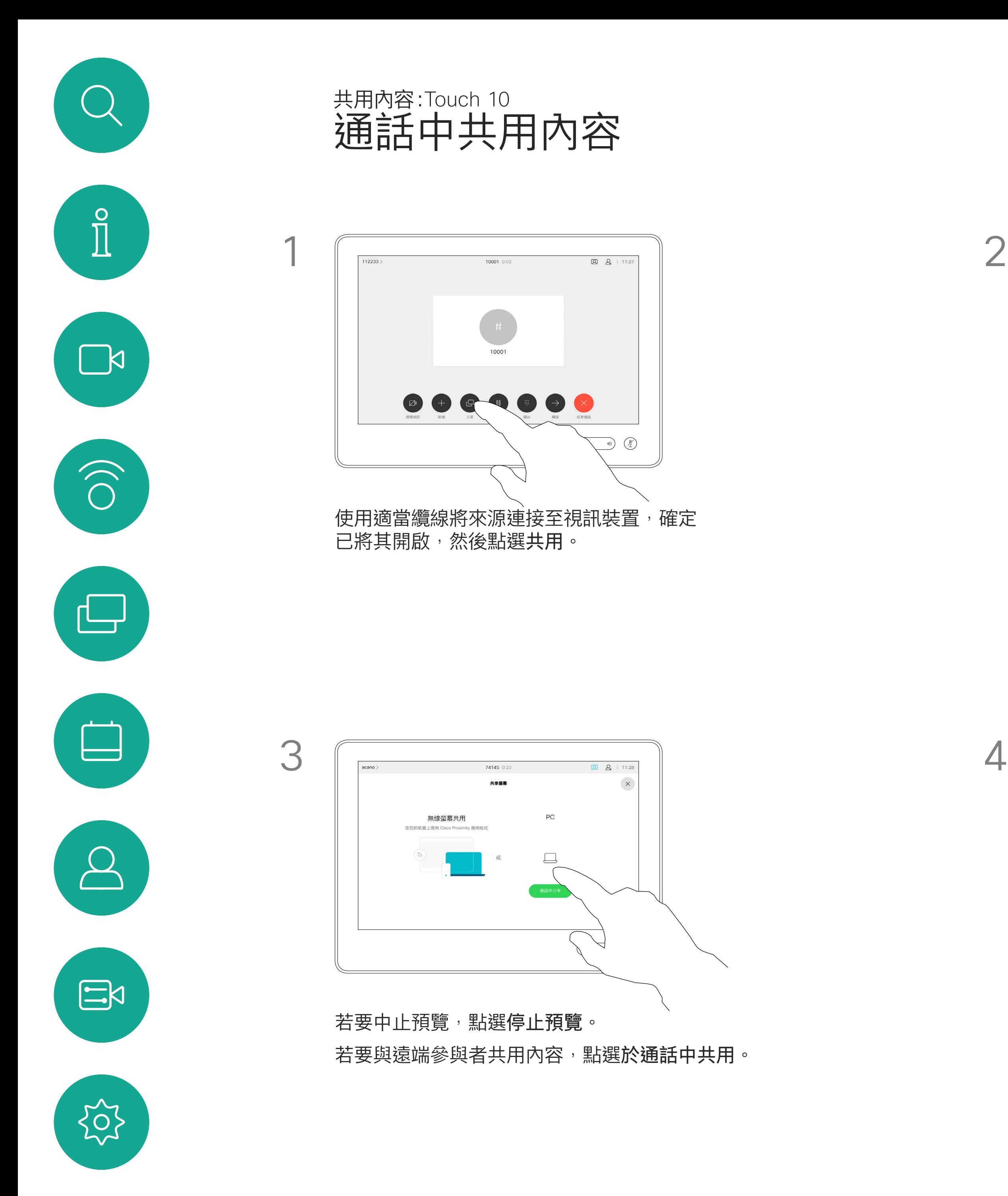

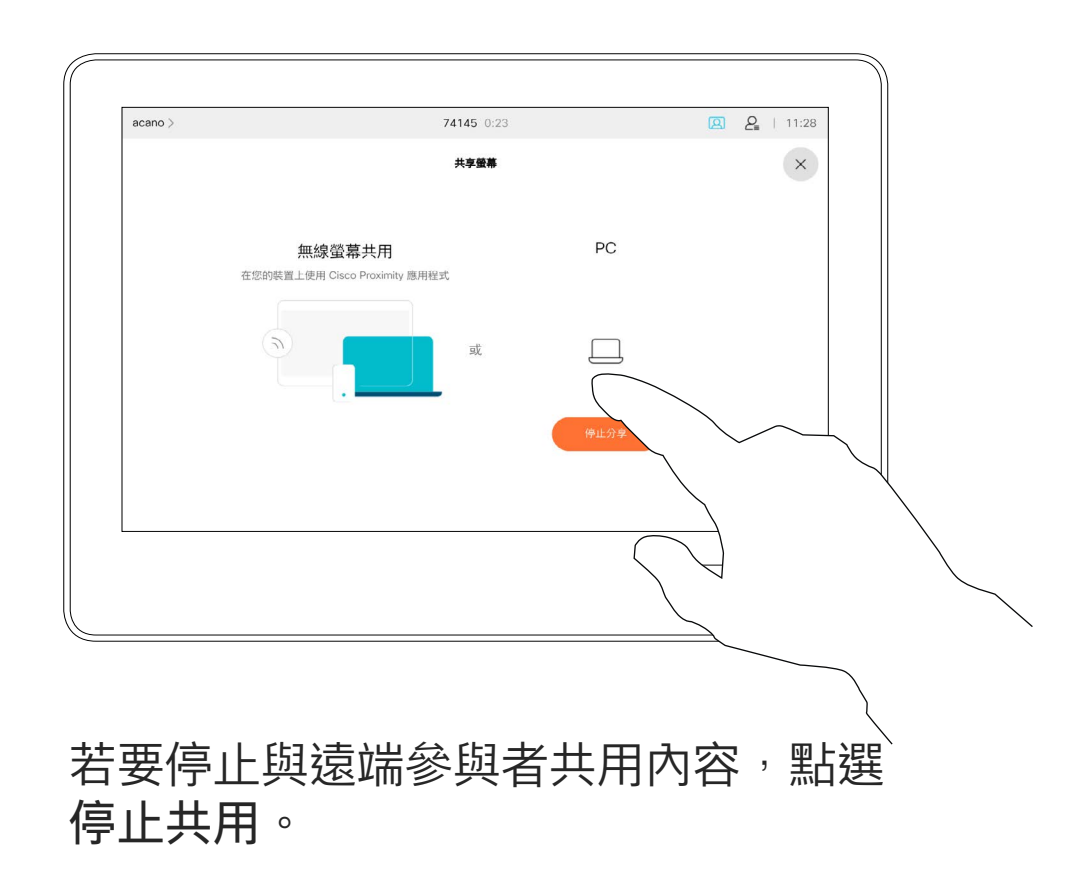

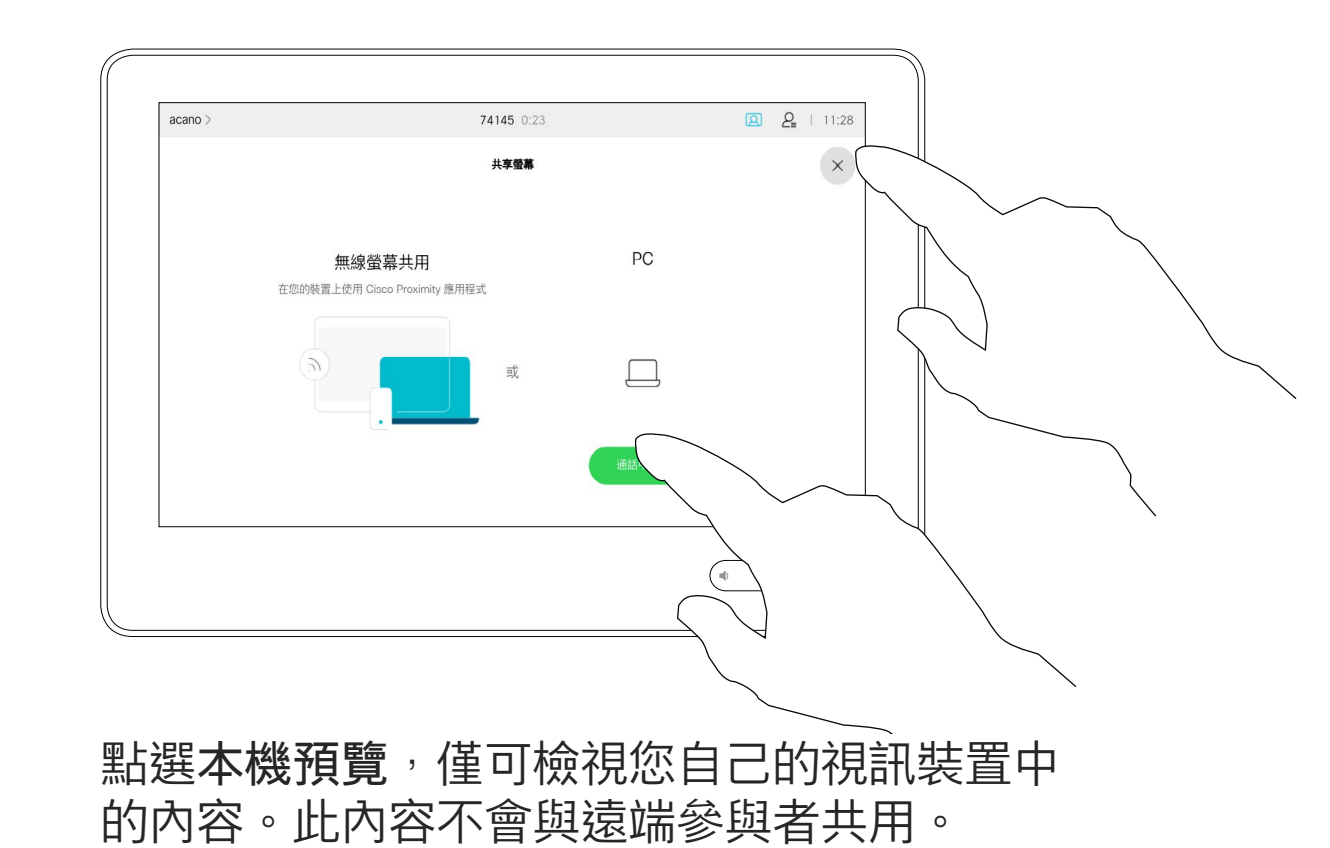

您也可以使用本機會議的視訊裝置於 未通話時展示和共用內容。 如果您的筆記型電腦已啟用 智慧型近 接感測 功能,即可讓裝置與視訊裝 置進行配對,而您也可以直接共用內

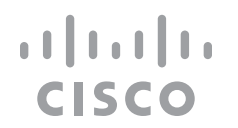

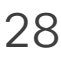

點選共用,將內容顯示在裝置的螢幕上。 點選右上角的 X (如圖所示) , 可返回上一 個畫面。

容。

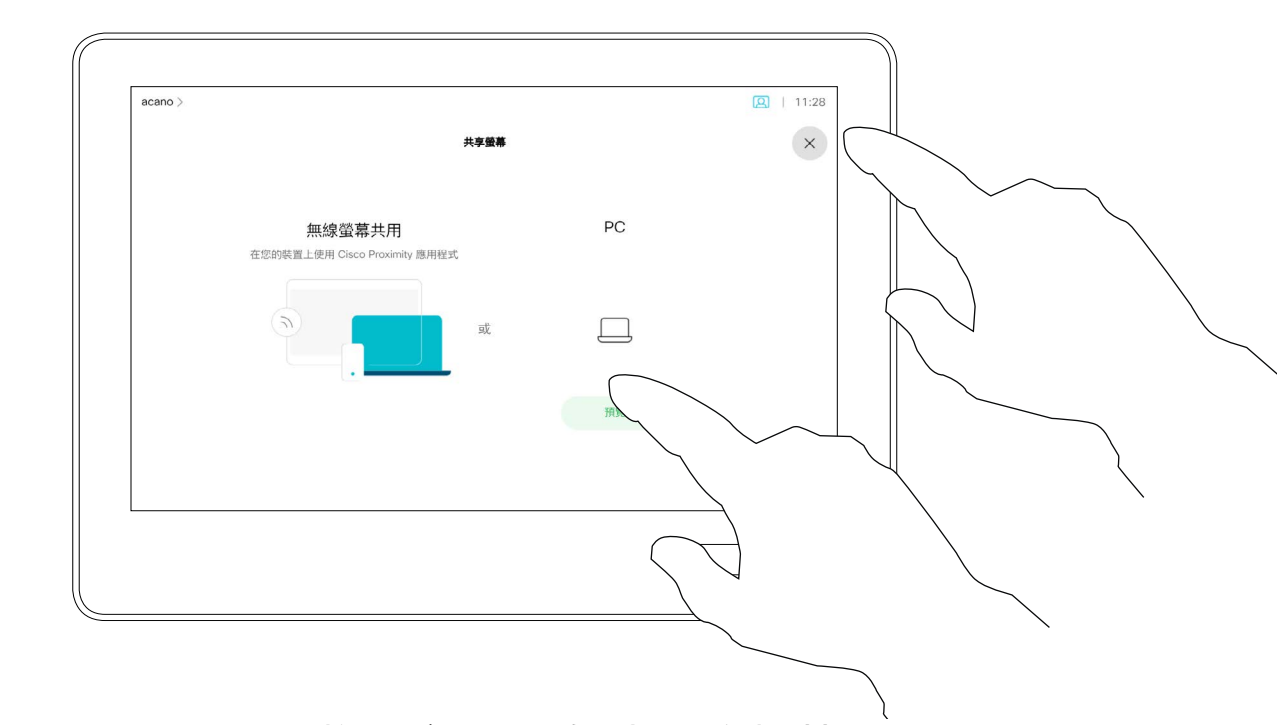

本機內容共用

<span id="page-27-0"></span>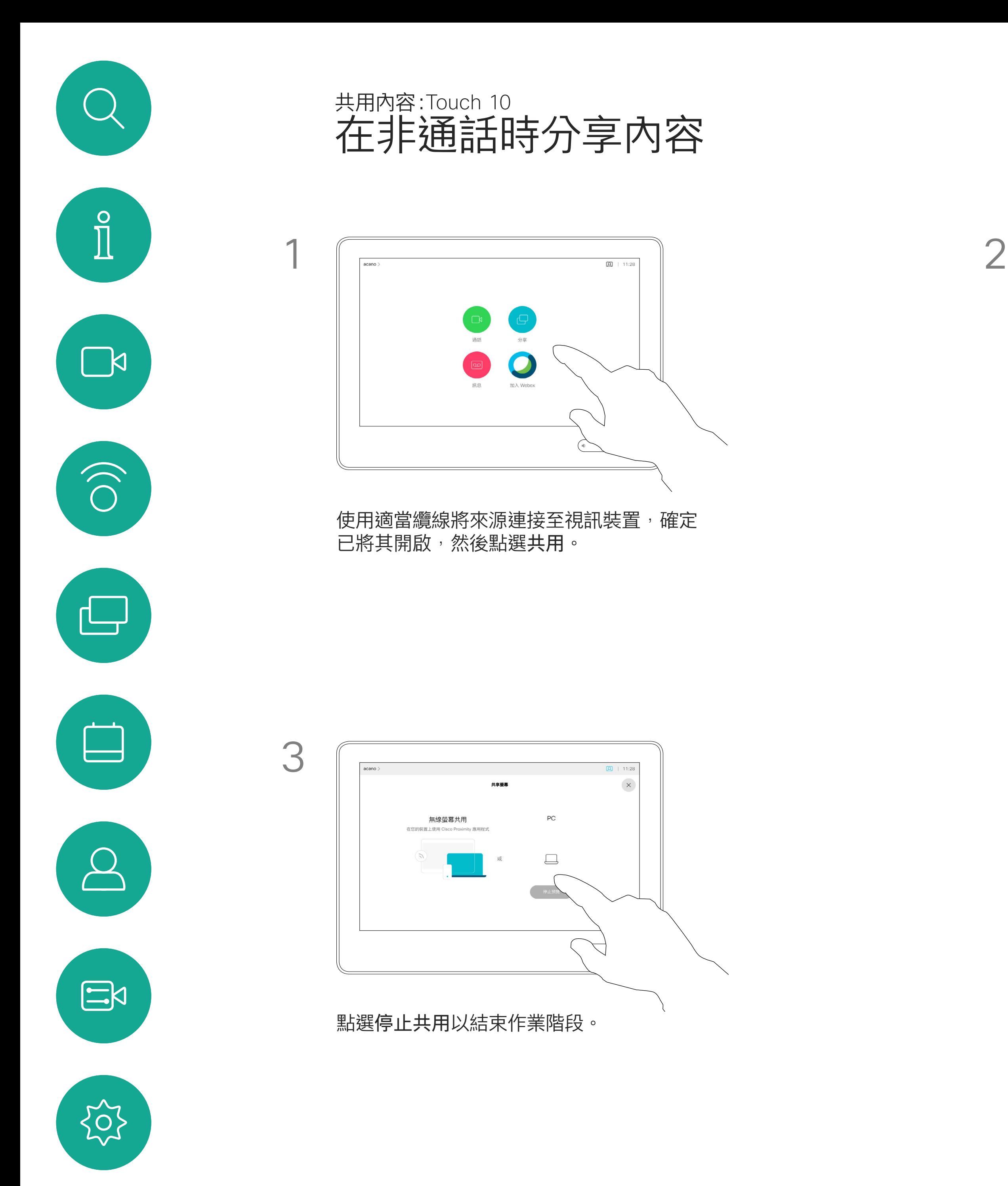

<span id="page-28-0"></span>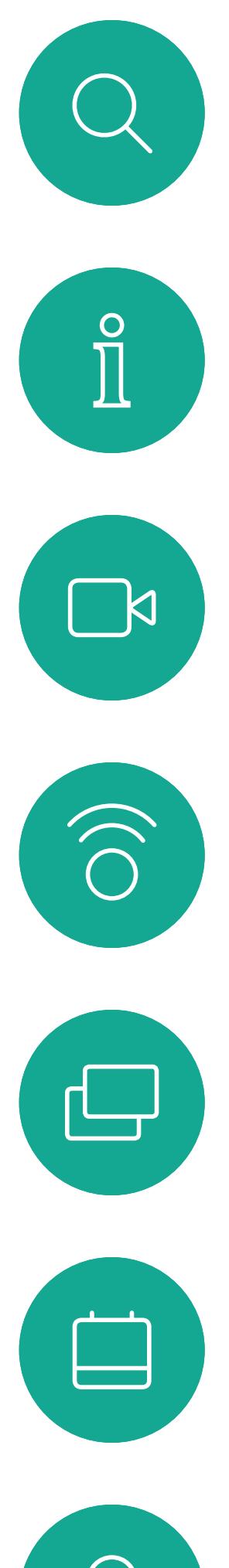

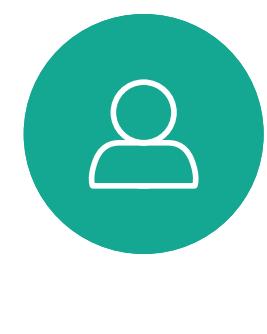

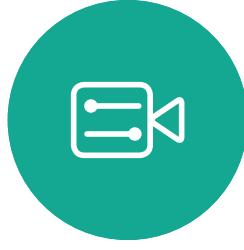

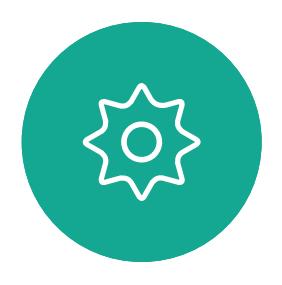

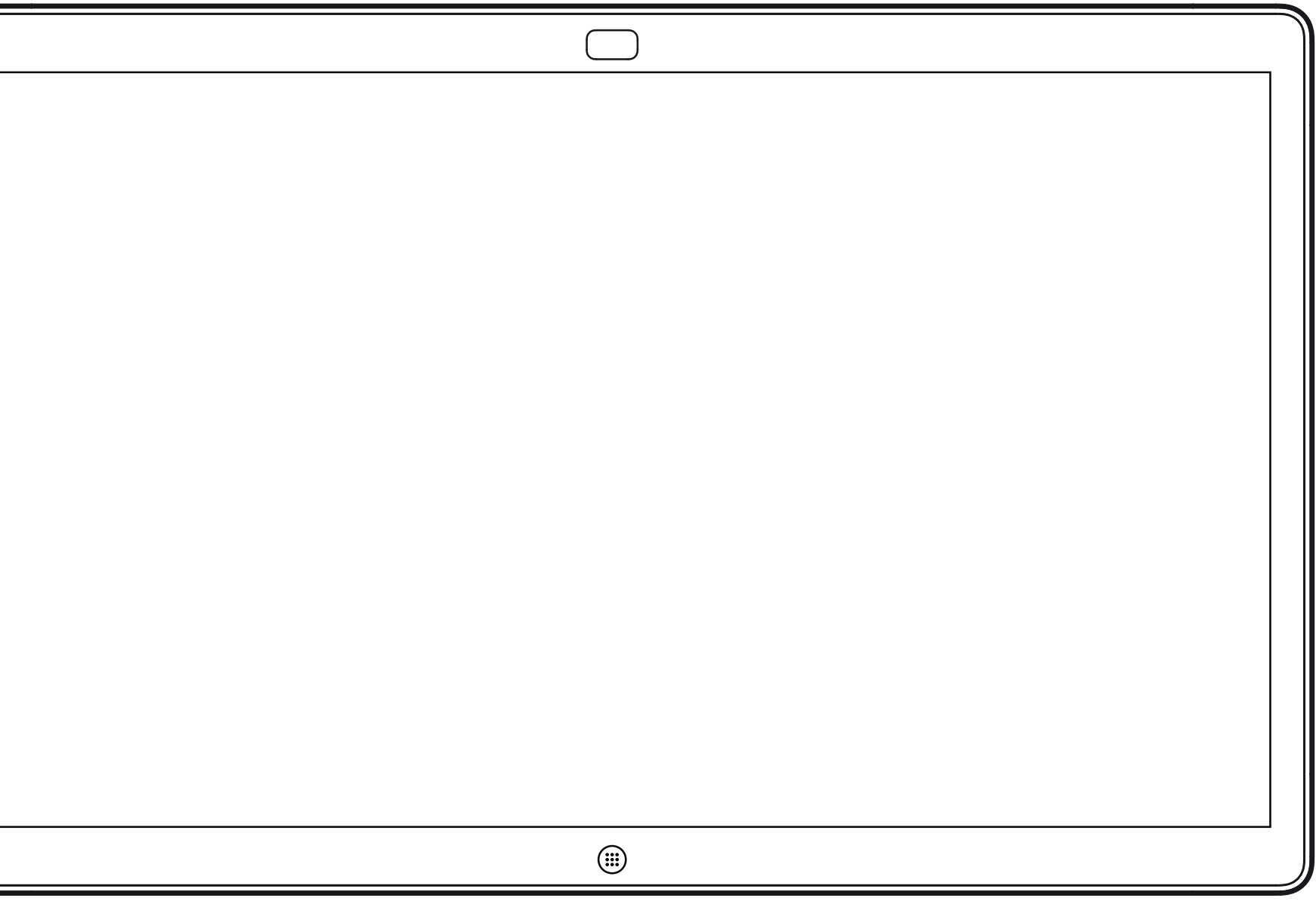

## 在 Webex Board 上共用內容

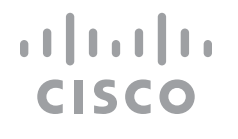

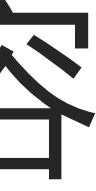

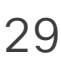

Webex Board

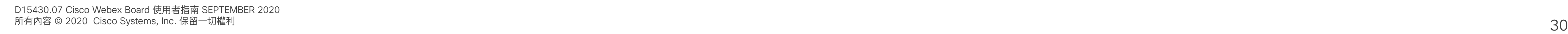

您可設定您想要的任何白板頁面大小。 並用兩根手指移動白板,並捏縮放。

您的 Webex Board 基本上是具有視訊 通話功能的數位白板。

若要儲存您的白板繪圖,您可以透過 電子郵件將其傳送給收件人。若要這 樣做,您的視訊支援團隊必須已 將 Webex Board 設定為使用郵件伺 服器。

若要存取白板功能請移至主螢幕(點 選首頁按鈕)然後點選白板。

您可以使用畫筆或手指繪製。

<span id="page-29-0"></span>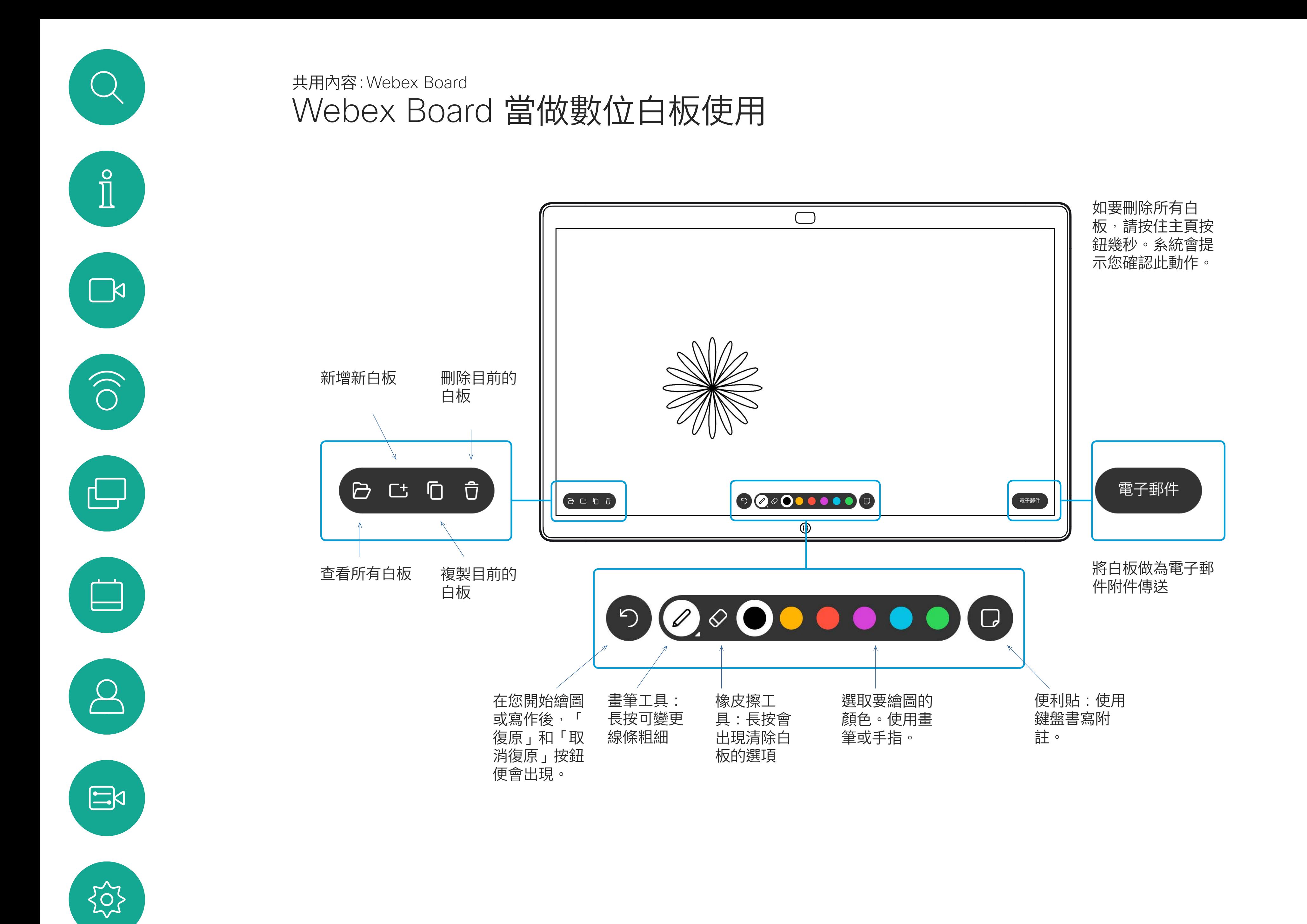

白板會以 PDF 格式分享。

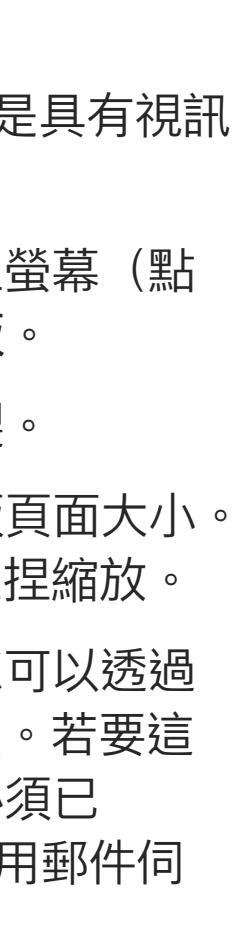

**CISCO** 

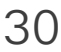

## 關於白板

您的 Webex Board 支援在視訊通話 期間展示簡報的功能。

如果您的筆記型電腦已啟用 智慧型近 接感測 功能, 即可讓裝置與 Webex Board 進行配對,而您也可以無線共 用內容。

透過纜線或 Proximity 功能連接您的簡報來源,然 後點選開始共用。現在您就可以共用簡報來源的 選定內容。

您可以在簡報期間變更螢幕的版面配 置。如需詳細資料,請參閱以下頁面。

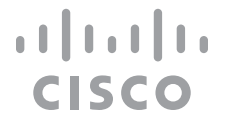

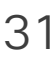

## 通話中共用內容 共用內容:Webex Board

## 關於內容共用

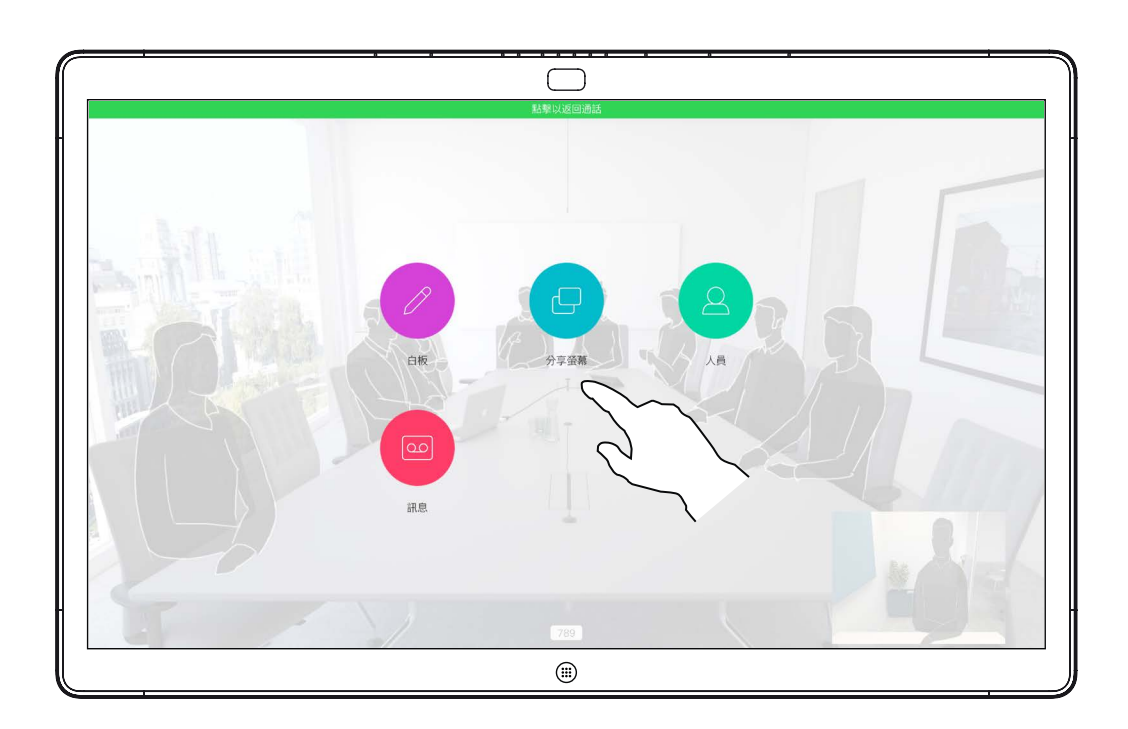

<span id="page-30-0"></span>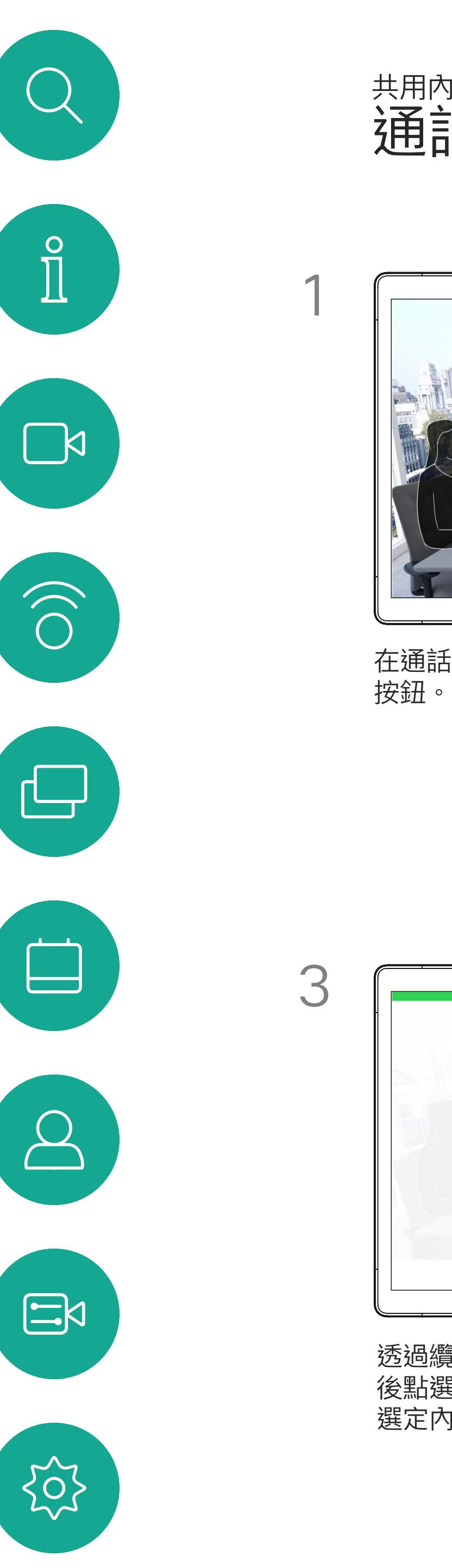

點選藍色共用螢幕按鈕。 若要立即返回通話,請點選沿著螢幕最上方的綠 色欄位(點選可返回通話)。

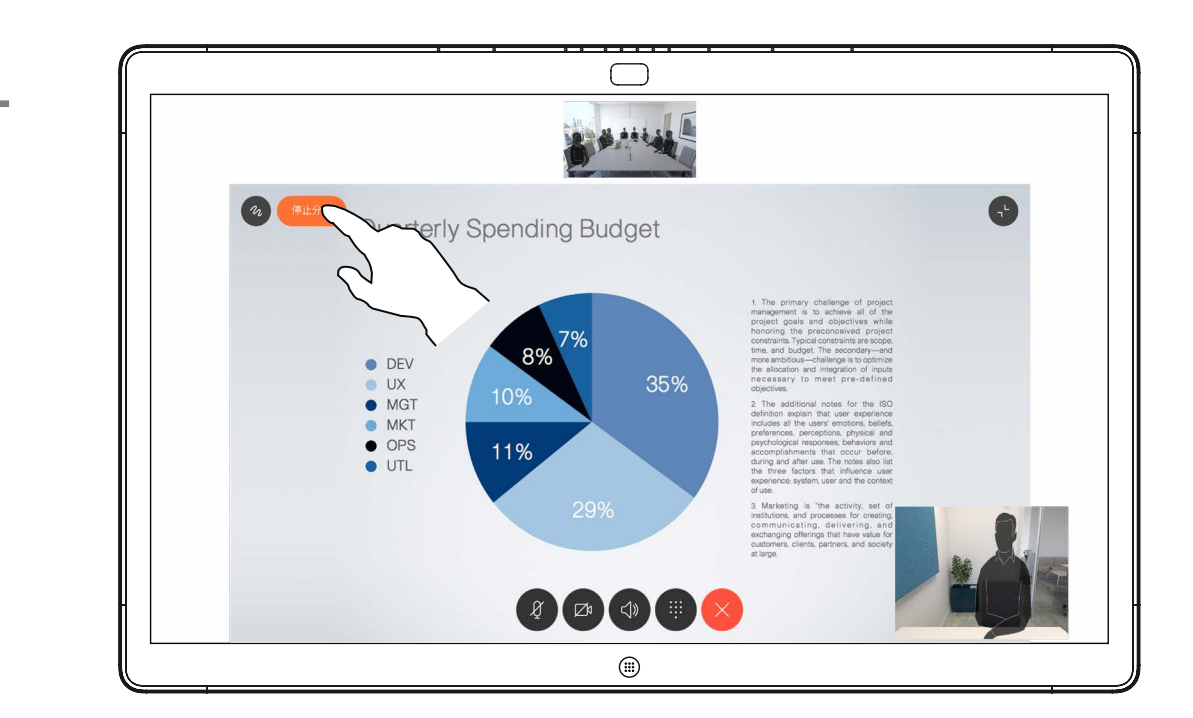

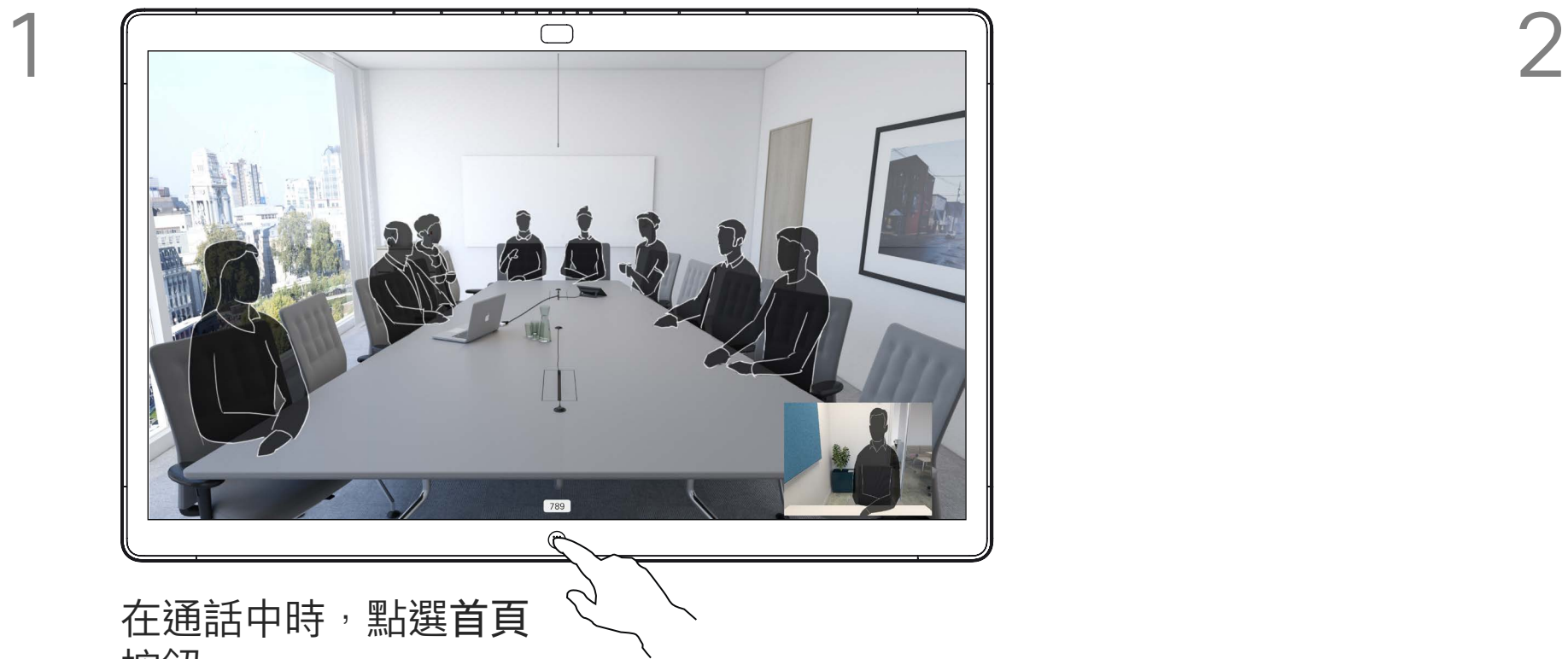

3  $\sqrt{ }$ 無線螢幕共用  $\circled{\scriptstyle\textcircled{\tiny{H}}\hspace{-.05cm}\circ}$ 

點選停止共用可停止您的簡報。

您的 Webex Board 支援在非視訊通 話期間於本地展示簡報的功能。

如果您選擇不共用內容,請按首頁按鈕返回主 螢幕。

如果您的筆記型電腦已啟用 智慧型近 接感測 功能, 即可讓裝置與 Webex Board 進行配對,而您也可以無線共 用內容。

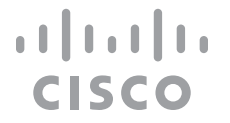

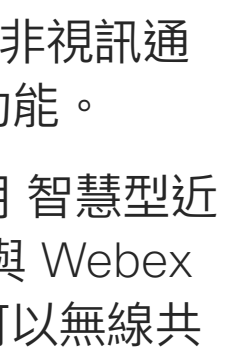

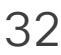

## 關於內容共用

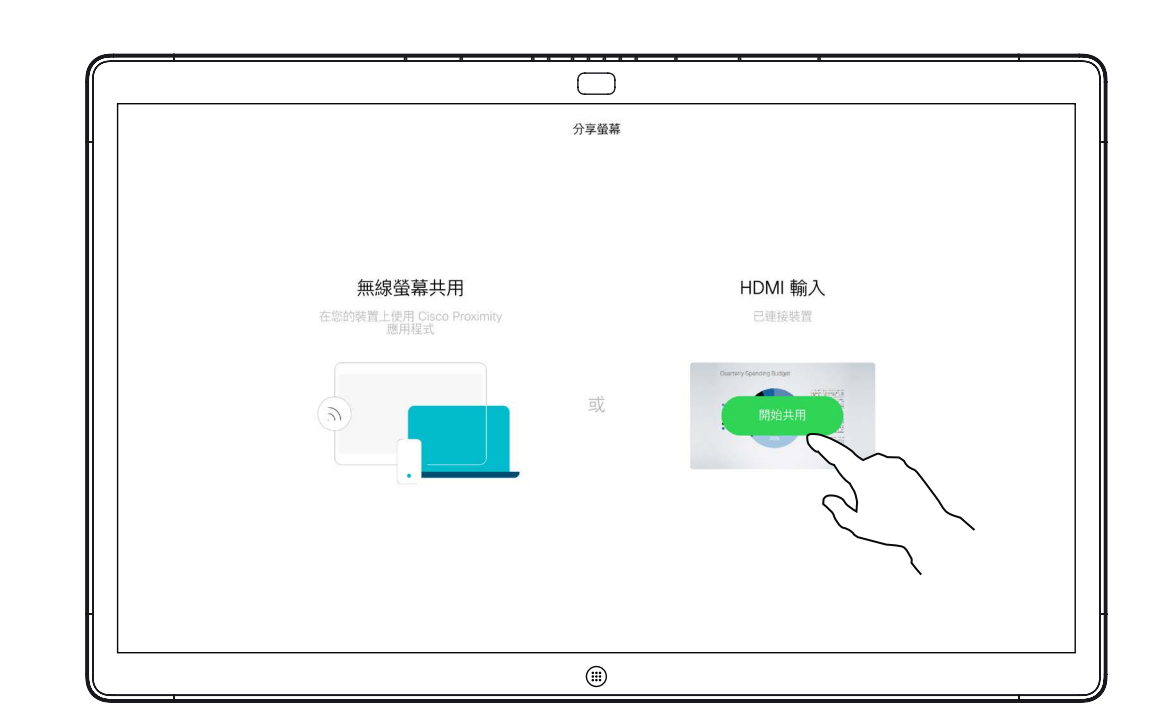

<span id="page-31-0"></span>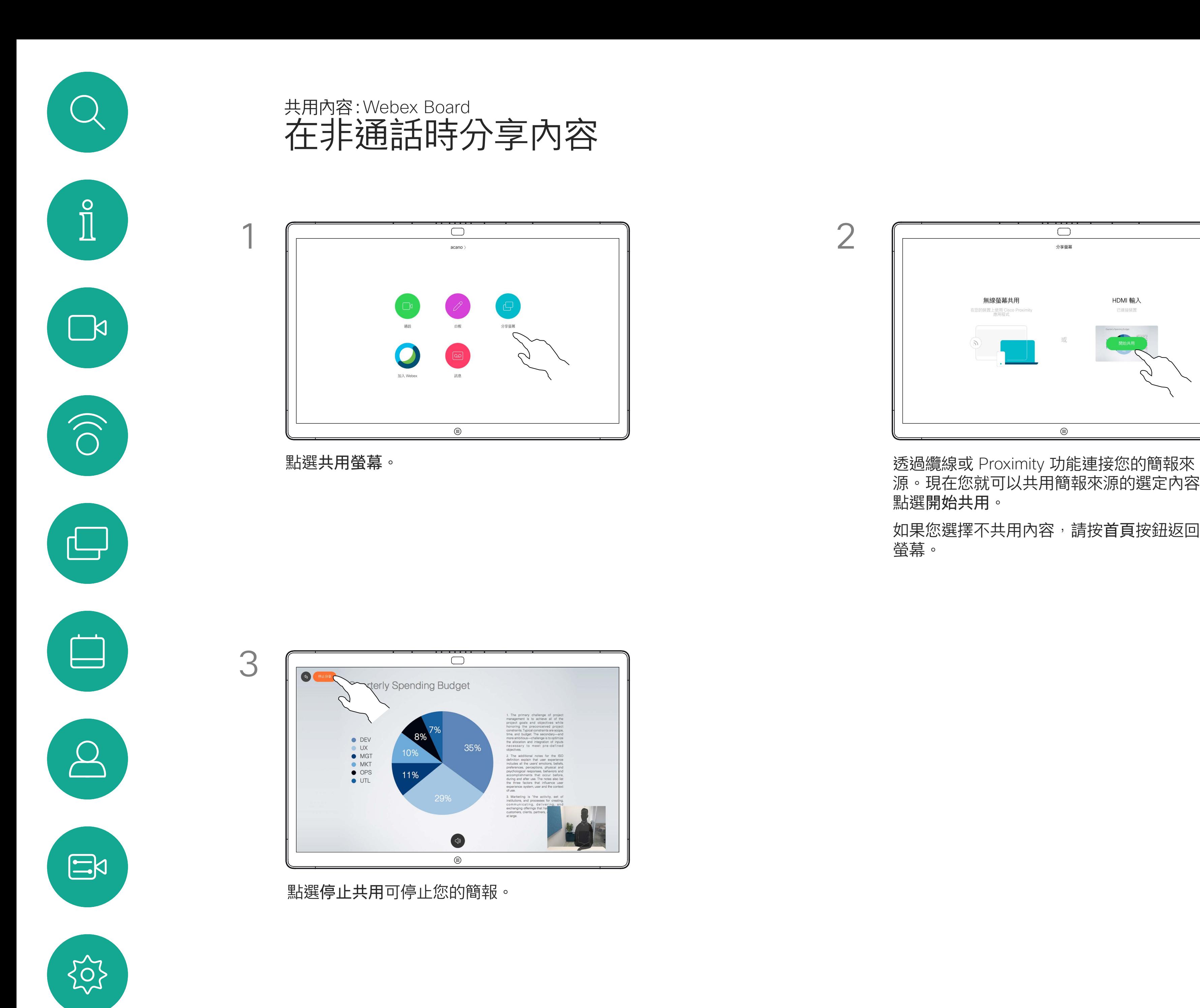

源。現在您就可以共用簡報來源的選定內容。 點選開始共用。

<span id="page-32-0"></span>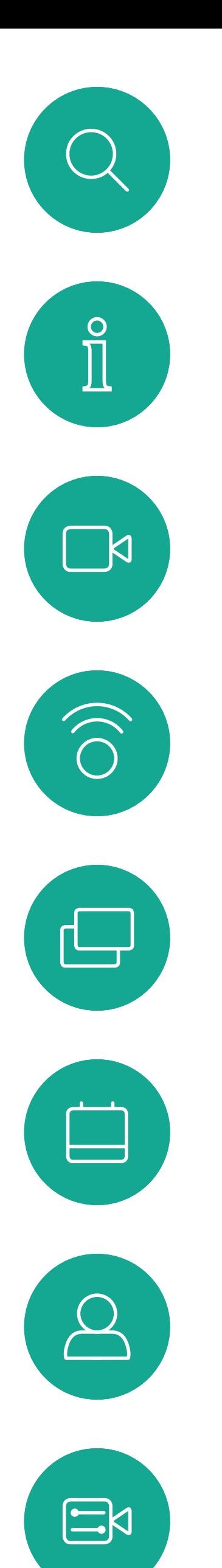

 $\begin{matrix} 22 \\ 1 \end{matrix}$ 

當您選擇要註釋影像時,系統會產生 該影像的快照,這樣註釋便不會影響 簡報。

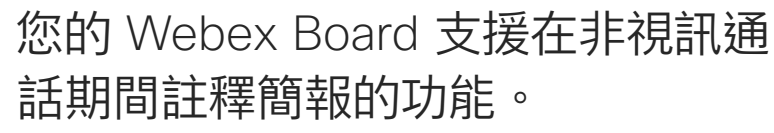

在非通話中時共用簡報(如上一頁所述),並確 定您已顯示您要註釋的影像。

當您完成註釋後,加上註釋的影像會 以白板的形式存在。請注意:因私隱 原因,一段時間後白板會從裝置中刪 除。

如有需要,請點選螢幕以產生「註釋」圖示,然 後點選「註釋」圖示。

使用可用的工具來加上註釋,並在完成時點選完 成。

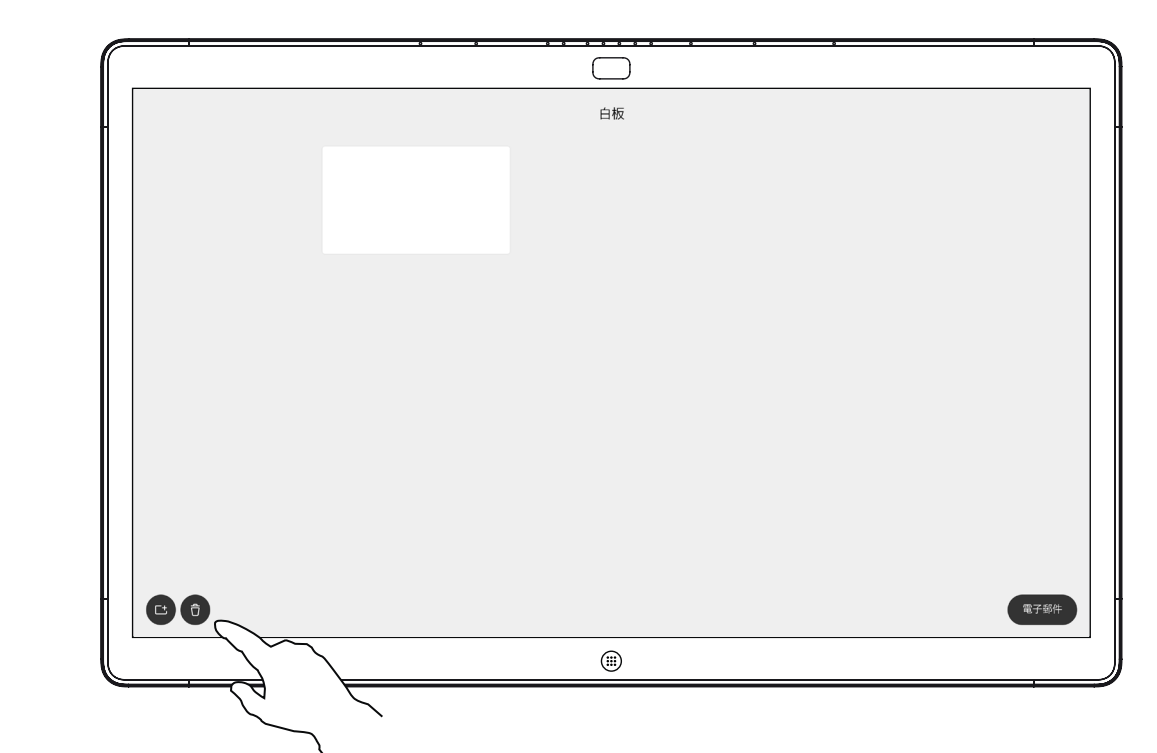

如果您想要保留註釋,可以透過電子 郵件傳送給收件人,前提是您的視訊 團隊已將 Webex Board 設定為可使 用郵件伺服器。

註釋會以 PDF 格式分享。

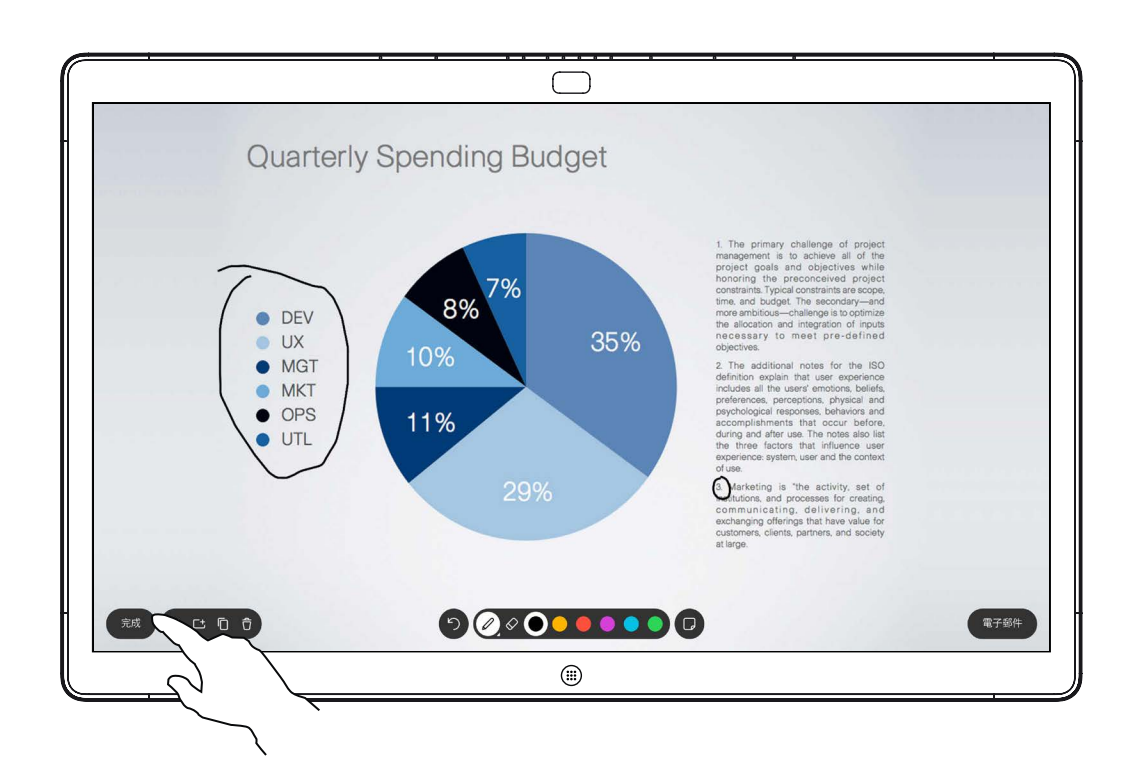

註釋共用內容 共用內容:Webex Board

## 關於註釋

您可以新增另一個白板或刪除任何白板。 請注意,當您的作業階段結束後白板將會被刪 除,除非您以電子郵件傳送這些白板(請參閱下 一頁的詳細資訊)。

### $\begin{tabular}{c} \bf -1 & \bf -1 & \bf 1 \\ \bf -1 & \bf 1 \\ \bf -2 & \bf 1 \\ \bf -3 & \bf 1 \\ \bf -4 & \bf 1 \\ \bf -1 & \bf 1 \\ \bf -2 & \bf 1 \\ \bf -3 & \bf 1 \\ \bf -1 & \bf 1 \\ \bf -2 & \bf 1 \\ \bf -3 & \bf 1 \\ \bf -1 & \bf 1 \\ \bf -1 & \bf 1 \\ \bf -2 & \bf 1 \\ \bf -3 & \bf 1 \\ \bf -1 & \bf 1 \\ \bf -1 & \bf 1 \\ \bf -2 & \bf 1 \\ \bf -3 & \bf 1 \\ \bf -1 & \bf 1 \\ \bf -1 & \bf$ **CISCO**

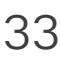

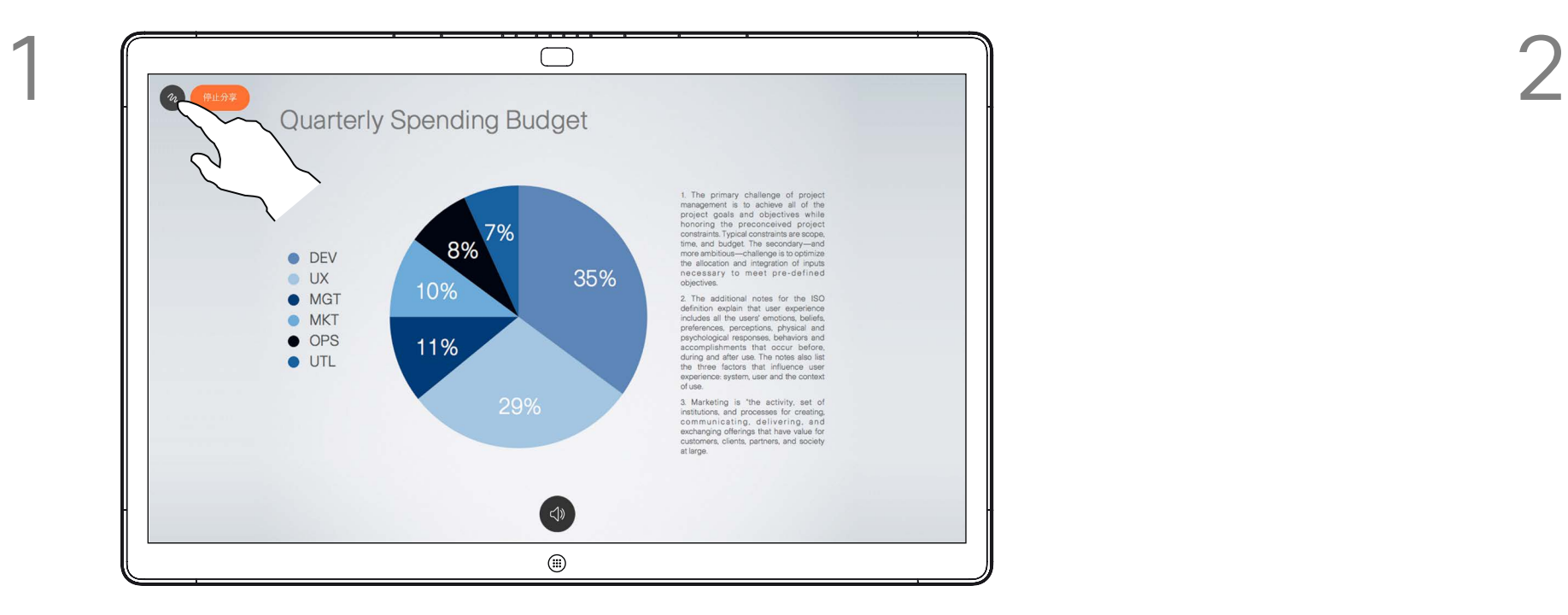

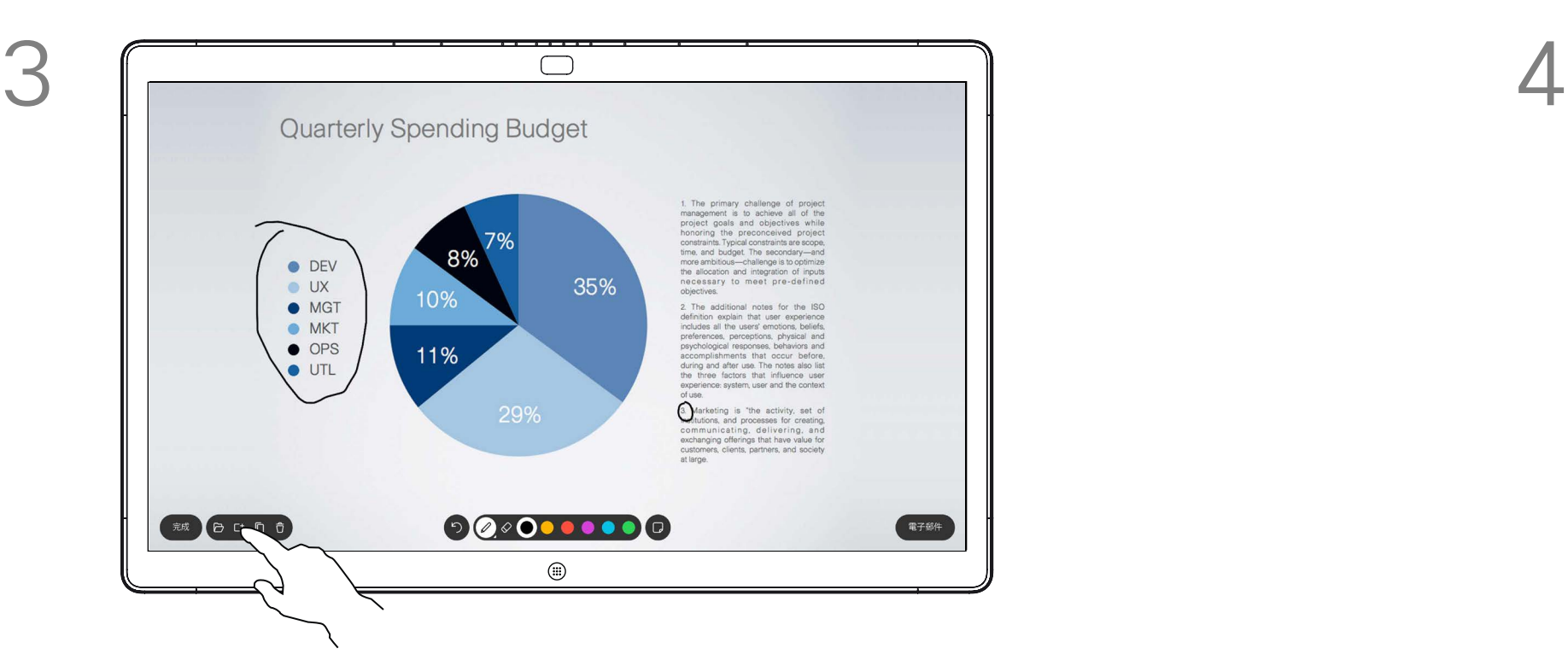

您可以繼續簡報或是完全停止簡報。 加上註釋的圖像將會以白板頁面的形式儲存。依 圖所示點選,以產生所有白板的縮圖。

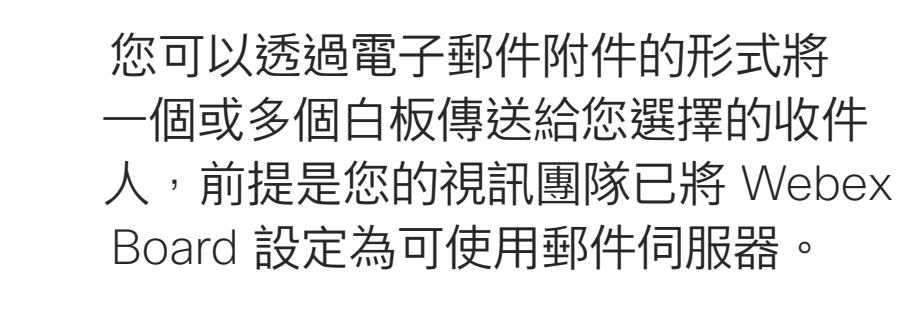

白板會以 PDF 格式分享。

<span id="page-33-0"></span>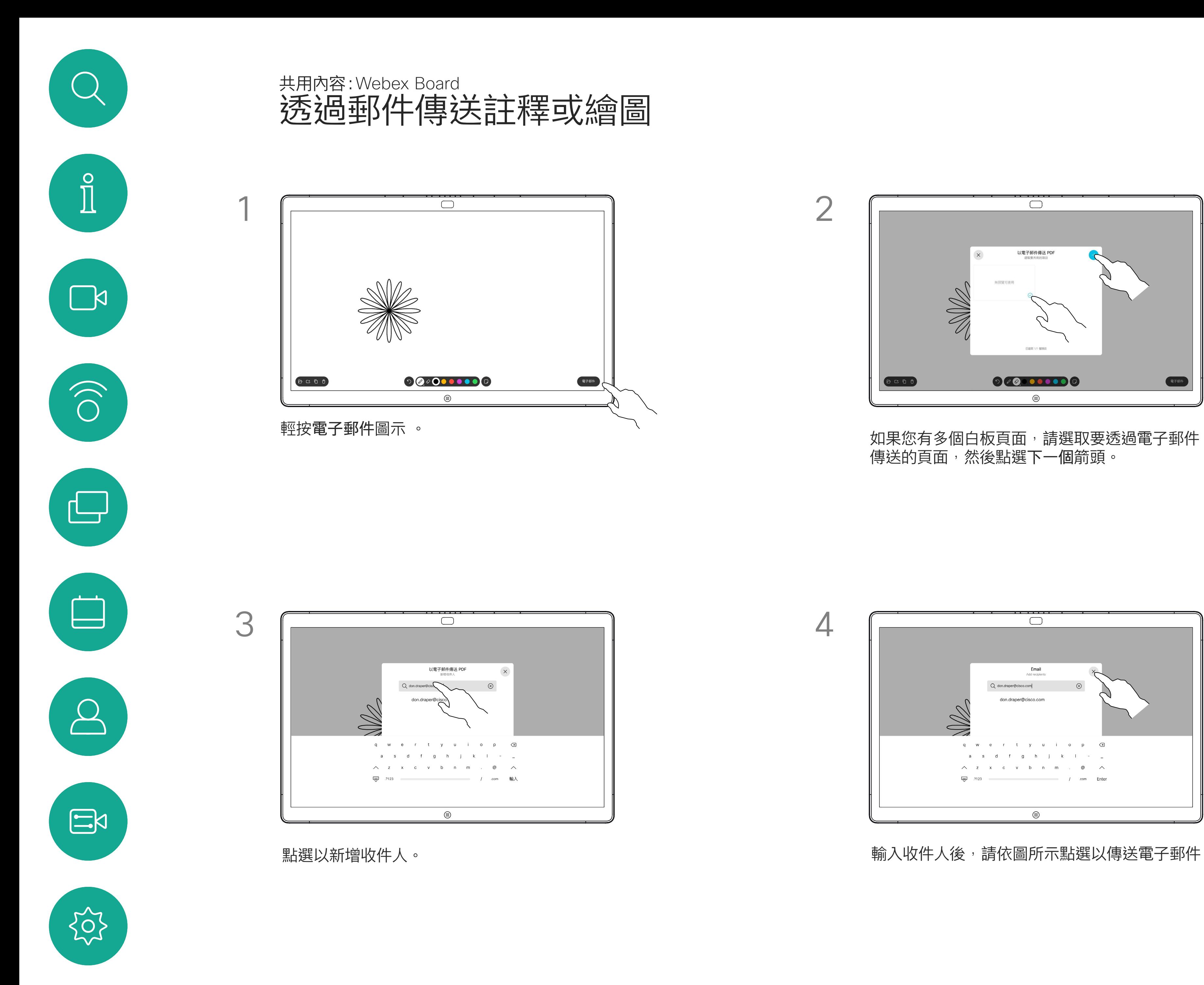

請注意,這是在白板作業階段結束後 保留白板頁面的唯一方法。

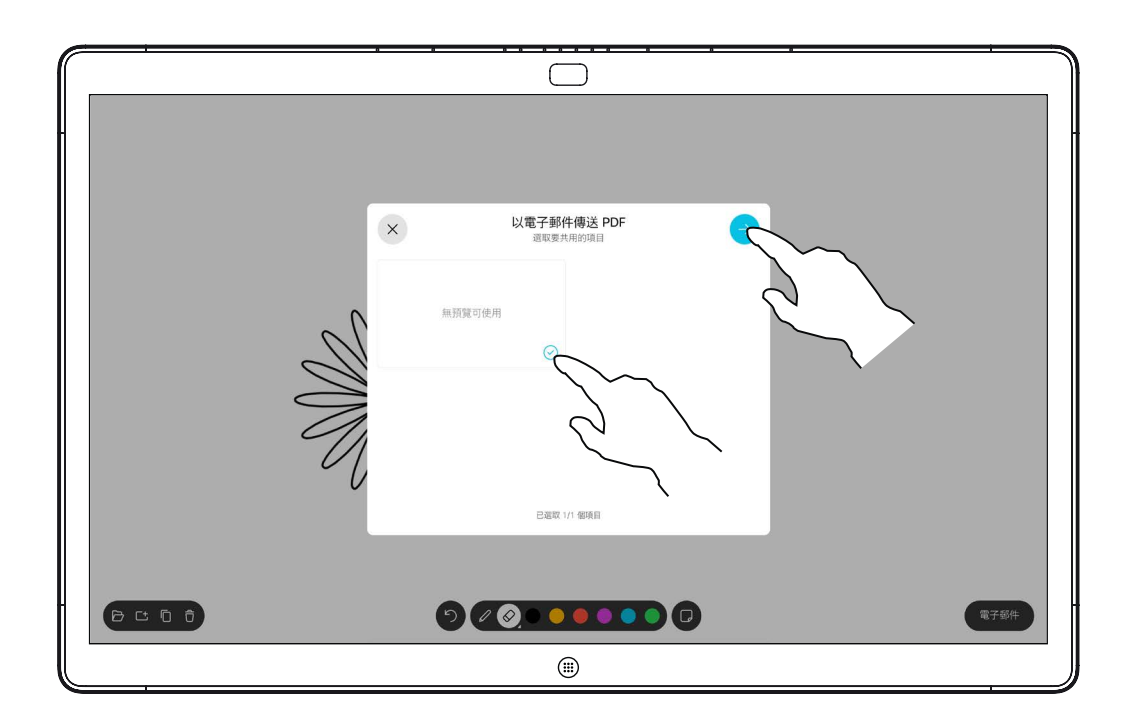

## 關於註釋

傳送的頁面,然後點選下一個箭頭。

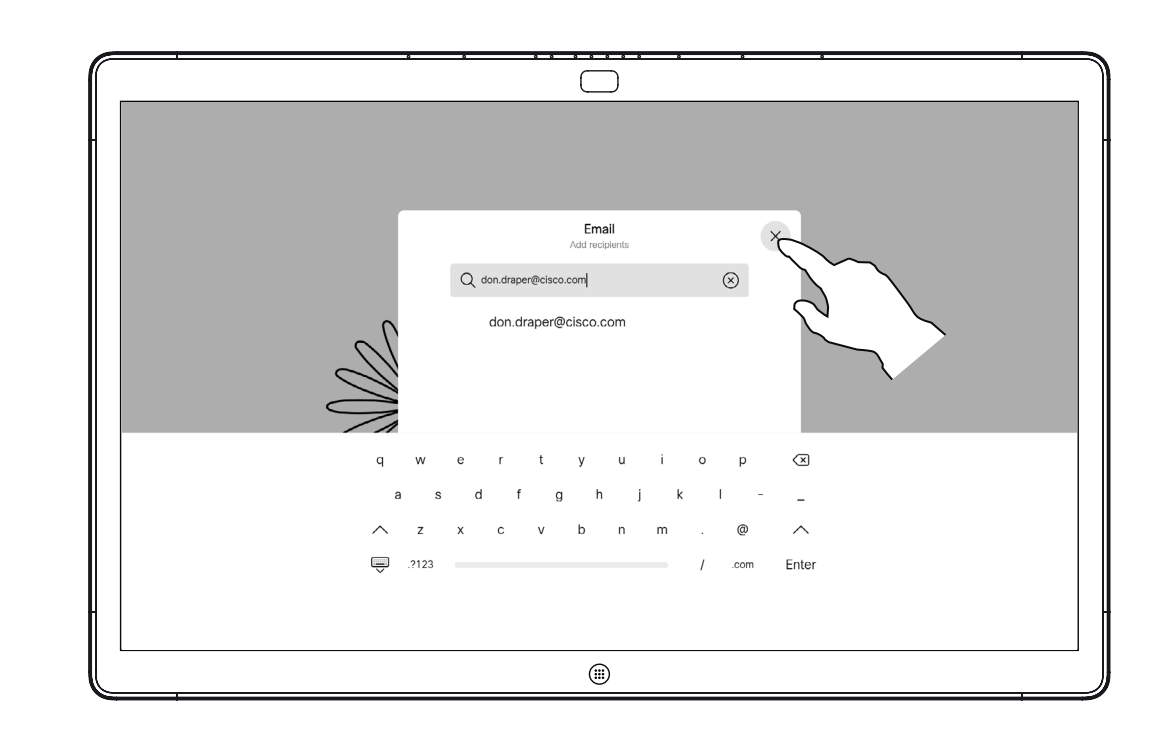

輸入收件人後,請依圖所示點選以傳送電子郵件。

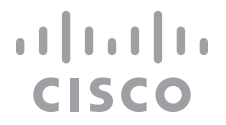

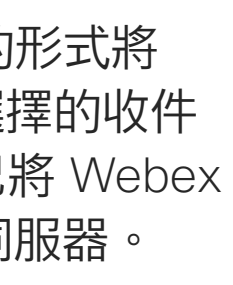

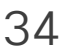

<span id="page-34-0"></span>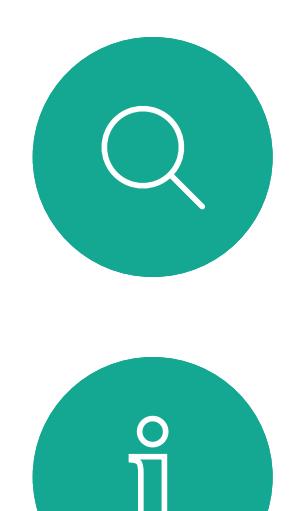

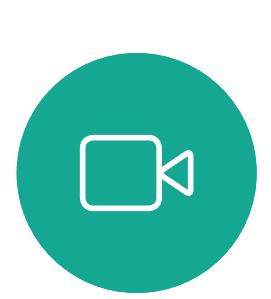

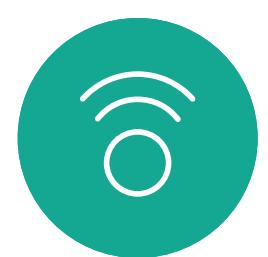

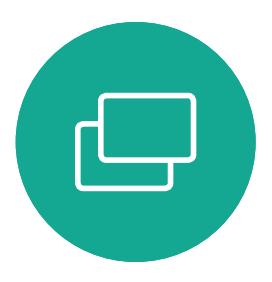

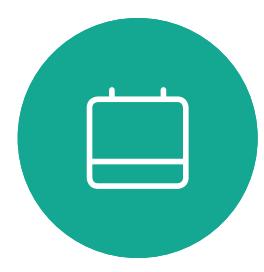

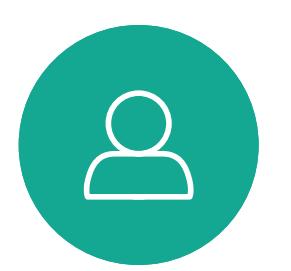

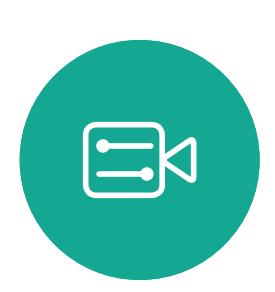

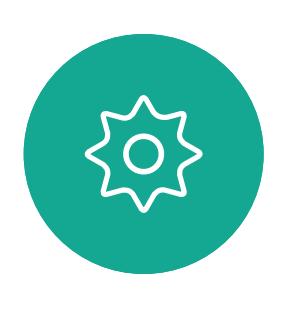

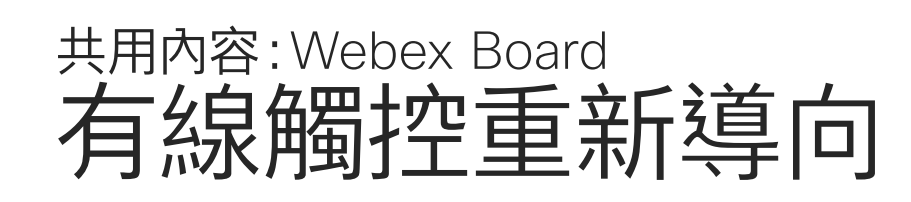

如果您是在本地共用或在通話中共用,則可以使用觸控重新 導向功能。

您可以從 Webex Board 螢幕上控制筆記本電腦。當您使 用 HDMI 和 USB-C 線將 Windows 10 筆記本電腦連接到 Webex Board 時即有效, 非常適合涉及拖放, 繪圖程式和 地圖的任務,

該功能已使用 Windows 10 進行了測試和驗證。基本功能也 應與其他操作系統一起使用。

限制:

- 要使用觸控重定向在瀏覽器中進行拖放,您需要在瀏覽器中
- Chrome:前往 chrome:// flags /#touch-events 並設置為
- Firefox:轉到 about:config 並設置 Dom.w3c\_touch\_ events.legacy\_apis.enabled = true。
- 邊緣:轉到 about:flags 並設置啟用觸摸事件=始終打開。

- 使用觸控重定向時,無法在共享的螢幕上使用註釋。
- 使用觸控重定向時,Webex Board 上的音量控制無法使用。 使用筆記本電腦上的音量控制。
- 如果 Webex Board 已連接 Touch 10 控制器, 則在將 USB-C 線連接到Board時您將會無法移動自己的視線。

### 在瀏覽器中啟用拖放

如果要在使用觸控重定向時切換到 Webex Board 上的其他 活動,請按Board上的首頁按鈕。

- 啟用它。
- 已啟用。
- 
- 
- 在 Windows 10 筆記本電腦上使用觸控重定向
- 1. 選擇日期和時間旁邊任務欄上的操作中心將筆記本電腦切 換為平板電腦模式、管腸機模式以開啟觸摸重 定向。
- 2. 使用 HDMI 和 USB-C 線將筆記本電腦連接至 Webex Board。您可以使用 USB-C-USB-C 線或 USB-C-USB-A 線。
- 3. 注意:有支援較長長度的 USB-C-USB-A 線。
- 4. 如果您的 Webex Board 設定為自動共享則可立即使用觸 控重定向。如果仍未設定,請在Board 的使用者介面中選擇 共享。

**請注意:**此功能僅在 S 系列 Webex Board上可用。

 $11111111$ **CISCO** 

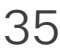

<span id="page-35-0"></span>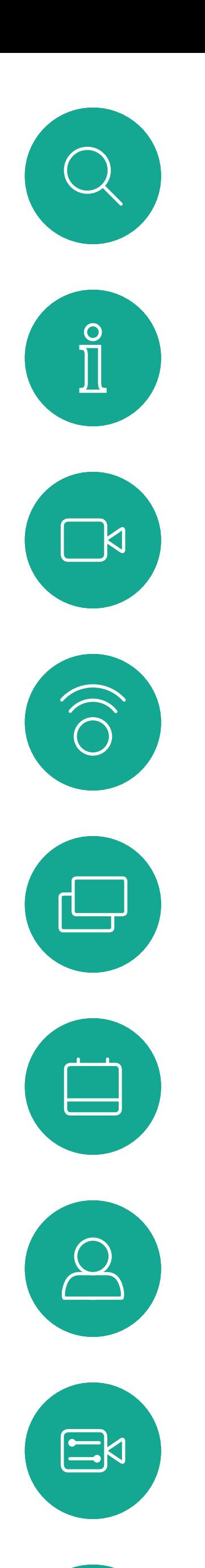

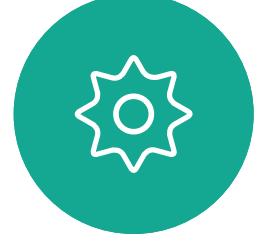

# 排定的會議

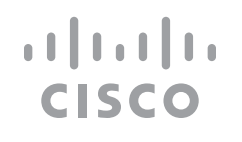

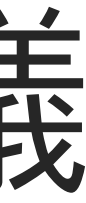

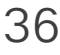

排定的會議會於裝置螢幕上顯示,而 裝置亦會從待機中喚醒。

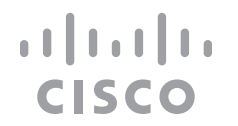

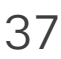

視訊裝置可連線至管理系統以便排程 視訊會議, 任何已排定的會議會在您 裝置上顯示。

點選加入以參與會議。

如果會議已經開始,您仍然可以加入。

## 加入會議

<span id="page-36-0"></span>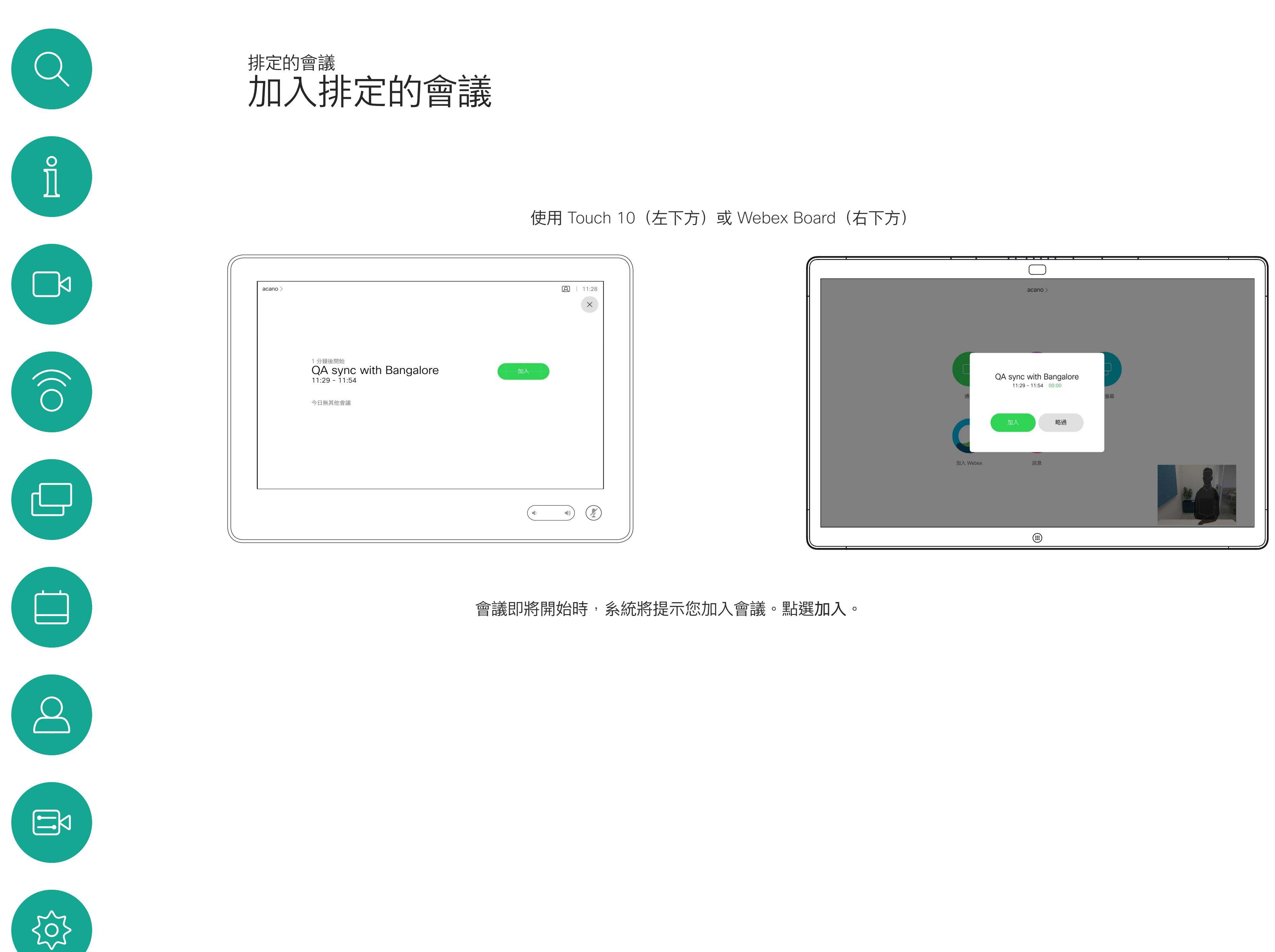

您的視訊裝置可能已連接到與 Webex 連接的管理系統。點按加入 Webex 按鈕。系統將提示您鍵入在會議邀請 中收到的會議號碼。點選加入以參與 會議。

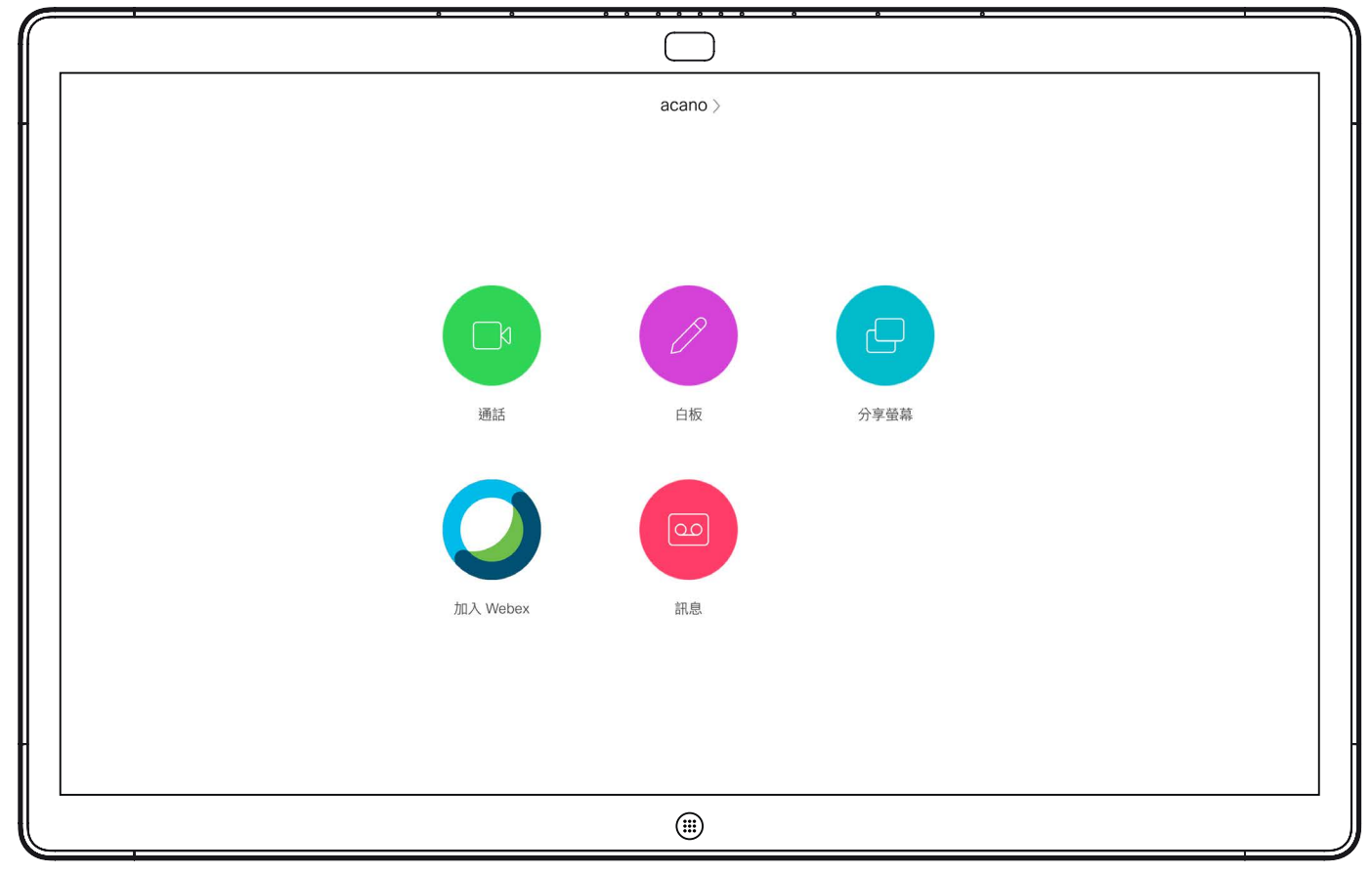

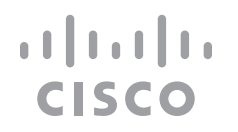

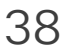

## 加入會議

<span id="page-37-0"></span>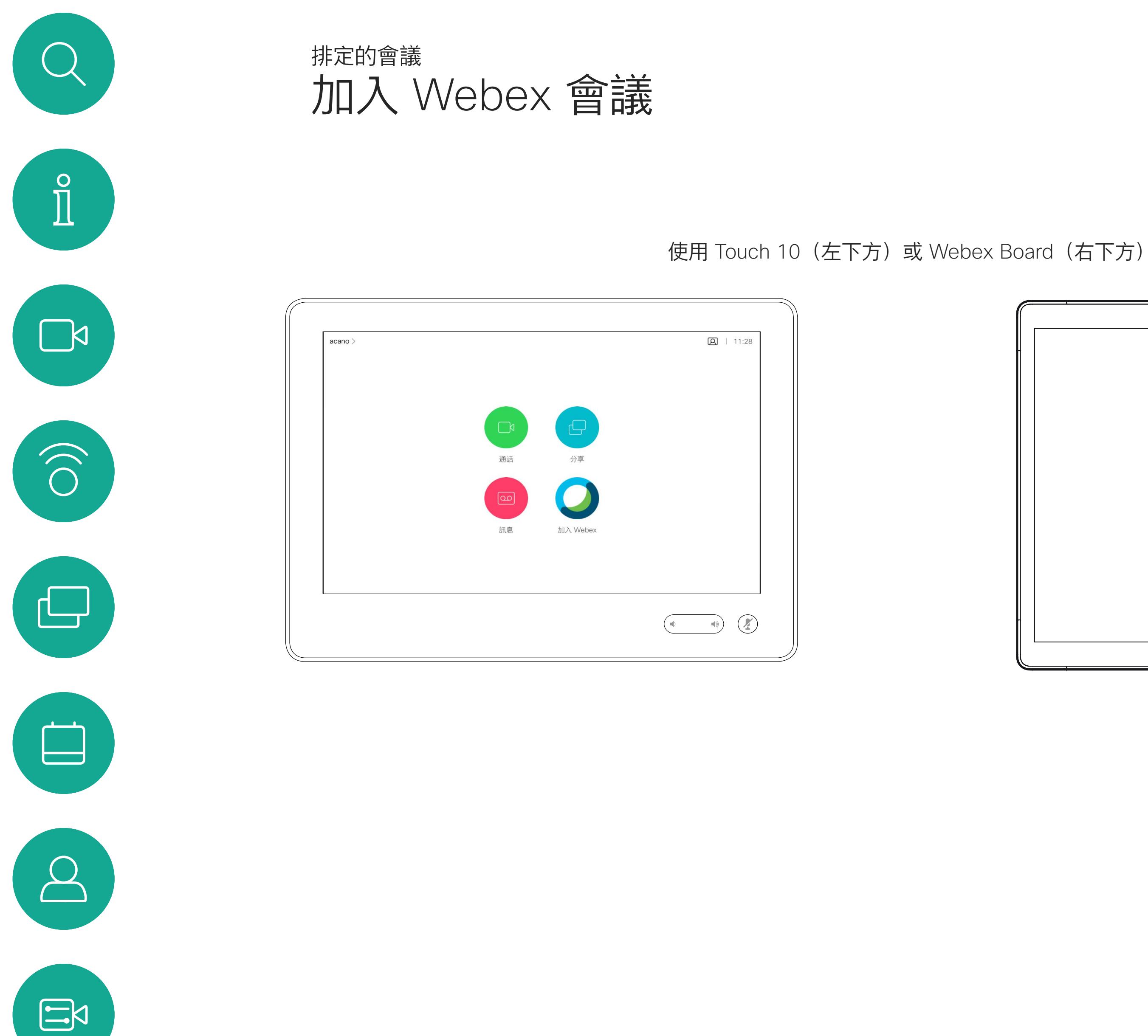

![](_page_37_Picture_1.jpeg)

<span id="page-38-0"></span>![](_page_38_Figure_0.jpeg)

![](_page_38_Picture_1.jpeg)

![](_page_38_Picture_3.jpeg)

## Touch 10 上的聯絡人

![](_page_38_Picture_5.jpeg)

 $\begin{array}{c|c|c|c} \hline \textbf{.} & \textbf{.} & \textbf{.} \\ \hline \textbf{.} & \textbf{.} & \textbf{.} \\ \hline \textbf{.} & \textbf{.} & \textbf{.} \end{array}$ 

![](_page_38_Picture_6.jpeg)

![](_page_39_Picture_1.jpeg)

 $\begin{picture}(20,20) \put(0,0){\line(1,0){10}} \put(15,0){\line(1,0){10}} \put(15,0){\line(1,0){10}} \put(15,0){\line(1,0){10}} \put(15,0){\line(1,0){10}} \put(15,0){\line(1,0){10}} \put(15,0){\line(1,0){10}} \put(15,0){\line(1,0){10}} \put(15,0){\line(1,0){10}} \put(15,0){\line(1,0){10}} \put(15,0){\line(1,0){10}} \put(15,0){\line(1$ 

503

您的聯絡人名單由下列三部分所組 成:

最近通話是指您已撥、已接或未接的 電話。

請注意, 最近通話中的項目只能透過 網路介面進行移除。

![](_page_39_Picture_101.jpeg)

## $\begin{array}{c|c|c|c|c|c} \hline \rule{0pt}{2.5ex} & & & & & \\ \hline \rule{0pt}{2.5ex} & & & & & \\ \hline \rule{0pt}{2.5ex} & & & & & \\ \hline \rule{0pt}{2.5ex} & & & & & \\ \hline \rule{0pt}{2.5ex} & & & & & \\ \hline \rule{0pt}{2.5ex} & & & & & \\ \hline \rule{0pt}{2.5ex} & & & & & \\ \hline \rule{0pt}{2.5ex} & & & & & \\ \hline \rule{0pt}{2.5ex} & & & & & \\ \hline \rule{0pt}{2.5ex} & & & & & \\ \hline$ CISCO

![](_page_39_Picture_13.jpeg)

最愛。這些聯絡人是您設定的。這些 項目為您經常撥話的人,或者您需要 不時以快速、便捷的方式聯絡到的人。

目錄通常為視訊支援小組在您的裝置 安裝的企業目錄。

<span id="page-39-0"></span>![](_page_39_Picture_0.jpeg)

## 關於聯絡人名單

您可從通話記錄或目錄清單將項目加 入至*最愛*,也可以手動輸入項目。

![](_page_40_Picture_10.jpeg)

最愛是您經常撥打或需要方便存取的 聯絡人備選名單。

通話時點選右上角的參與者圖示(如圖所 示)以叫用參與者清單。

![](_page_40_Picture_0.jpeg)

## 關於我的最愛

![](_page_40_Figure_1.jpeg)

![](_page_40_Figure_3.jpeg)

4

參與者現已被新增至「最愛」清單 (星號已變成金色)。

若要從清單中移除項目,請移至聯絡人 名單中的最愛並重複此步驟。

完成動作後,點選功能表外的任一處。

![](_page_40_Figure_16.jpeg)

![](_page_40_Picture_19.jpeg)

點選最愛。

![](_page_40_Picture_5.jpeg)

<span id="page-40-0"></span>

 $\sum_{i=1}^{n}$ 

 $\begin{pmatrix} 1 \\ 0 \\ 0 \\ 0 \end{pmatrix}$ 

 $\Box$ 

 $\Delta$ 

 $\Xi$ 

點選參與者清單中要成為最愛項目的參與者。

![](_page_40_Picture_12.jpeg)

您可從通話記錄或目錄清單將項目加 入至最愛,也可以手動輸入項目。

![](_page_41_Figure_5.jpeg)

點選要變成「最愛」的項目。此舉會開啟上方 螢幕。

![](_page_41_Figure_7.jpeg)

「最愛」項目會以金色星號來表示,如圖所示。 若要從「最愛」名單中移除項目,請重複此程式。 若要結束此功能表,點選 X,如圖所示。

## $\begin{tabular}{c} \bf -1 & \bf -1 & \bf 1 \\ \bf -1 & \bf 1 \\ \bf -2 & \bf 1 \\ \bf -3 & \bf 1 \\ \bf -4 & \bf 1 \\ \bf -1 & \bf 1 \\ \bf -2 & \bf 1 \\ \bf -1 & \bf 1 \\ \bf -2 & \bf 1 \\ \bf -3 & \bf 1 \\ \bf -1 & \bf 1 \\ \bf -1 & \bf 1 \\ \bf -2 & \bf 1 \\ \bf -3 & \bf 1 \\ \bf -1 & \bf 1 \\ \bf -1 & \bf 1 \\ \bf -2 & \bf 1 \\ \bf -3 & \bf 1 \\ \bf -1 & \bf 1 \\ \bf -1 & \bf 1 \\ \bf -2 & \bf$ CISCO

![](_page_41_Picture_13.jpeg)

「最愛」是您經常撥打或需要方便存 取的聯絡人備選名單。

<span id="page-41-0"></span>![](_page_41_Figure_0.jpeg)

## 關於此功能

![](_page_42_Picture_4.jpeg)

![](_page_42_Figure_5.jpeg)

編輯最愛項目,然後點選儲存即可結束並讓變更生 效,否則請點選**取消**。

 $\begin{array}{c|c|c|c} \hline \textbf{.} & \textbf{.} & \textbf{.} \\ \hline \textbf{.} & \textbf{.} \\ \hline \textbf{.} & \textbf{.} \end{array}$ 

![](_page_42_Picture_8.jpeg)

此功能可讓您隨時更新最愛。

<span id="page-42-0"></span>![](_page_42_Figure_0.jpeg)

關於此功能

<span id="page-43-0"></span>![](_page_43_Figure_0.jpeg)

![](_page_43_Picture_1.jpeg)

![](_page_43_Picture_3.jpeg)

![](_page_43_Picture_4.jpeg)

![](_page_43_Picture_5.jpeg)

 $\begin{array}{c|c|c|c|c} \hline \textbf{.} & \textbf{.} & \textbf{.} \\ \hline \textbf{.} & \textbf{.} & \textbf{.} \\ \hline \textbf{.} & \textbf{.} & \textbf{.} \end{array}$ 

視訊關閉功能的設計目的是為了讓 您在無法選擇以機械方式鎖定攝影機 的裝置上,控制從攝影機進行的視訊 傳輸。

![](_page_44_Figure_5.jpeg)

![](_page_44_Figure_6.jpeg)

![](_page_44_Picture_7.jpeg)

## 關於視訊關閉

<span id="page-44-0"></span>![](_page_44_Picture_0.jpeg)

如有需要<sup>,</sup>請點選螢幕上的任何地方以便在螢幕 2<br>底部顯示按鈕。 底部顯示按鈕。

![](_page_45_Picture_4.jpeg)

視訊關閉功能的設計目的是為了讓 您在無法選擇以機械方式鎖定攝影機 的裝置上,控制從攝影機進行的視訊 傳輸。

![](_page_45_Picture_6.jpeg)

 $\begin{picture}(20,20) \put(0,0){\line(1,0){10}} \put(15,0){\line(1,0){10}} \put(15,0){\line(1,0){10}} \put(15,0){\line(1,0){10}} \put(15,0){\line(1,0){10}} \put(15,0){\line(1,0){10}} \put(15,0){\line(1,0){10}} \put(15,0){\line(1,0){10}} \put(15,0){\line(1,0){10}} \put(15,0){\line(1,0){10}} \put(15,0){\line(1,0){10}} \put(15,0){\line(1$ 

<span id="page-45-0"></span> $\bigcup$ 

 $\sum_{i=1}^{n}$ 

 $\begin{pmatrix} 1 \\ 0 \\ 0 \\ 0 \end{pmatrix}$ 

 $\begin{tabular}{|c|c|} \hline \quad \quad & \quad \quad & \quad \quad \\ \hline \quad \quad & \quad \quad \\ \hline \quad \quad & \quad \quad \\ \hline \end{tabular}$ 

 $\beta$ 

開啟或關閉攝影機 (Webex Board) 攝影機:Webex Board

![](_page_45_Picture_1.jpeg)

## 關於視訊關閉

1

![](_page_45_Picture_10.jpeg)

![](_page_45_Figure_11.jpeg)

![](_page_45_Figure_12.jpeg)

![](_page_45_Picture_13.jpeg)

![](_page_46_Figure_3.jpeg)

從螢幕拿開手指以放開影像。自我檢視影像現已佔 用新位置。

CISCO

![](_page_46_Figure_12.jpeg)

![](_page_46_Picture_13.jpeg)

自我檢視目前的位置很有可能阻擋螢 幕上影像的重要部分。您可能需要移 動自我檢視。

![](_page_46_Picture_8.jpeg)

自我檢視會顯示其他人從您的視訊 裝置看到的內容。您可以利用此功能 來確認其他人是否看到您希望其看到 內容。

自我檢視顯示為畫中畫(子母畫面)。

<span id="page-46-0"></span>![](_page_46_Picture_0.jpeg)

您可能會想要在會議期間不時啟動自 我檢視。例如,這樣可以確保可持續 在螢幕上看到您。

## 為何要移動自我檢視?

![](_page_47_Picture_7.jpeg)

移動自我檢視畫中畫 (Webex Board) 攝影機:Webex Board

> 自我檢視會顯示其他人從您的視訊裝 置看到的內容。您可以利用此功能來 確認其他人是否看到您希望其看到內 容。

自我檢視顯示為畫中畫(子母畫面)。

如 Touch 10 已連接至 Board,您便 無法將自我檢視變粘。

![](_page_47_Picture_18.jpeg)

除非您已釘選自我檢視影像,否則只有在顯示按鈕 列時才會顯示自我檢視。點選螢幕即可產生這些按 鈕。若要釘選自我檢視,請參閱右側的文字。

您可能會想要在會議期間不時啟動自 我檢視。例如,這樣可以確保可持續 在螢幕上看到您。

自我檢視目前的位置很有可能阻擋螢 幕上影像的重要部分。您可能需要移 動自我檢視。

### 釘選自我檢視

點選螢幕以產生自我檢視影像。

點選自我檢視影像本身。然後點選釘 選自我檢視。

如要取消釘選,請點選自我檢視影 像,然後點選取消釘選自我檢視。

## 為何要移動自我檢視?

點選並按住自我檢視影像。

開始將其拖曳到新位置。

![](_page_47_Picture_20.jpeg)

自我檢視影像現已佔用新位置。

 $\begin{tabular}{c} \bf -1 & \bf -1 & \bf 1 \\ \bf -1 & \bf 1 \\ \bf -2 & \bf 1 \\ \bf -3 & \bf 1 \\ \bf -4 & \bf 1 \\ \bf -1 & \bf 1 \\ \bf -2 & \bf 1 \\ \bf -3 & \bf 1 \\ \bf -1 & \bf 1 \\ \bf -2 & \bf 1 \\ \bf -3 & \bf 1 \\ \bf -1 & \bf 1 \\ \bf -1 & \bf 1 \\ \bf -2 & \bf 1 \\ \bf -3 & \bf 1 \\ \bf -1 & \bf 1 \\ \bf -1 & \bf 1 \\ \bf -2 & \bf 1 \\ \bf -3 & \bf 1 \\ \bf -1 & \bf 1 \\ \bf -1 & \bf$ **CISCO** 

![](_page_47_Picture_29.jpeg)

![](_page_47_Picture_1.jpeg)

![](_page_47_Picture_4.jpeg)

到達新位置後,將手指自螢幕上移開。

![](_page_47_Picture_6.jpeg)

 $\Xi$ 

<span id="page-47-0"></span> $\int_{0}^{2}$ 

 $\sum_{i=1}^{n}$ 

 $\widehat{\bigcirc}$ 

 $\begin{picture}(42,10) \put(0,0){\line(1,0){10}} \put(15,0){\line(1,0){10}} \put(15,0){\line(1,0){10}} \put(15,0){\line(1,0){10}} \put(15,0){\line(1,0){10}} \put(15,0){\line(1,0){10}} \put(15,0){\line(1,0){10}} \put(15,0){\line(1,0){10}} \put(15,0){\line(1,0){10}} \put(15,0){\line(1,0){10}} \put(15,0){\line(1,0){10}} \put(15,0){\line(1$ 

 $\qquad \qquad \Box$ 

 $\Delta$ 

![](_page_48_Picture_7.jpeg)

![](_page_48_Picture_0.jpeg)

![](_page_48_Picture_1.jpeg)

Desk Pro 會自動為您提供最佳概觀。 但是在部分情況下,您必須調整取景 框。

數碼變焦最高可達 5 倍。

![](_page_48_Figure_11.jpeg)

![](_page_48_Picture_13.jpeg)

![](_page_48_Picture_15.jpeg)

為什麼要更改攝影機位 置?

點選螢幕以產生這些按鈕來查看自我檢視影像。

![](_page_48_Picture_2.jpeg)

![](_page_48_Figure_4.jpeg)

![](_page_48_Picture_5.jpeg)

 $\begin{picture}(20,20) \put(0,0){\line(1,0){10}} \put(15,0){\line(1,0){10}} \put(15,0){\line(1,0){10}} \put(15,0){\line(1,0){10}} \put(15,0){\line(1,0){10}} \put(15,0){\line(1,0){10}} \put(15,0){\line(1,0){10}} \put(15,0){\line(1,0){10}} \put(15,0){\line(1,0){10}} \put(15,0){\line(1,0){10}} \put(15,0){\line(1,0){10}} \put(15,0){\line(1$ 

 $\beta$ 

<span id="page-49-0"></span>![](_page_49_Figure_0.jpeg)

![](_page_49_Picture_1.jpeg)

![](_page_49_Picture_3.jpeg)

![](_page_49_Picture_4.jpeg)

![](_page_49_Picture_5.jpeg)

 $\begin{array}{c|c|c|c|c} \hline \textbf{.} & \textbf{.} & \textbf{.} \\ \hline \textbf{.} & \textbf{.} & \textbf{.} \\ \hline \textbf{.} & \textbf{.} & \textbf{.} \end{array}$ 

哪些設定可用需視乎您持有甚麼產品, 以及您的管理員啟用了甚麼功能。

![](_page_50_Figure_9.jpeg)

![](_page_50_Picture_11.jpeg)

您可以在設定功能表中檢查裝置資訊, 然後變更數個設定。您的管理員可能 會限制哪個設定可用。

<span id="page-50-0"></span>![](_page_50_Picture_0.jpeg)

![](_page_50_Picture_1.jpeg)

 $\beta$ 

![](_page_50_Picture_2.jpeg)

您可以更改鈴聲和音量,然後重新啟 動裝置並尋找裝置資訊。

## 關於設定

![](_page_50_Picture_79.jpeg)

![](_page_51_Picture_0.jpeg)

![](_page_51_Picture_1.jpeg)

 $\begin{pmatrix} 2 \\ 0 \\ 1 \end{pmatrix}$ 

## alala<br>CISCO

Cisco 和 Cisco 標誌是 Cisco 及/或其附屬機構在美國和其他國家/地區的商標或註冊商標。若要檢視思科商標清單,請前往:[www.cisco.com/go/trademarks](http://www.cisco.com/go/trademarks)。文中所提及之第三方商標均屬於其各自所有者。「夥伴」一詞不表示 Cisco 與其他任何公司之間具有合作關係。(1110R)

美洲總部 思科系統股份有限公司 加州聖荷西

亞太總部 Cisco Systems (USA) Pte. Ltd. 新加坡

Cisco 在全球各地擁有超過 200 間分公司。各分公司地址、電話及傳真號碼皆列於 Cisco 網站上,網址為 www.cisco.com/go/offices。

歐洲總部

Cisco Systems International BV 荷蘭阿姆斯特丹